# 筆記型電腦使用手冊

### Notebook PC User's Manual

產品名稱: \$8200/8600 系列筆記型電腦 手冊版本: T691 1.00版 發表日期: 2001年6月

**1**

## 本書導讀

本書共分六個章節,以下為各章節内容簡介:

- 第一章:認識您的電腦 電腦各部份組成及特色介紹,使用注意事項,維護保養等。
- 第二章:基礎安裝 開機前的準備。
- 第三章 : 操作方法 操作使用方法。
- 各式週邊連接應用,以及系統擴充升級指引。 第四章:應用升級指南
- 第五章:電源系統 電源及能源管理設定,
- 第六章:BIOS設定 基本輸出入系統BIOS設定

在您使用筆記型電腦之前,請務必先瀏覽第一、二章之注意重點,以避免人為不當操作所 造成的損失。

### 圖示的含義

在本書内容的左側會出現一些小方塊文字,並附上如下之圖案,其代表意義如下:

禁止警告:禁止不當行為及操作事項,防止任何不當操作所造成的損害。

小心注意:因不常操作可能造成人體以及產品的傷害,特別提出來警告使用 者,此部份請務必多看一眼,並謹記在心。

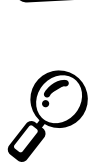

重點說明:標示出重點資訊,一般注意事項,名詞解釋,相關個人電腦使用常 識,參考資訊等。

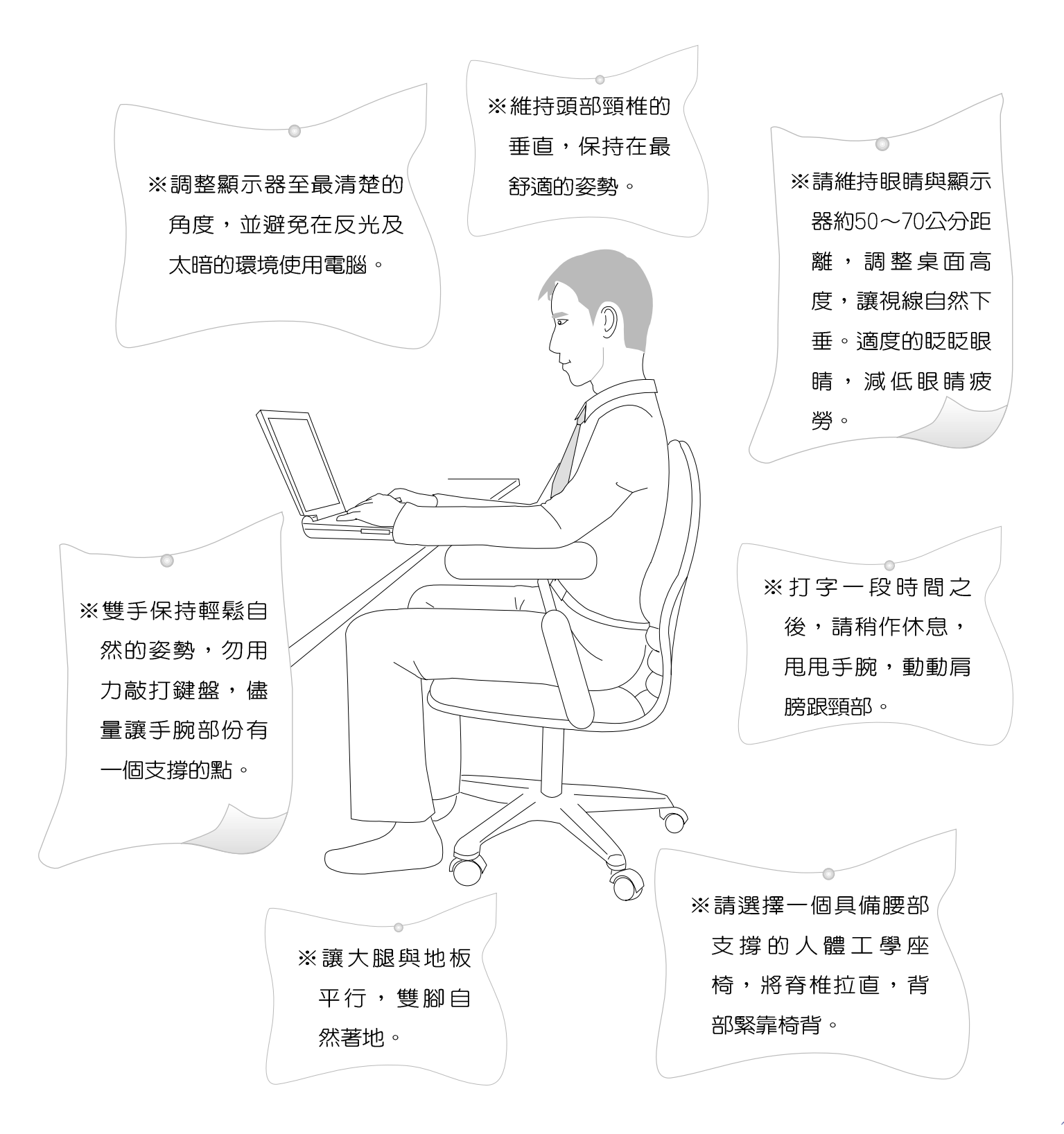

1請勿用手觸摸或按壓筆記型電腦顯示器,如此將可 能造成顯示器損壞。

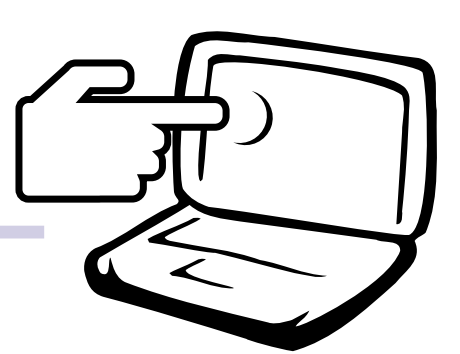

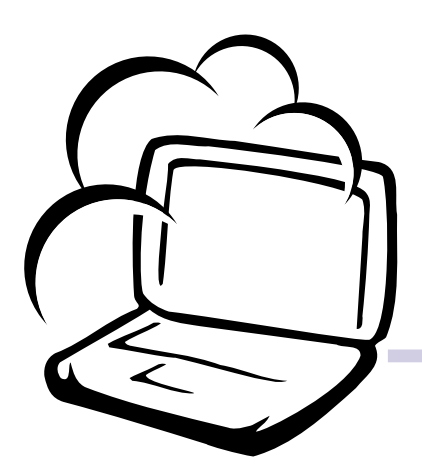

2 避免在灰塵飛揚或是環境髒亂的場所使用筆記型 電腦(灰塵容易引起機械故障)。

3請勿將筆記型電腦放在重心不穩的物品上。

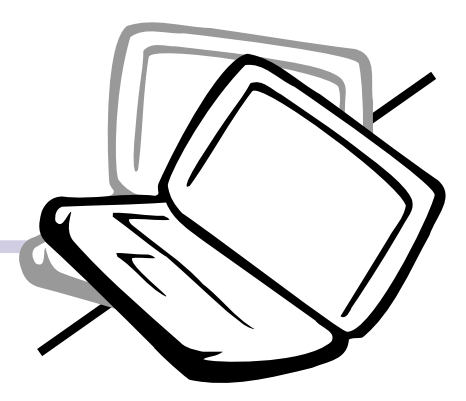

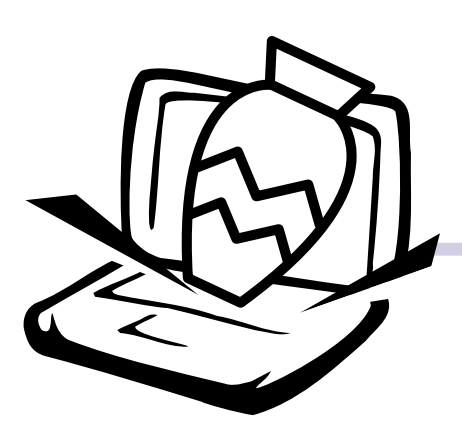

4請勿放置重物在筆記型電腦上,筆記型電腦上面 亦不可以堆疊書本紙張等物品,亦請勿用力蓋上 液晶顯示螢幕上蓋,澼孕液晶顯示螢幕損壞。

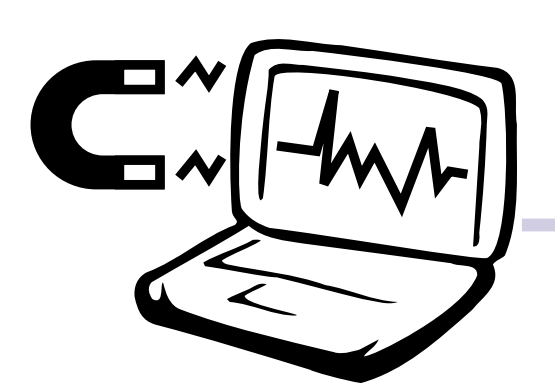

5避免將筆記型電腦放置在磁性物質附近 (譬如喇 叭及電視等);並請勿將磁片放置在筆記型電 腦前面及上方,以避免電磁效應造成磁片資料 流失。

6請勿將筆記型電腦放置在陽光直接照射的地方,尤 其是不要將筆記型電腦留在會直接照射到陽光的車 子裡。

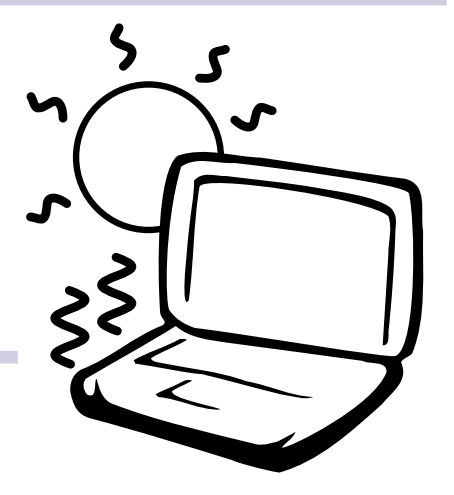

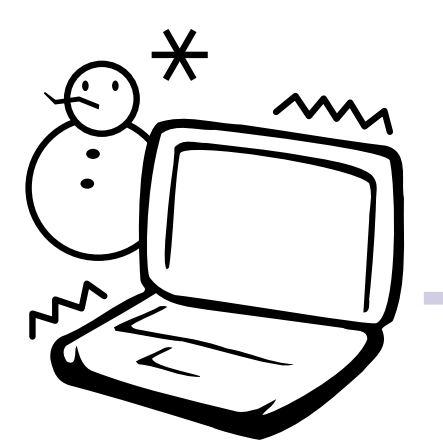

7請勿將筆記型電腦放置在過冷的環境中(0℃或是 30°F以下),也不要將筆記型電腦放在過熱的環 境常中 (50℃或是122°F以上)。

8避免筆記型電腦及其配件淋到水或是暴露在溼 氣當中。

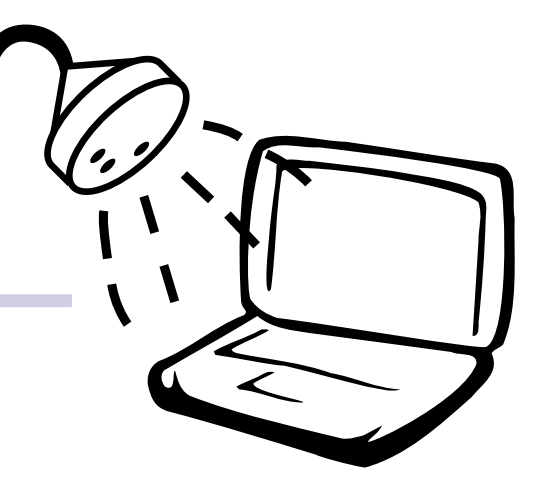

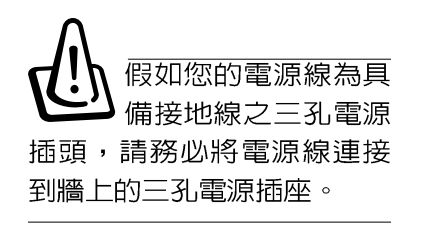

假如您的作業系統當 機完全不動作,欲將 雷腦系統關閉,請按住開關 五秒鐘以上,就可以關閉電 腦系統。

本產品功能支援等級 視作業系統而定,未 預載 (Pre-load) 於本機上 的作業系統可能不提供全部 的功能。

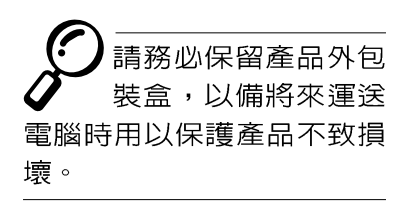

本產品保固期為-年,唯電池等損耗性 零件僅提供半年期間之保 固。

※當電腦正在運作或充電時,請勿將筆記型電腦長時間放置在 膝上或是身體任一部位,以避免高溫可能造成的身體不適。

- ※請注意攜帶筆記型電腦所使用的揹袋必須具備防碰撞的緩衝 襯墊,放置筆記型電腦時並請勿放置過多物件,避免壓壞筆 記型電腦液晶顯示器。
- ※使用筆記型電腦時,務必保持散熱孔暢通,以利散熱。請避 免在過於柔軟不平的表面或墊有軟質桌墊的桌面上使用, 以 防止散熱引堵塞。

※請勿使用非本產品配備的任何變壓器,由於電路設計之不 同,將有可能造成内部零件的損壞。

※使用前,請檢杳各頂调邊設備是否都已經連接妥當再開機。

※避免邊吃東西邊打電腦,以免污染機件造成故障。

※請勿將任何物品塞入筆記型電腦機件内,以避免引起機件短 路,或是雷路捐毁。

※在安裝或是移除不支援熱插拔的週邊產品時請先關閉電源。

※清潔筆記型電腦前請先關機,並移開變壓器。

- ※保持機器在乾燥的環境下使用,雨水、溼氣、液體等含有礦 物質將會腐蝕電子線路。
- ※不可丢擲筆記型電腦及其相關組件,應將筆記型電腦放在穩 定的桌面,並且放在小孩拿不到的地方。
- ※不要試圖拆開機器内部,非專業人員白行拆開機器將會浩成 機器故障問題。
- ※暫時不用電腦時,請將液晶顯示螢幕電源關閉,或是進入省 電模式,以節省電源,延長液晶顯示器壽命。並蓋上液晶顯 示螢幕上蓋,澼免沾惹灰塵。
- ※常遇到以下情況時,請馬上關閉電源,並儘速連絡維修服務 人員
	- ◎電源線毀壞或是磨損
	- ◎有液體滴落在筆記型電腦内
	- ◎筆記型電腦掉在地上或是外殼破損

## 錄

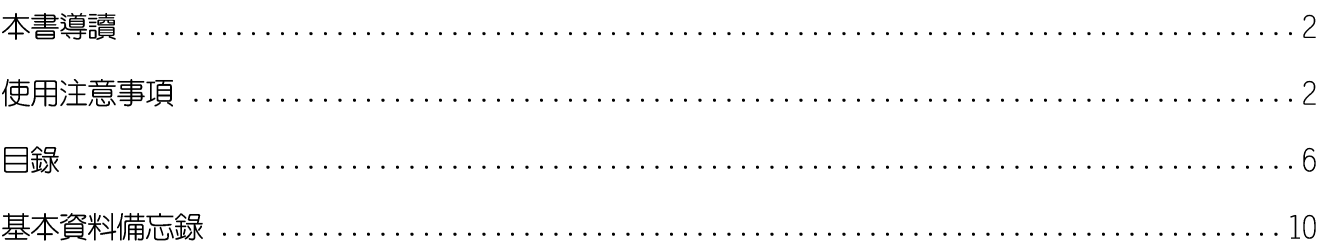

 $\Box$ 

### 第一章:認識您的電腦

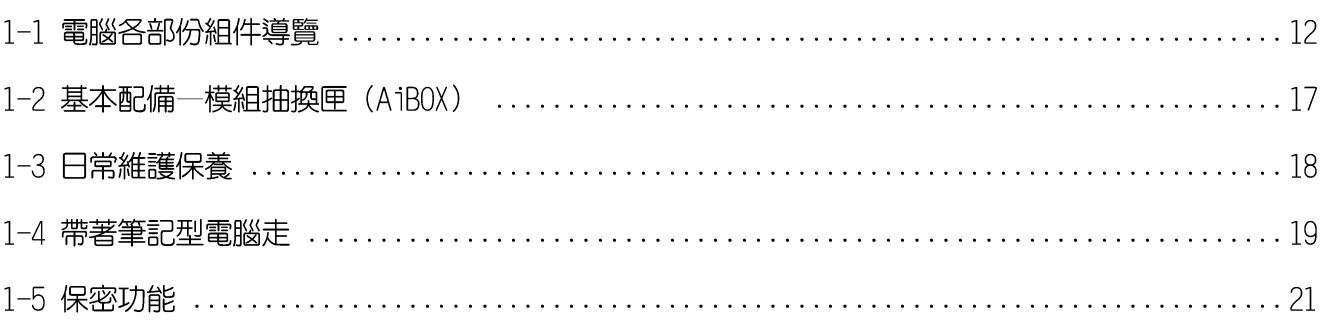

### 第二章:基礎安裝

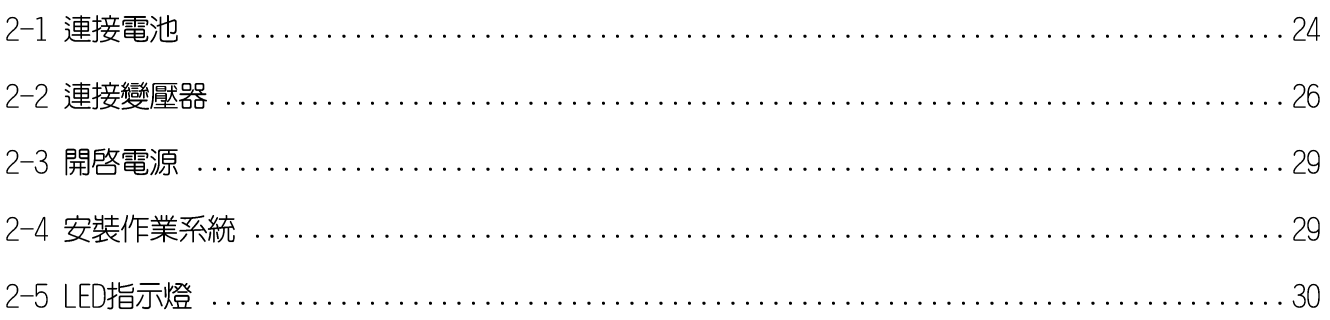

### 第三章:操作方法

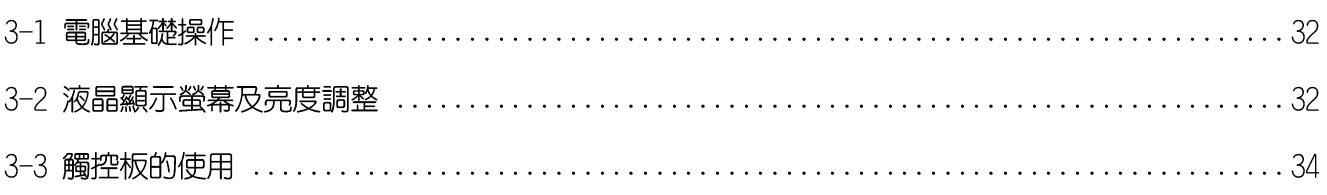

 $\boxed{\blacksquare}$ 

錄

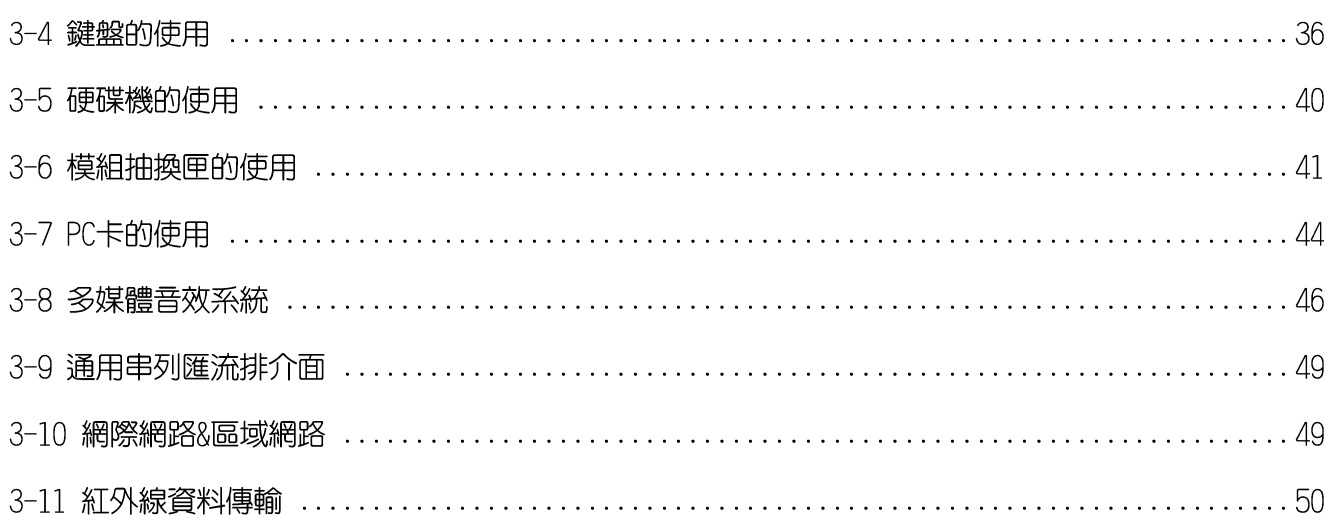

### 第四章: 應用升級指南

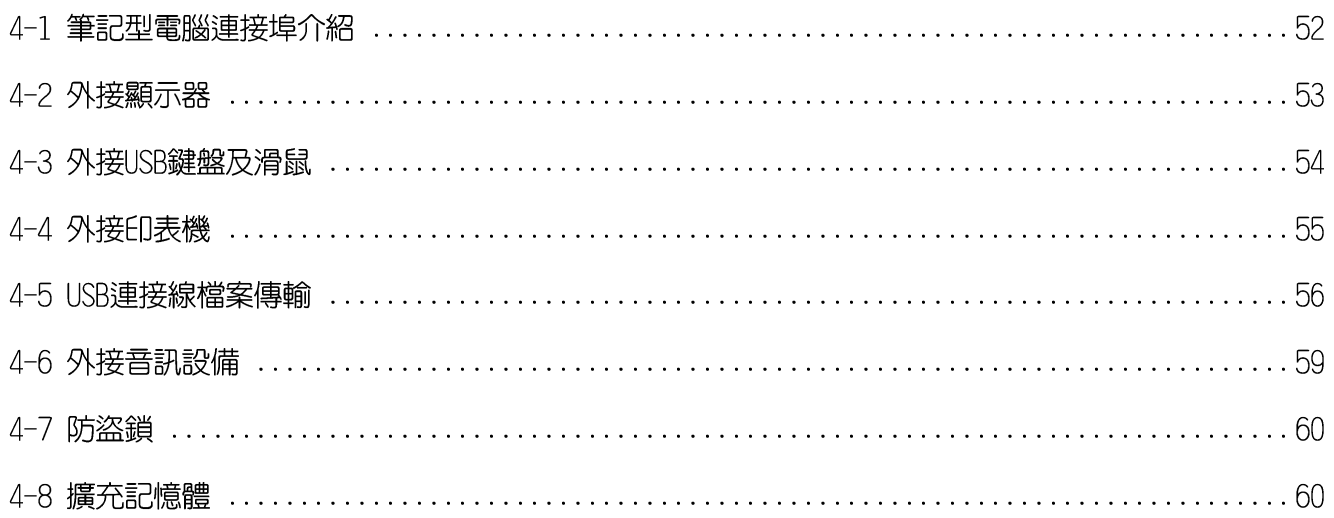

## 錄

 $\boxed{\blacksquare}$ 

### 第五章: 電源系統

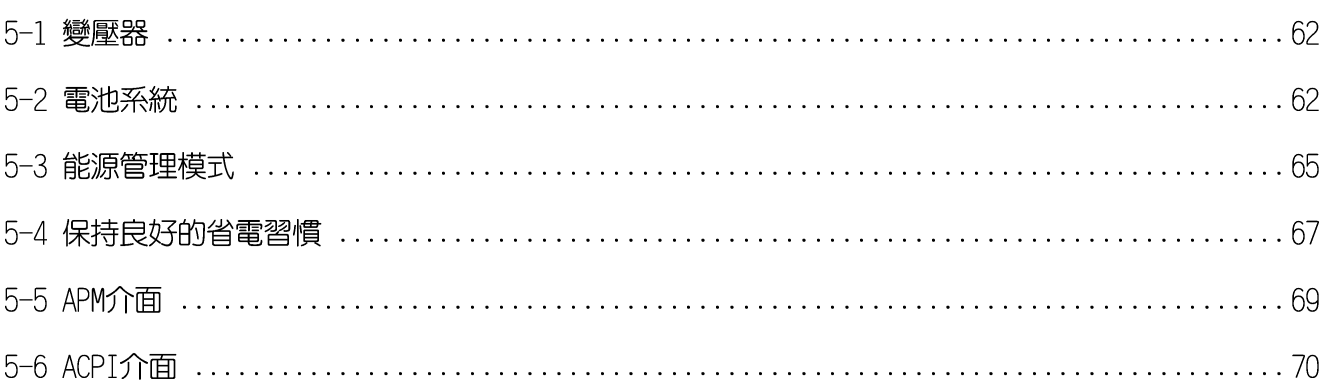

### 第六章:BIOS設定

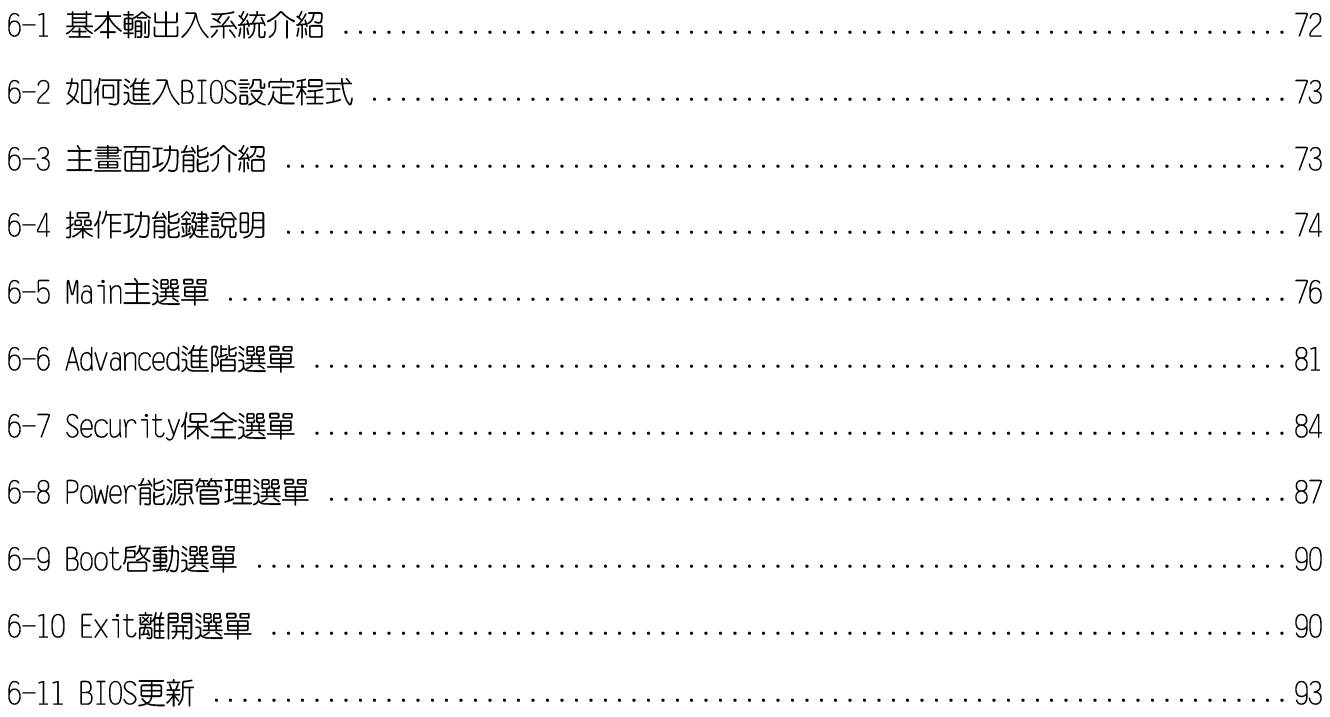

## 基本資料備忘錄

請記下您的筆記型電腦相關資料及設定,以備存查。至於使用者密碼以及硬碟機密碼等部 份,為了避免您忘記密碼以致無法開機,請您務必記録下來,最好的方式是將之記録在家中其 他記事本中,避免本手冊連同筆記型電腦一同遺失遭人冒用。

產品型號: 產品序號: BIOS版本: 購買地點: 購買日期: 零售商/電話: 使用者姓名: 使用者地址: 使用者電話: 使用者密碼: 硬碟密碼: 網路密碼: 作業系統 (例如Windows95/98/ME/2000) 序號:

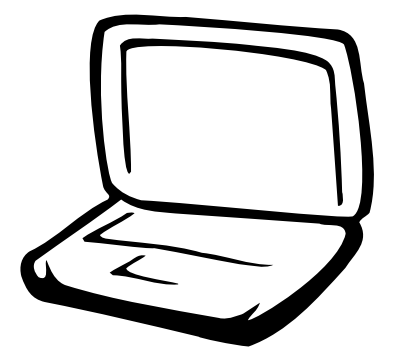

### 第一章:認識您的電腦

- 1-1 電腦各部份組件導覽
- 1-2 基本配備一模組抽換匣
	- 1-3 日常維護保養
	- 1-4 帶著筆記型電腦走
		- 1-5 保密功能

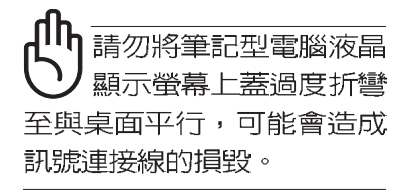

### 1-1 電腦各部份組件導覽

取出您的筆記型電腦之後,先別急著連接電源線,讓我們 先來看看這台筆記型電腦的各部份組件。

### 前視圖

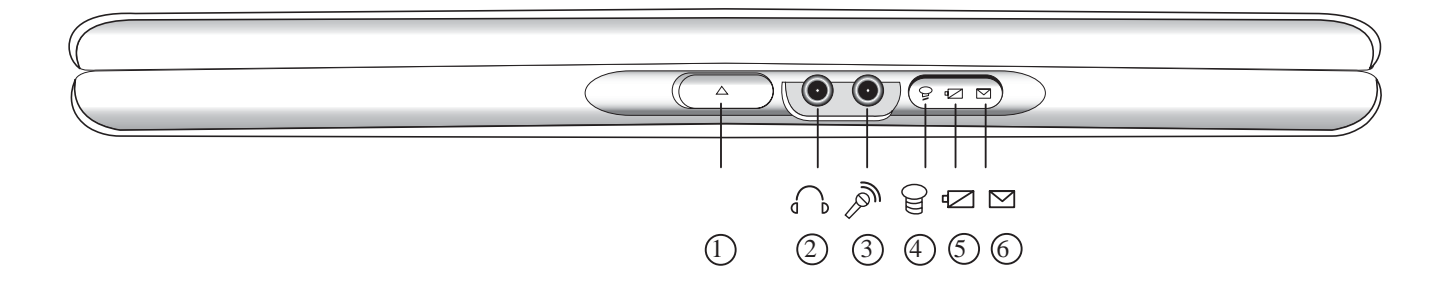

- ① 上蓋閂鎖:按下閂鎖即可將上蓋向上掀起。
- (2) 耳機插孔: 前置式耳機插孔, 方便耳機的連接。  $\bigcap$
- $\mathbb{R}^n$ (3) 麥克風插孔: 前置式麥克風插孔, 可連接麥克風。
- (4) 電源指示燈:電源開啓時亮燈,進入省電模式會閃燈。  $\Theta$
- 6 充電指示燈:充電狀態下會亮燈。 n.
- 6 E-mail來信顯示:收到新的E-mail時會亮燈。  $\triangleright$

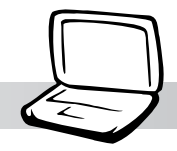

#### 第一章:認識您的電腦

後視圖

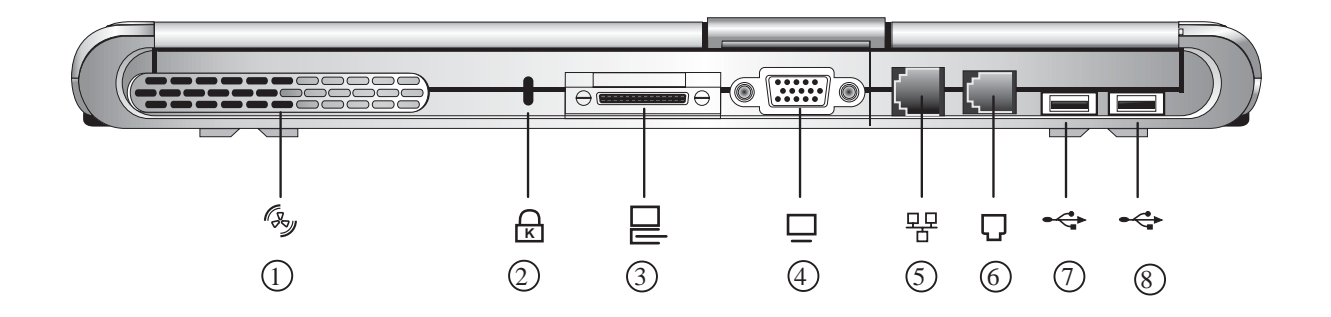

- 多 ① 散熱孔
- $\begin{pmatrix} 1 \\ 2 \\ 3 \end{pmatrix}$   $\begin{pmatrix} 3 \\ 4 \\ 5 \end{pmatrix}$   $\begin{pmatrix} 5 \\ 6 \\ 6 \end{pmatrix}$   $\begin{pmatrix} 6 \\ 7 \\ 8 \end{pmatrix}$ **A** 2 防盗鎖槽
- □ 3 外接模組抽換匣連接埠
- 口 4) 外接顯示器插孔
- 早 5 網路線插孔 (RJ-45)
- □ 6 電話線插孔(RJ-11)
- ← (7) USB通用串列匯流排連接埠
- ← 8 USB通用串列匯流排連接埠

 $1 - 1$ ◇電腦各部份組件導覽

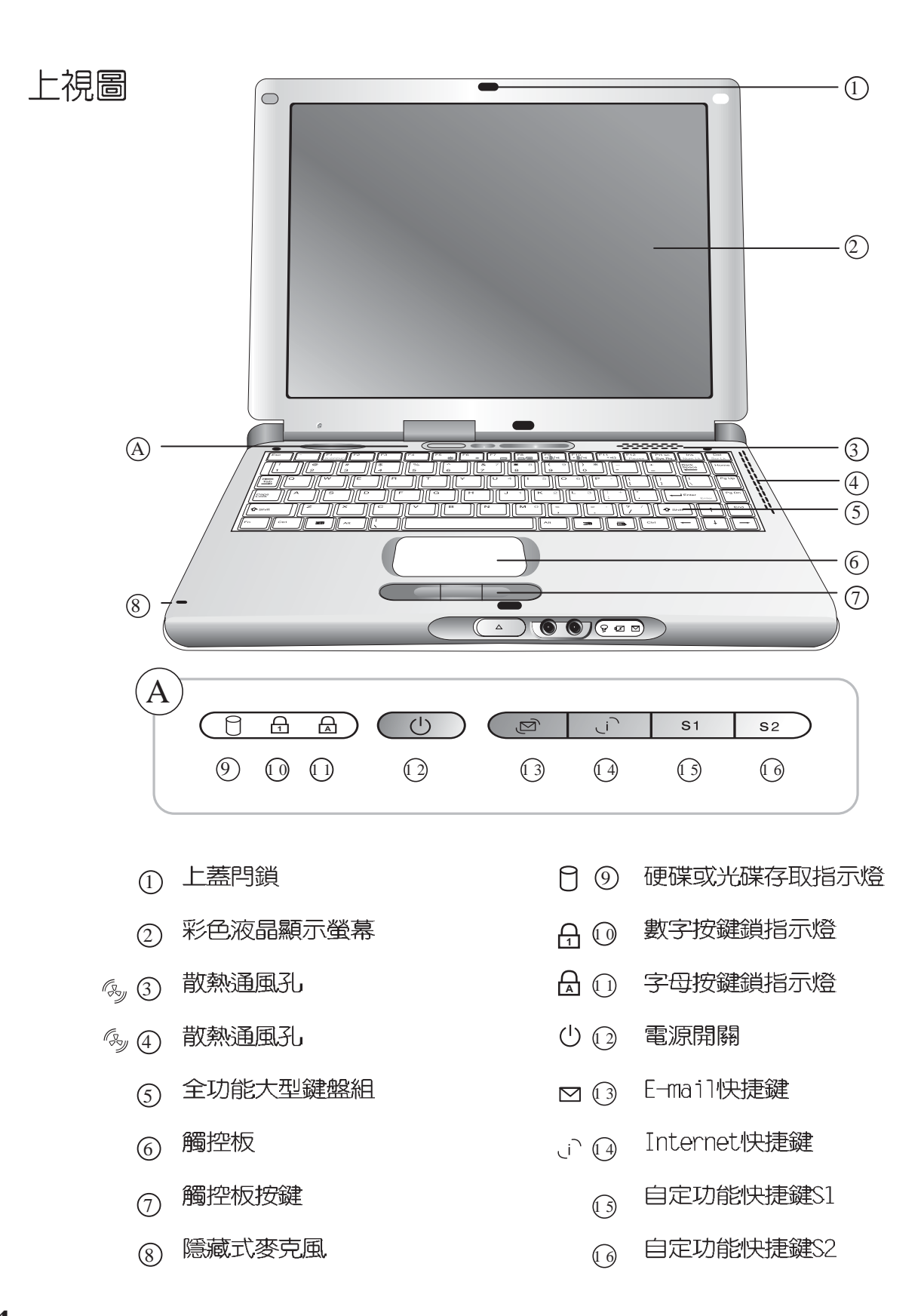

- 硬碟機固定銅板螺絲  $\circledS$
- $\theta$   $\theta$ 硬碟機
- 散熱通風孔  $\mathbb{G}_{\mathcal{Y}}$   $\circled{3}$
- 電池彈簧閂  $\circled{2}$
- □ ① 高容量電池

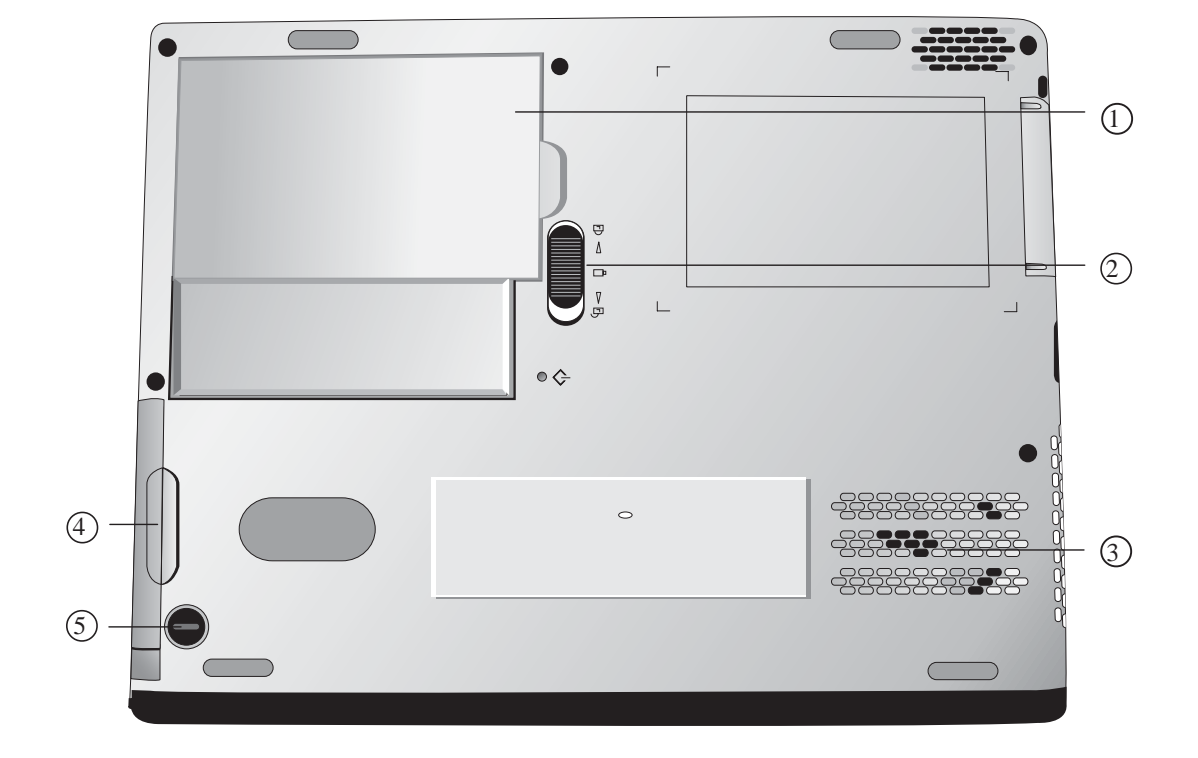

底視圖

第一章:認識您的電腦

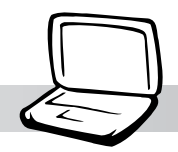

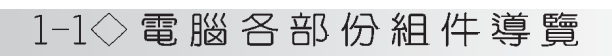

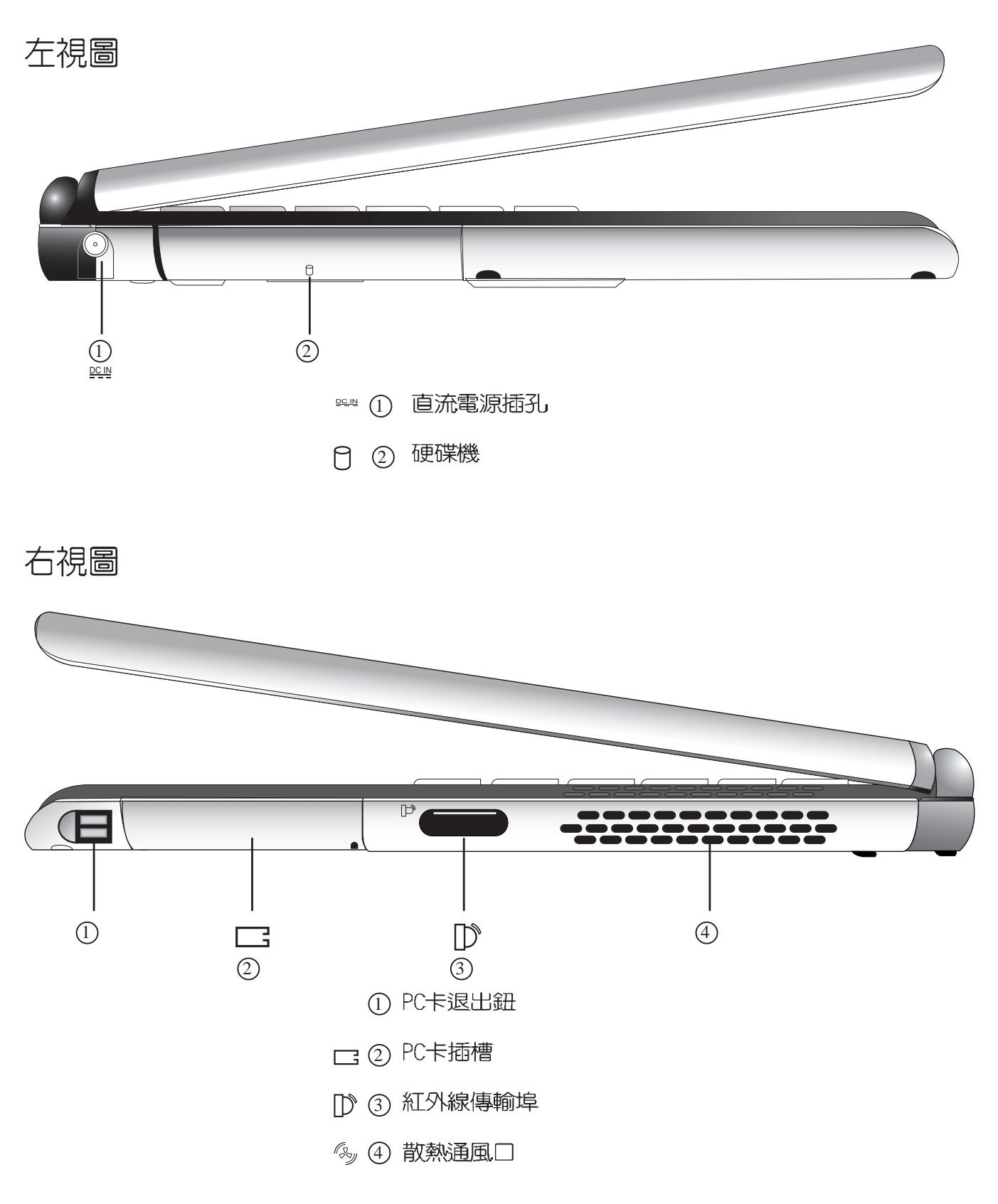

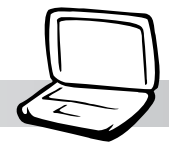

第一章:認識您的電腦

### 1-2 基本配備–模組抽換匣 (AiBOX)

本產品配備模組抽換匣,内建CD-ROM光碟機模組,您也可以選購DVD-ROM光碟機模組或CD-RW可重覆讀寫燒錄器模組,或第二顆擴充硬碟模組。以下圖示為CD-ROM光碟機模組。

連接方法:將模組抽換匣接頭連接到筆記型電腦後方之抽換匣連接埠即可使用,欲拔取模 組抽換匣接頭,請按下接頭兩邊夾鉗彈扣即可取下模組抽換匣接頭。欲更換不同模組,請按下 模組退出鈕即可將模組推出。

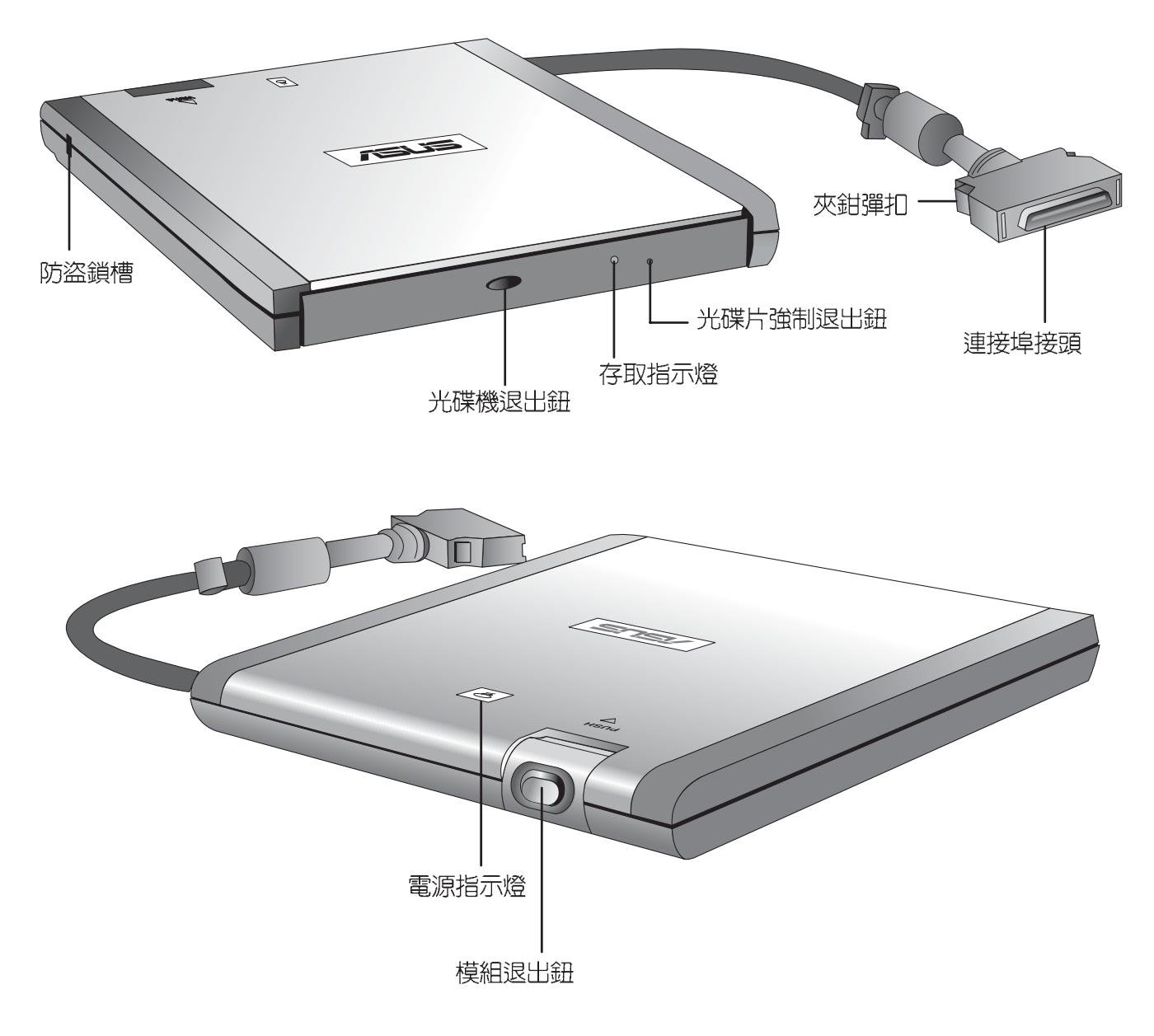

#### $1 - 3$ ◇日常維護保養

請勿使用任何酸性洗劑 擦拭觸控板,也 任何洗劑直接噴灑或傾倒在 筆記型電腦的任何部位。

### 1-3 日常維護保養

#### 液晶顯示螢幕保養

液晶顯示螢幕保養不須經常擦拭,當沾染油汙或是灰塵 時,請用乾淨、柔軟的布,沾取一點水或是市售的玻璃清潔劑 (不含臘及研磨劑者),以同一方向由上至下輕輕擦拭液晶顯 示螢幕表面即可。若顯示螢幕上有小髒點,請將布沾溼輕輕拭 除即可。請特別注意的一點是,不可以讓水滴浸入液晶顯示螢 幕内部,這將可能造成液晶顯示螢幕内部元件損毀。

#### 觸控板保養

使用觸控板時請務必保持雙手清潔,不小心弄髒表面時, 可將乾布沾濕一角輕輕擦拭觸控板表面即可,請勿使用粗糙的 菜瓜布等物品擦拭表面。

#### 其他元件保養

外接顯示器或是鍵盤長久不用時容易堆積灰塵等汙物,雖 然有防塵套等保護裝置,但是使用一段時間仍需要做清潔保養 的動作。清潔保養前請務必依照下列步驟保養您的筆記型電腦 以及相關週邊設備。

- 步驟一:將電源關閉,拆除所有的電源線
- 步驟二:用小吸塵器將連接頭、鍵盤縫隙等部位之灰塵吸除
- 步驟三:用乾布沾取少許水或是經過稀釋的清潔劑輕輕擦拭表 面,請注意千萬不要將任何清潔劑滴入機器内部,以 避免電路短路燒毀。
- 步驟四:等待機器完全乾透才能開啓電源

假如您開車帶著筆記 型電腦外出時,請勿 將筆記型電腦放在晒得到太 陽的車内。有必要將筆記型 雷腦留在車上時,也請將之 放在行李箱内較陰涼的角 落。

請勿在硬碟機(或是光 碟機、軟碟機等)尚在 運轉時移動筆記型電腦,要 帶著筆記型電腦走動的時 候,筆記型電腦必須是在關 機狀態或是Suspend to Disk 狀態。

進入Suspend to Disk 的狀態之後, 數據機 電話訊號會斷線,假如您正 在使用網路 (I AN) ,重新 開機之後若未再重新連結網 路, Outlook等網路通訊應用 程式可能會當機。正確的動 作是,請您將網路離線之後 再進入Suspend to Disk。

1-4 帶著筆記型電腦走

移動筆記型電腦之前請務心將電源關閉,並拔除所有的連 接線,避免接頭損壞。假如您欲攜帶筆記型電腦外出使用時, 請遵循以下各項準備步驟並詳細檢查注意事項。

第一章:認識您的電腦

#### 外出使用注意事項

- 步驟一:確定所有備份電池的電力都已充飽,您可以在Windows 作業系統下察看雷池雷量顯示 (詳見第五章說明) 。
- 步驟| : 關閉筆記型電腦電源開關。
- 步驟三:將液晶顯示螢幕上蓋關上並確定上蓋閂鎖已確實地卡 住定位。
- 步驟四:拔掉交流電源線。
- 步驟五:拔掉所有外接模組及連接線。
- 步驟六:將筆記型電腦放入專用揹袋内以避免灰塵污染及碰撞 情形發生,並注意不要在筆記型電腦專用揩袋内放置 渦多物品,以避孕壓壞液晶顯示器玻璃。
- 步驟七:檢查是否帶了【備用電池】、【模組抽換匣】、【車 用充電器】、【變壓器】、【電源線】、【使用手 冊】等,並且不要忘記您的開機密碼及硬碟機密碼。

假如您需要帶著筆記型電腦離開座位去開會,而又不想關 閉目前的作業狀態(正在使用簡報軟體等),您可以設定筆記 型電腦進入Suspend to Disk的狀態,電腦將儲存目前的工作狀 熊並關機,當您到達會議室時再將筆記型電腦開關打開,筆記 型電腦就會回到先前的工作狀態(原先編輯的簡報),您也可 以繼續先前的作業或是馬上谁行簡報。

#### 出國商務旅行前的準備

假如您經常需要帶著筆記型電腦出差到國外,首先必須注 意到以下幾件事:

1. 請在筆記型電腦揹袋上放置名片等識別資訊,用英文標明下 榻旅館地址電話等(最好是多國語文),以便拾獲者歸還。 並請在硬碟中暗藏一份個人基本資料文字檔,以證明白己為 該筆記型電腦的主人。

- 2. 您可以設定開機密碼,並設定硬碟機密碼,設定螢幕保護程 式密碼等等,避免遭人窺視或竊取機密資料。
- 3. 請確認欲前往國家當地使用的電壓規格,本產品所附變壓器 本身為國際通用,因此不須更換,但是由於各國電壓不同, 電源插頭設計不同的關係,請於當地電腦販售店選購適合的 轉接頭。
- 4. 假如您欲在國外使用數據機功能,請務心事先杳明該數據機 是否適用該國之電信相關規格,譬如電話線接頭形式是否符 合等等,否則不可以在當地使用。本產品内建數據機之機種 符合:FCC (適用區域:台灣、韓國、美國及加拿大等國 家)、JATE(日本)、CTR21 (目前共有18個國家,英國、法 國、德國、愛爾蘭、奧地利、瑞士、希臘、丹麥、瑞典、芬 蘭、挪威、冰島、義大利、比利時、荷蘭、廬森堡、葡萄 牙、西班牙)規格。
- 5. 通關時請隨身帶著筆記型電腦上飛機或是輪船,勿將未經過 完整包裝(經渦廠商測試合格涌渦的防碰撞包裝)的筆記型 雷腦置放在行李箱中托運,在行李托運渦程中可能會發牛對 筆記型電腦造成損害的搖晃及碰撞,皆可能造成筆記型電腦 内部元件的捐毁。
- 6. 請攜帶購買證明以備海關檢查。
- 7. 請勿在筆記型電腦内安裝非法軟體或是存放色情圖檔,以避 免觸犯旅遊當地的法律,避免牢獄之災。

第一章:認識您的電腦

### 1-5 保密功能

本產品具備保密功能,主要分為以下兩個部份:

- ※硬碟保密:使用者可以自己設定硬碟機密碼,在BIOS設定程 式的Security選單中設定,在系統POST過程中會先詢問您的 硬碟機密碼。如此一來,當你的硬碟機被別人拿去使用,他 若沒有您提供的密碼就無法使用這顆硬碟,也無法開機,也 確保資料不致遭他人竊取。
- ※系統保密:在BIOS設定程式的Security選單中亦可以設定一 組使用者密碼,在每一次開機或是暫停重開時 (Suspend To Disk或是Suspend to RAM) 系統將會詢問密碼。如此一來,可 以避免未經授權的使用者操作您的電腦。

假如您設定了以上兩種密碼,系統在開機測試時首先會詢 問你硬碟機密碼,之後隨即詢問你系統密碼(兩組密碼可以設 定為不同號碼)。而當您進入暫停模式或是待機模式時,按下 任意鍵喚醒作業系統前,此時詢問您的是系統密碼。您也可以 在BIOS設定程式中設定僅在開機時需輸入密碼,暫停重開時不 會再詢問您密碼。

### 筆記

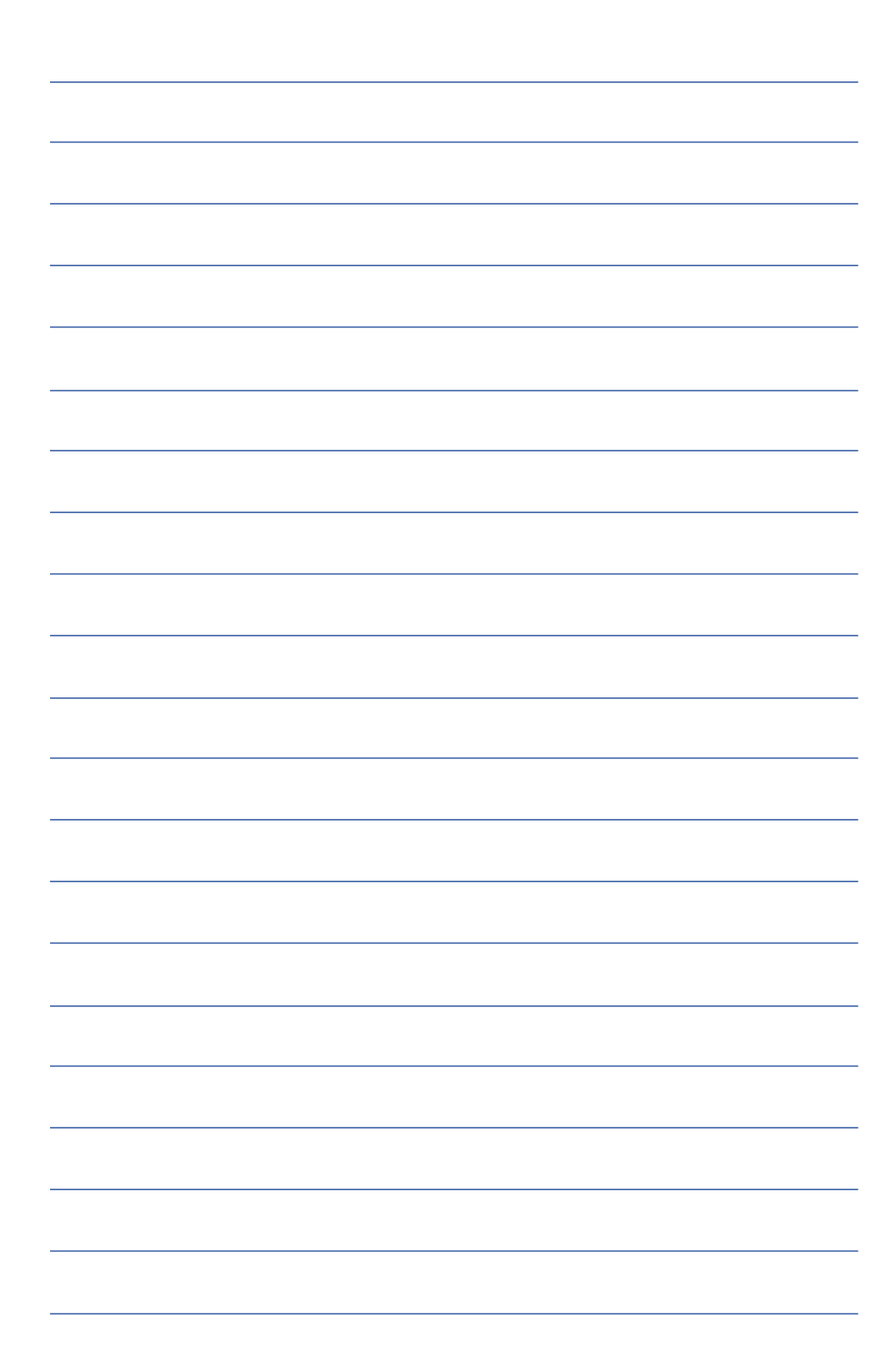

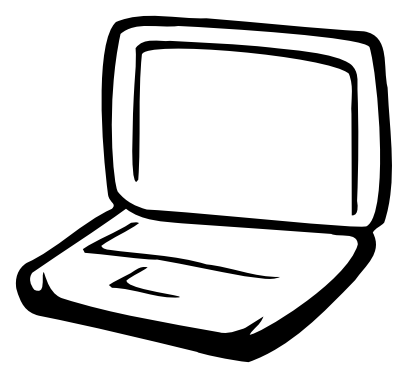

### 第二章:基礎安裝

2-1 連接電池 2-2 連接變壓器 2-3 開機自動測試系統 2-4 安装作業系統 2-5 LED指示燈

#### 2-1 健接電池

當筆記型雷腦連接變 壓器的同時,會對放 在筆記型電腦裡的電池充 雷。

使用充電電池時,請 注意以下幾點:1)不 可任意拆開電池重組; 2) 不 可與金屬或導電物品接觸, 避免接點短路;3)避免淋雨 或是浸在水裡; 4)不可暴露 在100°C (212°F) 以上的環 境中;5)請勿放置於小孩子 拿得到的地方。

### 2-1 連接電池

首先,欲使用筆記型電腦,我們必須供給它電源。本產品 的電源供應方式有兩種:連接變壓器及電池供應兩種,後者為 方便您外出不易取得交流電源時使用,一般在家或辦公室使用 則請盡量連接變壓器使用。

本產品附有一個鋰充電電池,電池採模組化設計。當您打 開產品包裝時,電池模組可能沒有安裝在筆記型電腦主機内, 而是置於附件盒内,請依照下列步驟將電池插入插槽中:

- 步驟一:請確定其它模組都已安裝完成,並連接妥當。
- 步驟二:將筆記型電腦倒過來底部朝上置放桌面。
- 步驟三:請確定【彈簧閂】在 日 | 位置,先將電池模組靠近 筆記型電腦邊緣部份那一端放入,再輕輕放入模組槽 内。

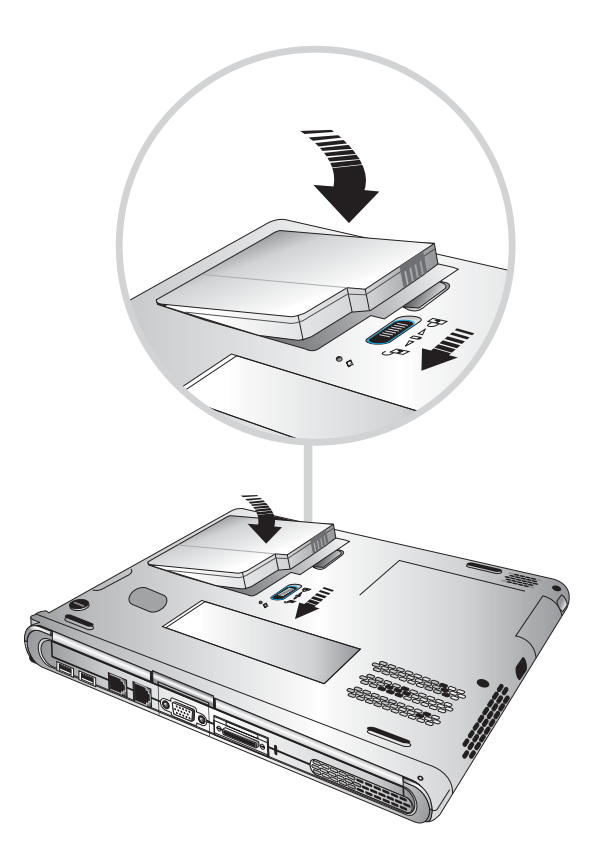

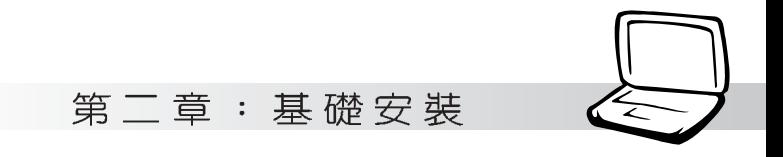

步驟四:將電池模組放入模組槽内之後,再將【彈簧閂】移到 在日位置。

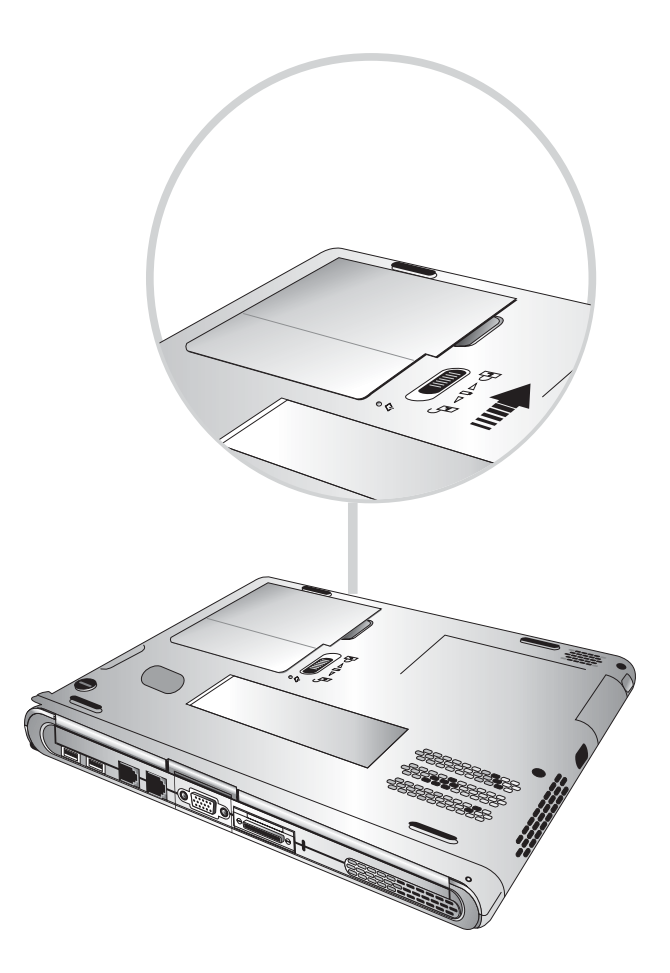

#### 2-1 交連接電池

卸下電池模組

欲抽換另一顆電池模組使用時,請依照下列步驟將電池模 組取出:

步驟一:請將筆記型電腦關機,並移開電源線及所有連接線。

步驟二:將筆記型電腦倒過來底部朝上置放桌面。

步驟三:將【彈簧閂】依下圖箭頭方向扳動至 ��? 位置。

步驟四:手指置於電池模組凹槽,依箭頭指示方向向上扳動即 可將模組取出。

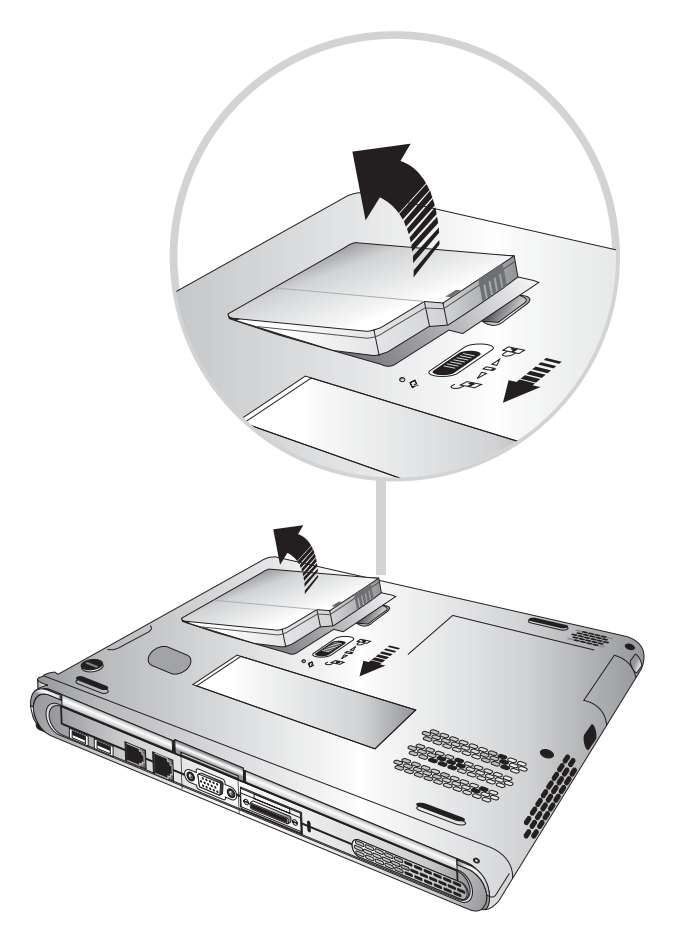

當筆記型電腦連接電 池(且未連接變壓器 ),開啓電原時,電池供電狀 態指示燈就會亮紅燈,關機 或是進入Save to Disk狀態, 指示燈就會熄滅。請勿在電 池供電狀態指示燈紅燈亮起 狀態下移除電池,否則將造 成工作中資料的流失

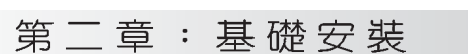

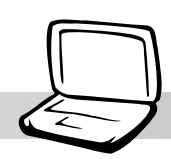

### 2-2 連接變壓器

本變壓器為本筆記型

電腦專用,請勿將之

使用在其它用途,其它變壓

器外型雖然與本變壓器相

似,但不是專為本款筆記型

電腦所設計,請勿將之使用 在本產品上,以避免造成筆

記型電腦的故障。

本產品所附的變壓器是國際通用的變壓器,不論您輸入的 電源電壓是110V或是220V都可以使用。但是由於各國電壓不 同,電源插頭設計不同的關係,假如您將在其它國家使用本筆 記型電腦,請於當地電腦販售店選購適合的轉換接頭。

以下告訴您正確連接變壓器的步驟:

- 步驟一:請取出本產品所附的變壓器以及交流電源線(如圖2-4), 将變壓器與附有插頭的電源線連接起來。
- 步驟二:將有插頭那一端電源線的插頭插到牆壁上的插座上, 再將連在變壓器上的電源線接到筆記型電腦左側的電 源插座上。
- 步驟三:確認連接無誤,電源線安裝好之後,按下筆記型電腦 鍵盤上方的電源開關即可開機。

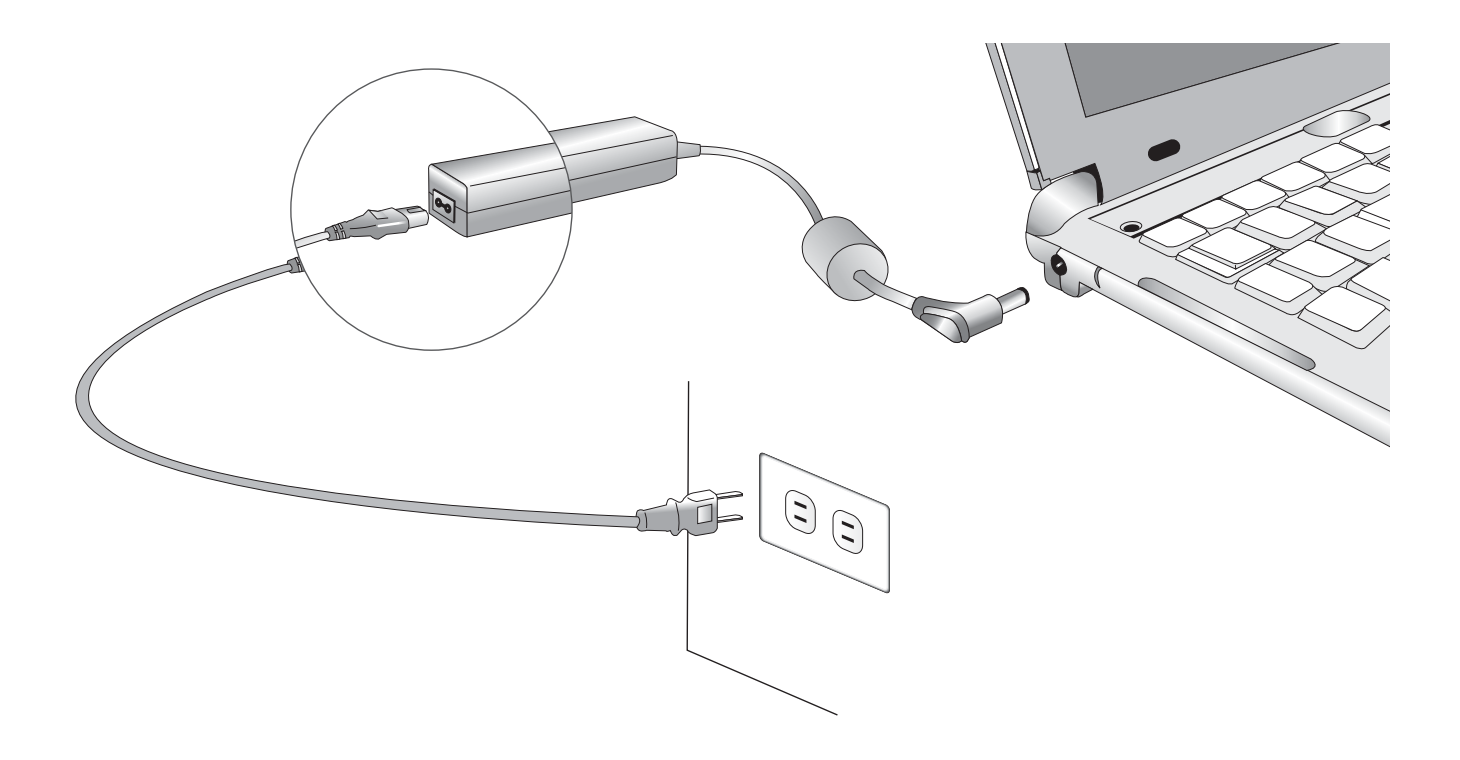

### 2-3 開啓電源

開機方式有兩種,第一是使用鍵盤上方的電源開關開機, 第二是使用快捷鍵開機,使用快捷鍵開機將開啓預設之應用程 式,譬如網路瀏覽器或是E-mail閱讀程式等等。

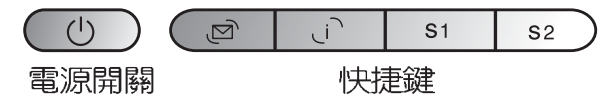

常您打開筆記型電腦電源時,電腦螢幕會先進行一連串由 軟體控制的系統診斷測試,一般稱之為POST(Power On Self Test;開機自動測試),您可以在螢幕上看到測試出來的結 果:CPU型號、硬碟機、光碟機、記憶體測試等等,每一次電腦 開機時都會事先執行POST測試。POST偵測完畢,就會發出一聲 「嗶」聲,隨即進入您安裝的作業系統。

POST記錄硬體的基本資訊,這些基本資訊可以中BIOS (Basic Input/Output System; 基本輸出入系統) 軟體設定, 假如您的硬體設備與原先記錄的資訊有所改變,POST會在螢幕 上顯示警告訊息,並指示您進入BIOS軟體進行更改設定,或是 您希望更改某些硬體設定,看到ASISTek筆記型電腦圖示時即按 F2即可谁入BIOS設定。有關BIOS程式的詳細設定方式請參考第 六章說明。

本產品出貨時通常都已經安裝好作業系統,且設定值都是 正確無誤的,因此POST偵測完畢,隨即進入作業系統,進行系 統開機。

由於本產品配備的硬碟機具備S.M.A.R.T.技術,在POST測 試時倘若硬碟機的白我監測分析發現錯誤狀況時,將會顯示警 示訊息,請在開機進入作業系統之後,馬上進行備份工作將重 要資料拷貝到擴充硬碟或是磁碟片中,備份好資料之後再與華 碩之授權經銷商聯絡。

假如您的筆記型電腦並未安裝作業系統,也沒有在軟碟機 中放入開機磁碟片,POST偵測完畢之後將會出現以下文字說明 "Operating system not found",告訴您已經正確偵測到硬 碟,但是在硬碟及軟碟機上找不到可開機的作業系統,此時您 可以開始準備安裝作業系統。

絶對不要在硬碟機 碟機或是軟碟機尚在存 取動作中移除筆記型電腦電 源, 如此一來可能會損失**寶** 貴資料,甚至造成磁碟機損 毀。作業系統運作中也請遵 照作業系統關機程序關機。

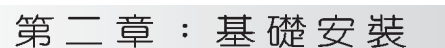

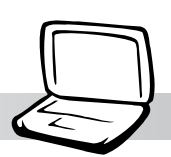

### 2-4 安装作業系統

本產品出貨時應該已經安裝好磁碟作業系統及各項驅動程 式,並附有一片驅動及公用程式光碟及手冊,若沒有的話請洽 詢您購買的廠商。假如您欲安裝其它作業系統,請參考各該作 業系統軟體廠商之使用手冊安裝好作業系統,再用本產品所附 的驅動及公用程式光碟安裝驅動程式,請參考驅動及公用程式 安裝手冊之說明。

驅動及公用程式光碟包含本筆記型電腦各項调邊元件的驅 動程式,及相關的公用程式(光碟播放軟體、防毒軟體等), 並不包含預先安裝的作業系統,因此您可以自由安裝所需的作 業系統。假如您的作業系統損壞,或是希望回復到本產品預先 安裝的作業系統時,本產品同樣附有一片回復光碟 (Recovery (D), 可以幫助您輕鬆回復到系統最原始的狀態。

當您安裝了某些應用軟體需要重新開機,或是應用軟體當 機無任何動作時,請先使用軟體的系統重置功能,或稱暖開機 (warm boot), 按下Ctrl+Alt+Del三個鍵即可重新啓動您的電 腦,並重新執行POST。

作業系統開機之後,首先您必須設定螢幕顯示的亮度及對 比,得到最舒適清楚的顯示。有關螢幕顯示設定請參考第三章 說明。

#### 回復光碟

在使用此回復光碟 前,請先將你所有的 軟體資料備份,因為在復原 的程序中,硬碟會重新格式 化,你個人的資料將會被刪 除掉!

假如您的雷腦系統當 機完全不動作,欲將 電腦系統關閉,請按住電源 開關五秒鐘以上,就可以關 閉電腦系統。

#### 2-5 LED指示燈

### 2-5 LED指示燈

在筆記型電腦開口處以及電源開關左邊各有三個LED 指示 燈,如下圖所示:

喇叭插孔旁的指示燈

O  $\bigcap$ ទ្រទេ じゅうロロ

由左至右依序是: 電源狀態指示 燈、電池充電指示燈、E-mail來信 顯示。

電源開關旁的指示燈

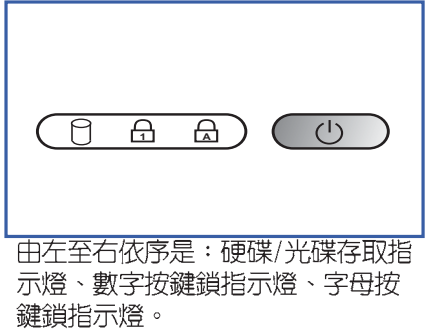

? 雷源狀態指示燈:綠色| 印亮起表示雷源供應中。

- ☑ 電池充電指示燈:閃爍表示電力不足,一直亮著表示變壓器 正對電池充電中,熄滅即表示充電完成。
- M E-mail指示燈:E-mail來信顯示。
- □ 硬碟/光碟存取指示燈:閃爍表示硬碟機/光碟機正在存取資 料中。
- ☆ 數字按鍵鎖指示燈: 按下  $\frac{\mathsf{Ins}}{\mathsf{Num}}$ |鍵,數字按鍵鎖指示燈亮  $|Fn|$ + 起表示數字鍵盤開啓。
- 6 字母按鍵鎖指示燈: 按 ||鍵,亮起表示目前為大寫  $Fn$ ||+||Caps 字母狀態。

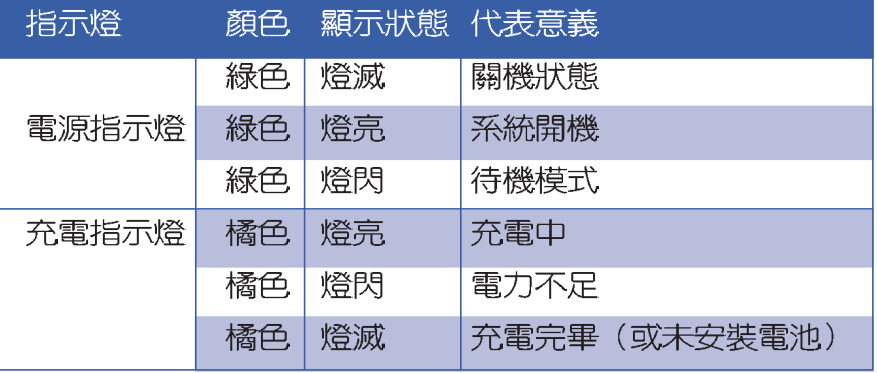

■LED 指示燈說明

筆記型電腦的前端 可以看到電源狀態指 示燈、電池充電指示燈,以 及E-mail指示燈,即使當液 晶顯示螢幕蓋上時亦可得知 電源開關狀態。

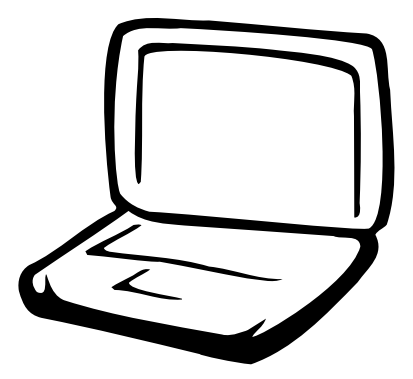

### 第三章 : 操作方法

3-1 電腦基礎操作 3-2 液晶顯示螢幕及亮度調整 3-3 觸控板的使用 3-4 鍵盤的使用 3-5 硬碟機的使用 3-6 模組抽換匣的使用 3-7 PC卡的使用 3-8 多媒體音效系統 3-9 通用串列匯流排介面 3-10 網際網路&區域網路 3-11 紅外線資料傳輸

#### $3-1$ ◇電腦基礎操作

液晶顯示螢幕

將雷腦摔落地上或是撞到其 他堅硬物品可能會造成LCD破

裂。

玻璃製作的,不小心

### 3-1 電腦基礎操作

本章内容為介紹筆記型電腦各部份元件之操作使用方法, 以發揮本產品優異性能,達到最高工作效率。

一般電腦的組成有五大部分,中央處理器 (CPU) 的核心運 算及控制系統、記憶體等儲存設備以及輸出/入設備等;前三者 位於主機内部我們不容易看到的地方;而輸出及輸入設備則是 我們與雷腦溝涌的橋樑。透渦輸入設備我們可以將指令傳達給 電腦,以本產品來說就是鍵盤、觸控板、麥克風等等設備;輸 出設備則是電腦將其處理及運算的結果以人類可辨知的方式顯 現出來,以本產品來說就是液晶顯示螢幕、喇叭、外接的印表 機等等設備。以下我們將為您說明相關設備基本功能,及其一 般操作設定之方法。

### 3-2 液晶顯示螢幕及亮度調整

本產品配備12.1吋彩色TFT (Thin-Film-Transistor)主動矩 陣液晶顯示螢幕, 提供XGA 1024 x 768或SVGA 800 x 600解析度 (依購買的機種而異), 亦提供外接桌上型電腦顯示器之連接 功能。支援外接顯示器旋轉9 0 度顯示,以及雙視界 (D u a 1 View™)功能。所謂的雙視界則指的是,可將液晶顯示螢幕書面 同步顯示在外接的顯示器上(譬如投影機、桌上型螢幕)。

本產品可同步使用液晶顯示螢幕及外接桌上型顯示器,有 外接顯示設備 關外接顯示設備詳細内容請看第四章介紹。

亮度調整

欲更改液晶顯示螢幕亮度及切換開關請參考下表組合鍵調 整。本產品支援螢幕直接顯示調整功能 (On Screen Display; OSD), 您可以直接在書面左上角看到可調整的幅度。

32

#### 第三章:操作方法

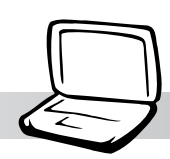

組合鍵 功能  $\begin{array}{|c|} \hline \begin{matrix} \text{F5} \\ \text{ } \end{matrix} \end{array} \begin{array}{|c|} \hline \begin{matrix} \text{ } \\ \end{matrix} \end{array} \end{array}$ 調亮液晶顯示螢幕亮度  $+$  $|Fn||$  $\|Fn\|$  +  $\begin{bmatrix} 56 \\ 1 \end{bmatrix}$ 調暗液晶顯示螢幕亮度  $\begin{bmatrix} 57 \\ 20 \end{bmatrix}$ 液晶顯示螢幕光源開關  $|Fn|| +$  $\left\Vert \mathsf{Fn}\right\Vert$  +  $F8$ 液晶顯示螢幕與外接顯示器切換

■液晶顯示螢幕調整組合鍵

液晶顯示螢幕保養

液晶顯示螢幕是筆記型電腦當中相當貴重的元件,敬請遵 守以下事項以延長其使用壽命。

※常您一段時間不使用電腦時,請將顯示畫面光源關掉(按

※顯示螢幕有髒污時,請用柔軟的布輕輕擦拭螢幕。

※請勿用手指及尖銳的物品碰觸螢幕,也不要直接噴灑清潔劑 到螢幕上。

※請勿用力蓋上液晶顯示螢幕螢幕上蓋,避免上蓋玻璃破裂。

- ※蓋上液晶顯示螢幕上蓋時,請勿放置任何異物在鍵盤及顯示 螢幕之間,可能會造成顯示螢幕因重壓而破裂。
- ※將筆記型電腦放在專用背袋内攜帶外出時,請勿放置過多的 週邊或是其他物品在揹袋與液晶顯示螢幕之間,避免壓壞液 品顯示螢幕玻璃。
- ※液晶顯示螢幕上不可放置任何物品,避免重壓造成内部元件 的損壞。

#### 3-3◇ 觸 控 板 的 使 用

### 3-3 觸控板的使用

觸控板是目前筆記型電腦涌用的指標工具,它的功能相當 於一般桌上型電腦的PS/2規格滑鼠。觸控板的原理是藉由感應 手指觸摸板子的壓力,以產生電壓來定位游標以及下達指令, 幾乎不會有機械故障情形發生,徹底改良以往軌跡球容易沾灰 塵導致靈敏度欠佳的缺點。

觸控板之正方區域可以感應手指移動,其下方有四個按 鍵,左邊按鍵相常於滑鼠的左鍵,一般用來點選視窗上的功能 鍵及執行程式;右邊按鍵相當於滑鼠的右鍵。上下鍵是用來捲 動視窗之用。

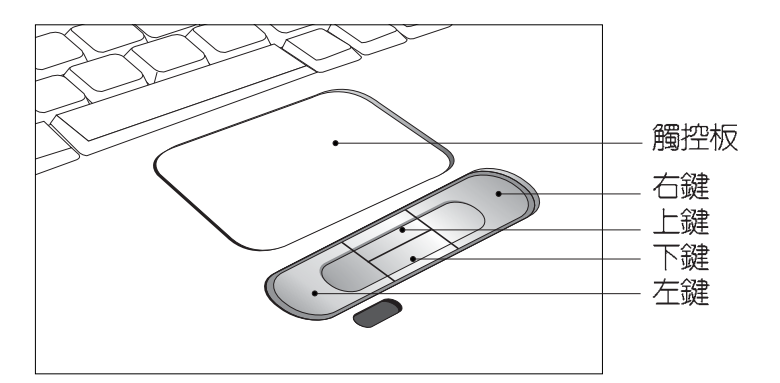

觸控板操作方式

- 1. 移動游標:您可以用一隻手指的指腹輕輕觸摸板子,緩緩移 動手指即可移動視窗上的游標位置。
- 2.執行:欲執行視窗某項功能時,手指略微抬起再輕觸一下板 子即可,此動作相當於按一下滑鼠左鍵;若欲直接執行某項 程式時,將指標移至所要執行功能符號上方,再快速連續輕 觸兩下觸控板,此動作相當於一般滑鼠的雙按功能。

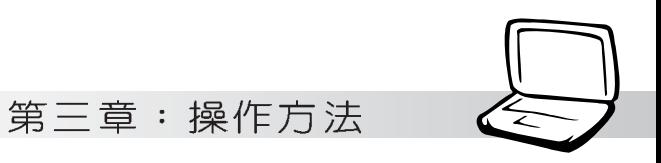

您可以在驅動及公用 程式光碟内的 Touchpad目錄下找到一個觸 控板廠商提供的公用程式, 進一步安裝設定其他特殊功 能,譬如捲軸功能等。 到Windows的控制台也可以設 定觸控板的一些基本功能。

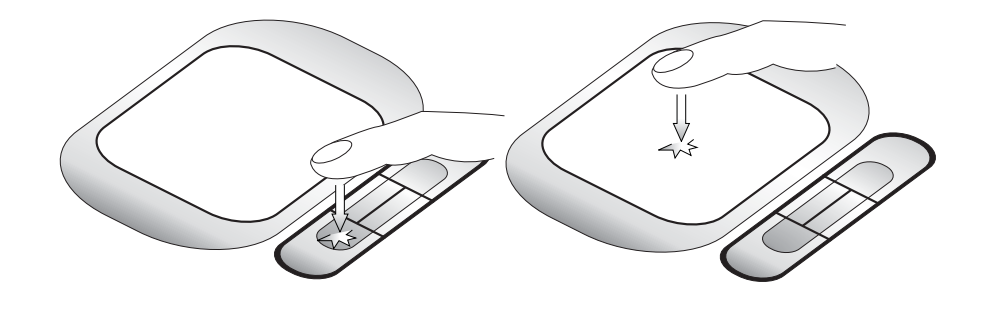

■單按功能

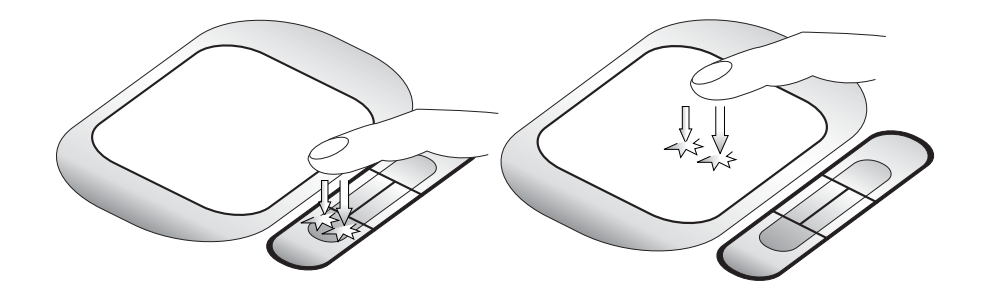

■雙按功能

3. 拖曳:將游標移到欲拖曳目標的上方, 按住左鍵不放 (可用 另一隻手指合作),同時移動游標位置,移到適當位置,放 掉左鍵,即可完成拖曳物件。同樣的,您也可以在欲拖曳物 件上方輕觸兩下觸控板後,且手指不離開觸控板,即可利用 一隻手指的動作將物件直接移到目標位置。

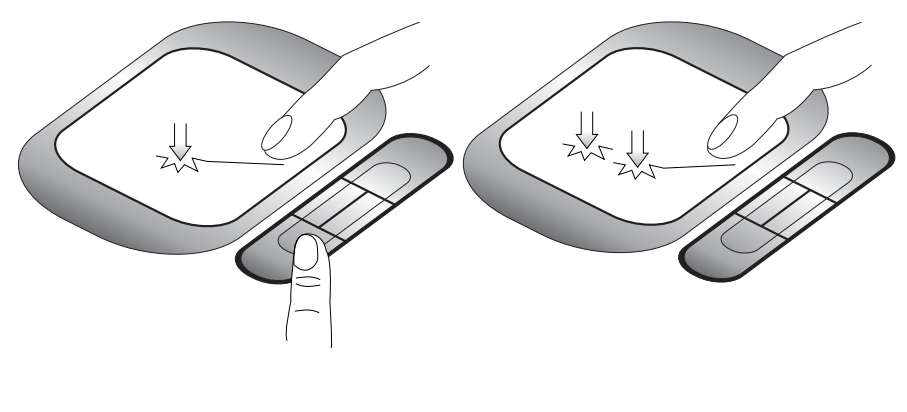

■拖曳功能

#### 3-4 键盤的使用

4. 捲軸功能:觸控板按鍵中間一組上下按鍵可以上下捲動視窗 的捲軸。(游標要在欲捲動的視窗内)

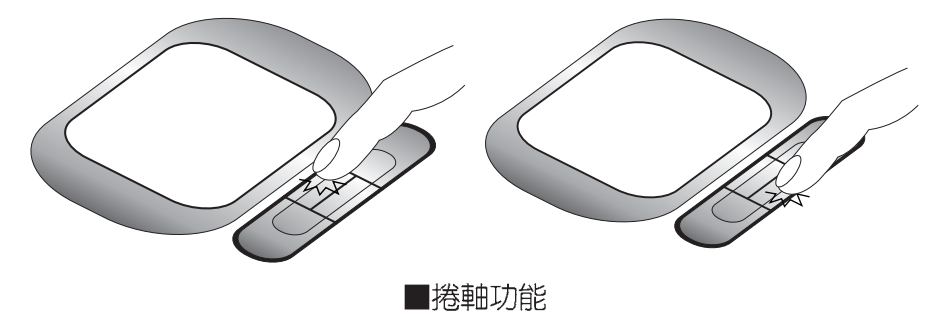

觸控板保養重點

- 1.請勿使用尖銳的物品在觸控板上書寫,可能會造成觸控板的 損傷。
- 2.請避免沾染灰塵、油脂及液體。
- 3.使用觸控板時請保持手指清潔乾燥。
- 4.不要放置重物在觸控板以及兩個按鍵之上。
- 5.本觸控板僅需輕微的觸動即可靈敏感應動作,用力敲擊並不 會使觸控板更靈敏順暢,請儘量避免。

### 3-4 鍵盤的使用

本產品配備之鍵盤為Windows™加強型鍵盤:除了具備一般標 進鍵盤的功能,同時具備了兩種Windows™特殊功能鍵,可以幫助 您操作Windows™更快速方便。

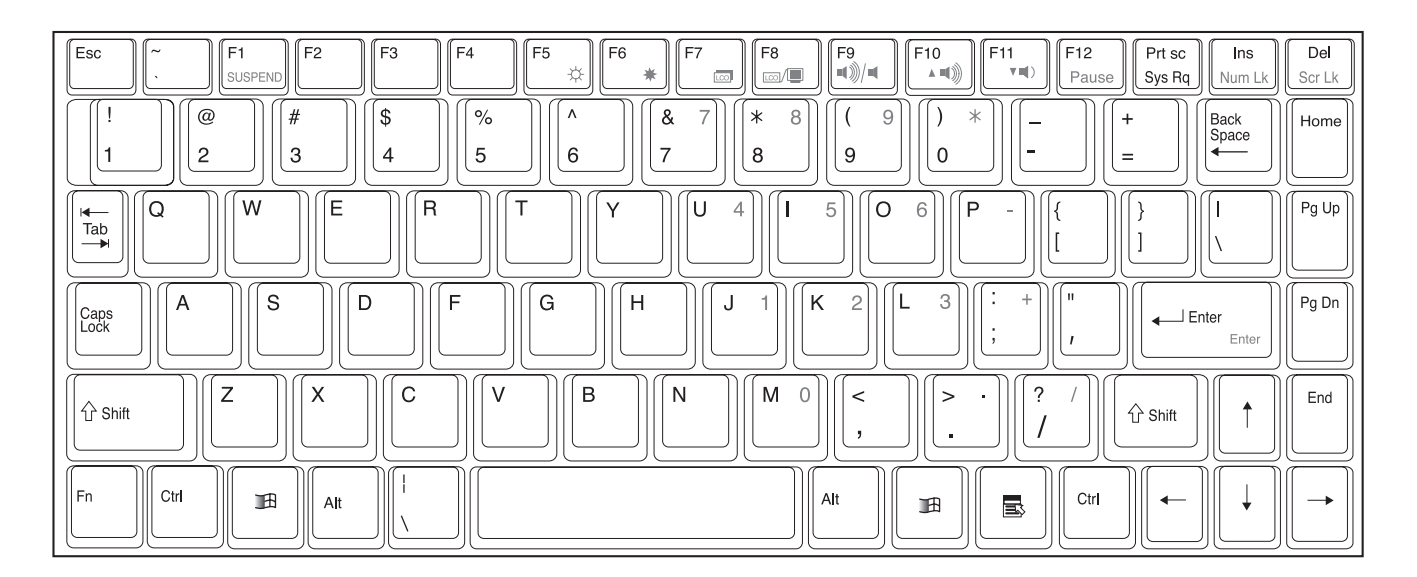
#### 第三章:操作方法

鍵盤上有兩種專為Windows™作業系統設計的鍵,在Win-

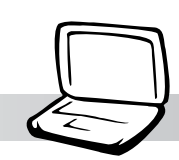

dows™作業系統中才有作用。 ■||:按下此鍵可以打開Windows™的開始功能表。  $\blacksquare$ │:按下此鍵相當於滑鼠的右鍵功能,在Windows™作業系統 的每一個物件都有定義右鍵功能,將游標移到物件圖示上方 按下此鍵,將出現控制該物件的功能表。 鍵盤上使用彩色文字或圖像標示部份,是本筆記型電腦的 組合鍵的使用

Windows™功能鍵

特殊功能鍵,須同時按住左下角的┃Fn| 功能鍵才會發生作用。 1.  $\left\Vert \mathsf{Fn}\right\Vert$ :進入待機或是休眠模式。  $\pm$  $2.$ :增加液晶顯示螢幕亮度 Fn  $\pm$ ☆ 3. :降低液晶顯示螢幕亮度 Fn 4. :液晶顯示螢幕光源開關  $F<sub>n</sub>$ : 切換為液晶顯示螢幕顯示, 外接顯示器或 5.  $\vert$  F8<br> $\vert$   $\text{m}/\text{m}$  $F<sub>n</sub>$ 是兩者同時顯示。 6.  $Fn$   $+$   $F9$ :靜音開關。 7.  $F10$ <br> $A \parallel \parallel$ :提高音量。  $\pm$ Fn  $F11$ <br> $v_1()$ 8. :降低音量。  $|F_{n}|$  $\qquad \qquad +$ 

 $F12$ <br>Paus :暫停鍵,暫停程式之執行。 9. Fn  $+$ 

 $10.$ 

Del<br>Scr Lk |:開啓或關閉[鎖定捲軸]功能,在某些應用程  $\pm$  $|Fn|$ 式中,螢幕畫面在您按下↑或↓時會往上 或往下移動一行。

#### 3-4◇ 鍵 盤 的 使 用

數字鍵盤使用方法

- 11. Fn + Ms : 啓用内建數字鍵盤。内建數字鍵盤的功能, 是將筆記型電腦中央偏右一共15個鍵當作一般桌上型鍵盤最 右方的數字鍵使用。跟桌上型數字鍵盤一樣,除了可以當作 數字鍵盤,方便大量輸入數字時使用之外,它也可以當作數 字鍵盤上的方向鍵使用。
	- ※當數字鍵盤使用:按下 Fn + [kan Lk ]則數字鍵盤功能開啓,字 母按鍵鎖指示燈將會亮黃燈,此時,按下圖各鍵,將會輸入 鍵盤上的彩色數字。

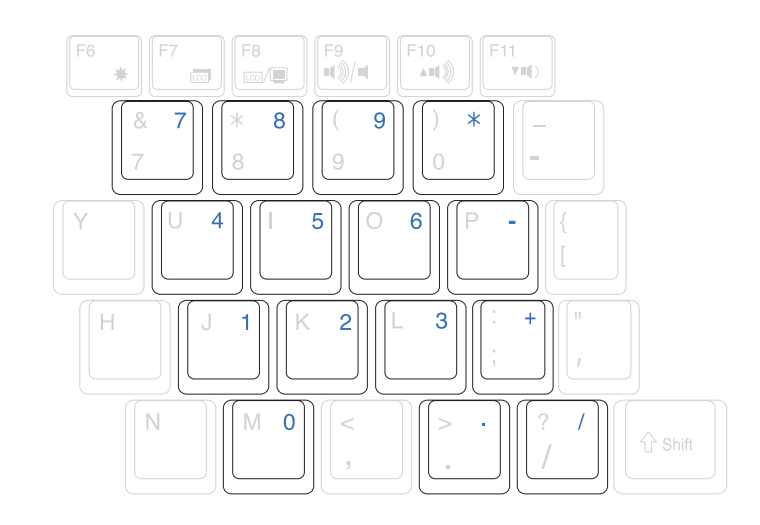

 $11$ ※當方向鍵盤使用:按下 $\boxed{\mathsf{Fn}}$  + $\boxed{\mathsf{m}}$  + $\boxed{\mathsf{m}}$  則數字鍵盤功能開啓, 此時,按下「Shift]+下圖各鍵,此時數字鍵盤組則提供方向鍵 之功能使用。

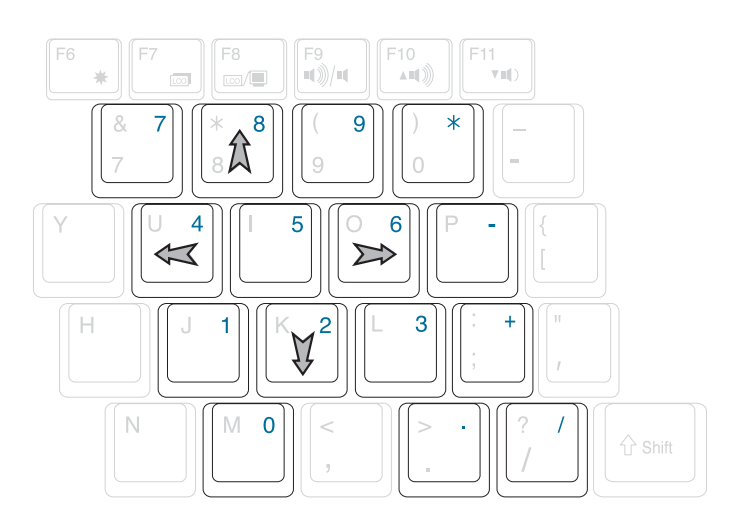

#### 第三章:操作方法

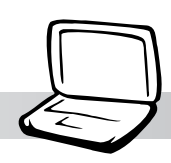

### 快捷鍵(Hot Key)

在電源開關右邊有四個特殊功能鍵(如下圖),提供快速 連接網際網路的快捷鍵,以及使用者自定的特殊功能組合鍵。

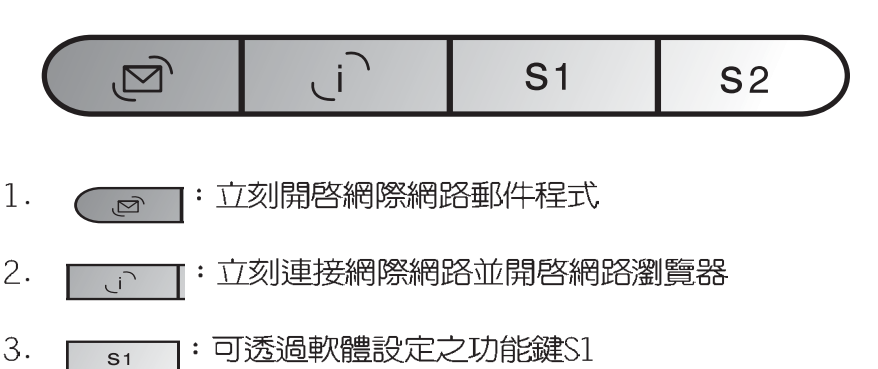

):可透過軟體設定之功能鍵S2 4. 

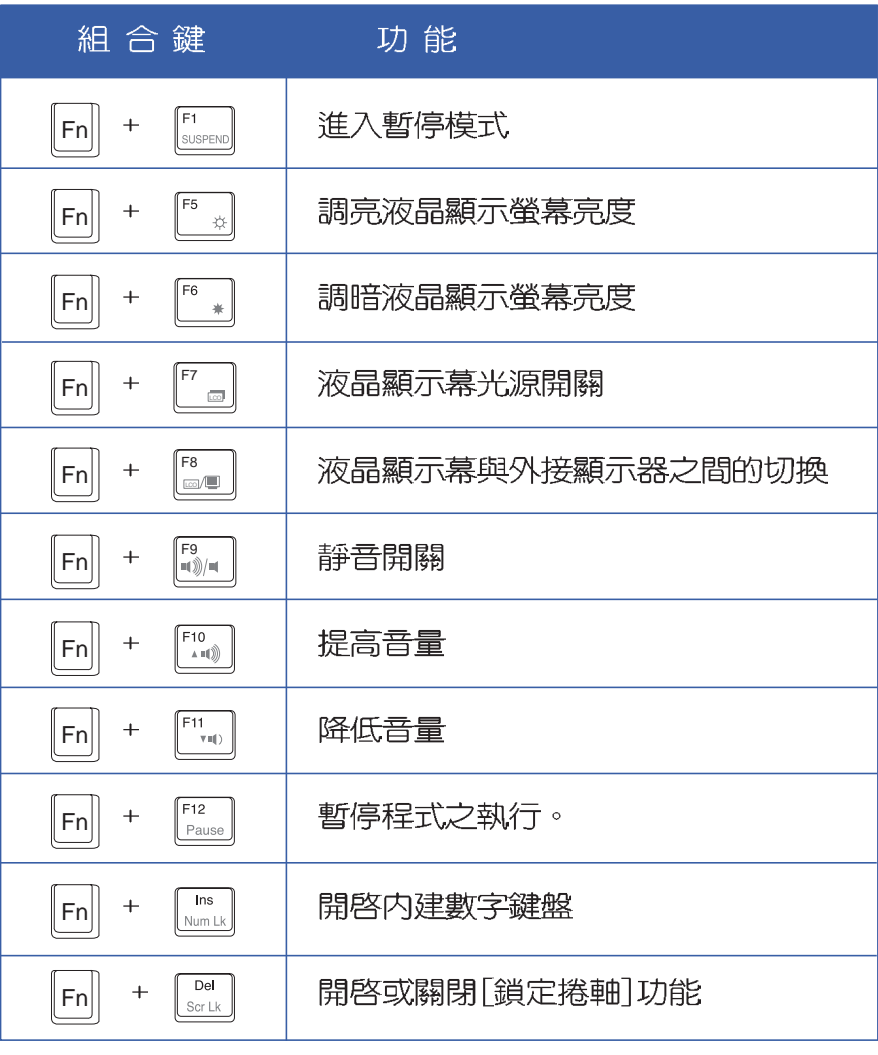

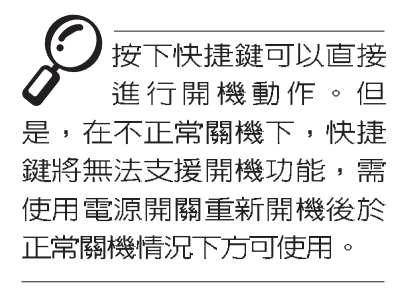

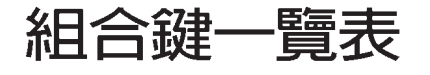

#### 3-5 处 碟 機 的 使 用

請注意,務必在關機 **)**狀態下進行硬碟模組 置換動作,請務必將固定螺 絲鎖緊。

本產品硬碟機為可昇 級之模組設計,假如 您有需要擴充硬碟空間,您 可以更換更大容量之9.5公釐 的IDE硬碟機,或是選購抽換 式硬碟模組,安裝在本產品 的抽換式模組插槽當作擴充 硬碟機使用。

達品出貨時,硬碟 機應已安裝好作業系 統,倘若您需要安裝其他作 業系統,請參考「驅動及公 用程式安裝手冊」重新安裝 新的作業系統。

### 3-5 硬碟機的使用

本產品内建一台2.5吋,高9.5公釐的IDE硬碟機模組,提供 給使用者一個高可靠性、快速的大容量儲存媒體。硬碟機模組 使用一顆銅板螺絲固定在筆記型電腦底部,拆裝硬碟機模組時 只要用一個銅板就可以輕鬆取下螺絲,再依照下圖箭頭方向往 外拉出即可。

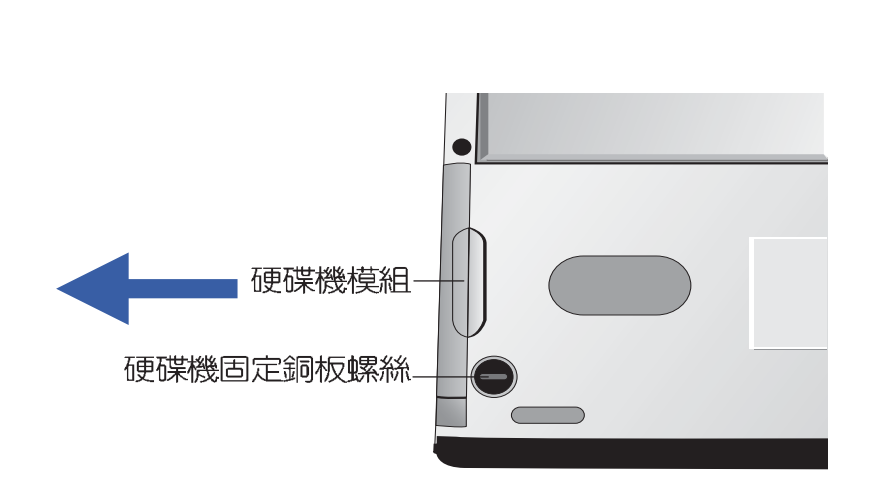

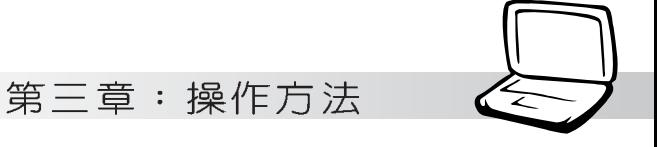

# 3-6 模組抽換匣的使用

請注意,務必在關機 狀態下進行植組抽換 匣之插拔或内建模組之置換 動作。不正確地使用,將導 致系統當機。

光碟片具備超大容量,以及可儲存包含文字資料、程式、 聲音、影像、動畫及視訊等等多樣化的資訊,使它成為近年來 最受歡迎的大容量儲存設備。

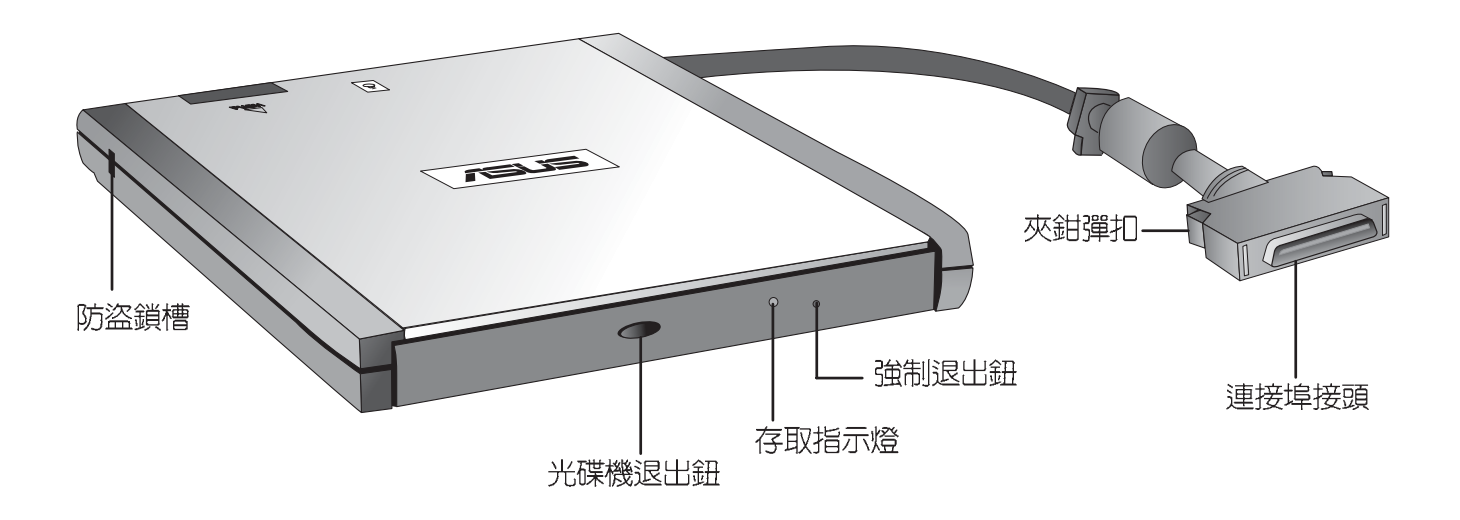

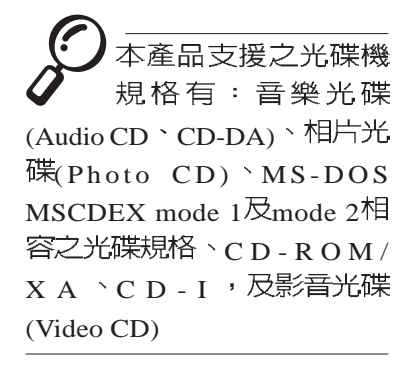

ďþ. 請勿用力抽出或推入光 碟機托盤,過度的用力 可能造成機械動作不良,敬 請注意。

將模組抽換匣的連接埠接頭連接到筆記型電腦後方的擴充 埠即可使用。

本光碟機模組上有一個開啓暨退出按鈕(參考上圖),開 啓曁退出按鈕右邊有一個指示燈,顯示光碟機讀取狀態。指示 燈右邊有一個小孔為強制银出紐,當您無法正常打開光碟機托 盤取出光碟片時,可使用一根扳直的迴紋針插入小孔内退出光 碟機托盤。當光碟機存取中,光碟機存取指示燈閃爍,表示光 碟機正在存取動作中。

光碟機模組左側具備一個 品防盜鎖槽, 您可以自行選購防 盗鎖將光碟機模組鎖在固定之地點,防止他人竊取。

欲取下模組抽換匣時,使用拇指與食指兩售手指將擴充追 接頭兩旁的夾鉗彈扣向内捏住,即可將連接線從主機端拔出。

#### 3-6◇模組抽換匣的使用

### 聽音樂光碟

不論您安裝的是CD光碟機 (CD-ROM Drive) 或是DVD光碟機 (DVD-ROM Drive), 燃都可以將光碟機當成CD音響來聽CD音樂 光碟。

- 步驟一:將光碟片放入光碟機之後,電腦將自動偵測到音樂光 碟片的置入,並執行CD播放程式. (Windows 98作業系統. 之功能),白動播放音樂。
- 步驟二:欲調整音量,可使用光碟機面板上的音量調整旋鈕提 高或是降低音量;亦可使用觸控板在Windows 98的控制 面板上直接調整音量。

### 看DVD電影光碟

DVD是Digital Versatile Disk的縮寫,它是一種新的光碟 機規格,採用MPEG II壓縮格式,容量至少有4.7GB以上,讀取速 度高達22.16MBps,可以在一張DVD光碟片内收録完整的一部電 影。比目前的Video CD擁有更高的書質,更絢麗的色彩,更銳 利的影像以及杜比音響效果。

假如您選購的是DVD光碟機模組,您將可以讀取市面上已推 出的DVD電影光碟内容。本產品選購的DVD光碟機模組支援單邊 讀取DVD光碟,讀完單面時必須換面讀取另一面的資料。

首先您必須先安裝DVD光碟播放軟體(在本產品所附的騙動 及公用程式光碟内),再來,您必須注意到,光碟片本身有區 碼的設定,當您第一次使用DVD光碟播放軟體時,軟體會要求您 輸入區碼,一但您輸入該區碼時,您的DVD光碟機就只能讀取該 區的DVD光碟。購買DVD光碟時也請注意它的區碼是否符合您的 光碟機使用。

本產品使用軟體解壓縮方式播放DVD光碟,假如您播放DVD 光碟影像有延遲現象,建議您選購DVD硬體解壓縮的PC卡,搭配 DVD光碟機模組使用,才能享有即時的動態書面顯示。

請注意,本產品DVD光 碟機僅提供您設定五 次區碼,超過五次設定,DVD 光碟機心須送回原廠重新處 理 (您可撥0800-093-456電話 洽詢)。由於本項處理工作 屬於付費服務,我們並不建 議您隨意更改區碼。

#### 區碼 國家或地區 美國、加拿大  $\overline{1}$  $\overline{c}$ 歐洲、中東、南非、日本  $\mathcal{S}$ 東南亞、台灣、南韓 拉丁美洲、澳大利亞、紐西蘭  $\Delta$ 5 前蘇聯、非洲部份國家、印度 6 中國大陸 ■DVD光碟區碼

當擴充硬碟機使用

本產品之抽換式模組除了可以安裝CD/DVD光碟機之外,您 還可以選購擴充硬碟機安裝在模組抽換匣内。

第三章:操作方法

### 

内建的硬碟機模組當作開機磁碟時 (設定為Master或是 Drive 0, 視硬碟機廠牌而定), 擴充硬碟機必須設定為Slave (或是Drive 1), 請參考硬碟機上貼紙的說明, 調整硬碟機上的 跳線帽(Jumper)在適當的位置。

第一次使用擴充硬碟機模組時,假如在我的電腦裡面看不 到擴充硬碟機的圖示,請到控制台作相關設定。請至Windows作 業系統桌面,打開「我的電腦」,打開「控制台」,請點選「系統] 圖示察看「系統1内容,點選「裝置管理員1標籤頁,點選視窗下 方的「重新整理 (F) ],此時作業系統將重新偵測系統各項週邊 裝置使用狀態。

偵測完畢之後,請點選磁碟機項目,您將會看到系統偵測 出來您所安裝的這顆硬碟機,下一次您就可以直接使用這顆硬 碟機而不須再重新設定一次。

### 3-7◇ PC卡的使用

在Suspend模式 下, PC 卡的雷源會被切掉, 此時插拔P C 卡並不會被電腦 偵測到。此外,在Suspend模 式下網路連線將會中斷,您 必須重新與ISP連線,LAN需 重新登入。

#### 32位元CardBus

#### 支援ZV埠

使用PC卡的上插槽時 可蓋上保護蓋,使用 PC卡的下插槽時可以将保護 蓋取下(如下圖所示,擠壓 保護蓋兩側即可取下),附 有接頭的P C 卡請置放於下插 槽,並取下保護蓋。

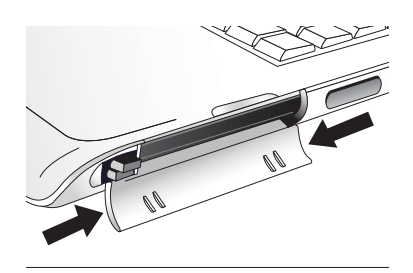

# 3-7 PC卡的使用

本產品提供兩個68 pin,85.6mmx54.0mm(信用卡大小)Type II的PC卡插槽,支援PCMCIA 2.1規格,支援32位元CardBus,以 及Zoomed Video™埠。PC卡同樣支援Windows 98 plug and play 功能,並且支援hot-plug 功能,可以在電源開啓當中直接插拔 卡片。使用者可以選購各式PC卡,以擴充筆記型電腦功能,包 含:記憶卡、硬碟機、數據機、MPEG卡、影像擷取卡或是網路 卡等。

CardBus提供32位元匯流排及高達33 MHz的速度,在爆發模 式 (burst mode) 下,資料傳輸速度相當於PCI介面每秒132 Mb, 而16位元PC卡每秒只能傳輸20Mb。且CardBus亦相容於16位 元PC卡。

本產品PC卡介面亦支援7comed Video™埠功能(為下插槽支 援),藉由此埠可直接播放MPEG電影、遊戲、電視、電視訊號 輸入、視訊擷取、及視訊會議應用等等應用,Zoomed Video™埠 讓PC卡上的視訊資料直接傳輸到VGA的視訊緩衝器内,而不透過 CPU與PCI系統匯流排,因此而可以得到高品質的即時全動態視 訊播放,而不致使CPU與系統效能受到影響。

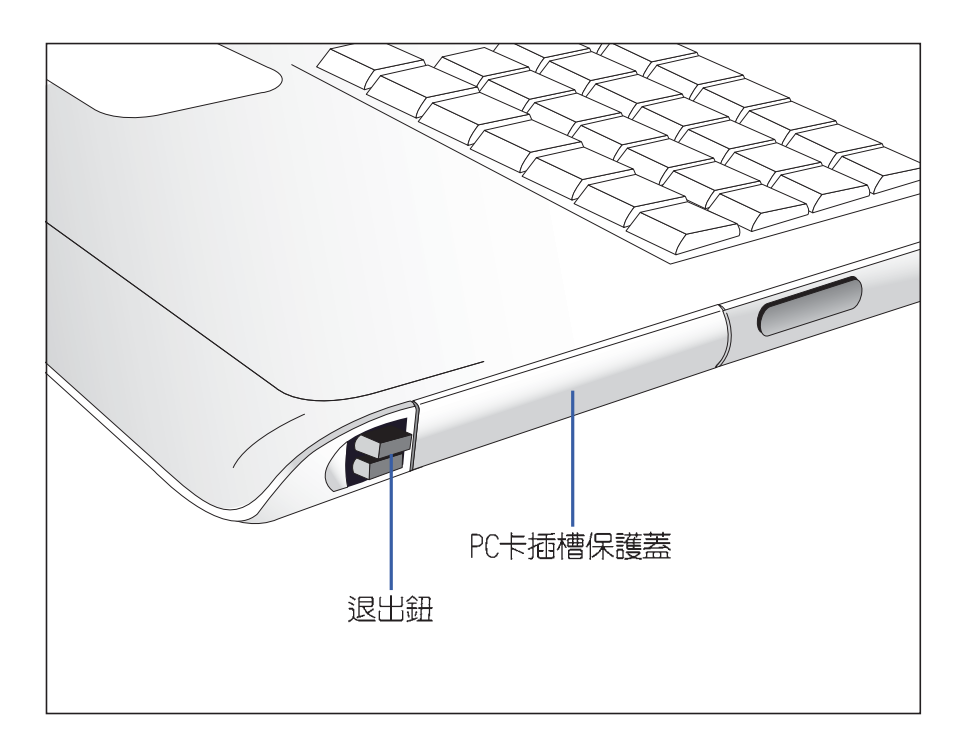

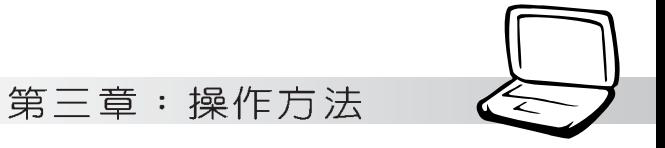

插入PC卡 步驟一:PC卡和金融卡一樣具有正反及方向性,請確定插入之 正反面(產品名稱字樣朝上),將有66個細密插孔的 一端面向PC卡插槽插入,插反時無法完全插入,若無 法順利插入時,請勿用力插入。

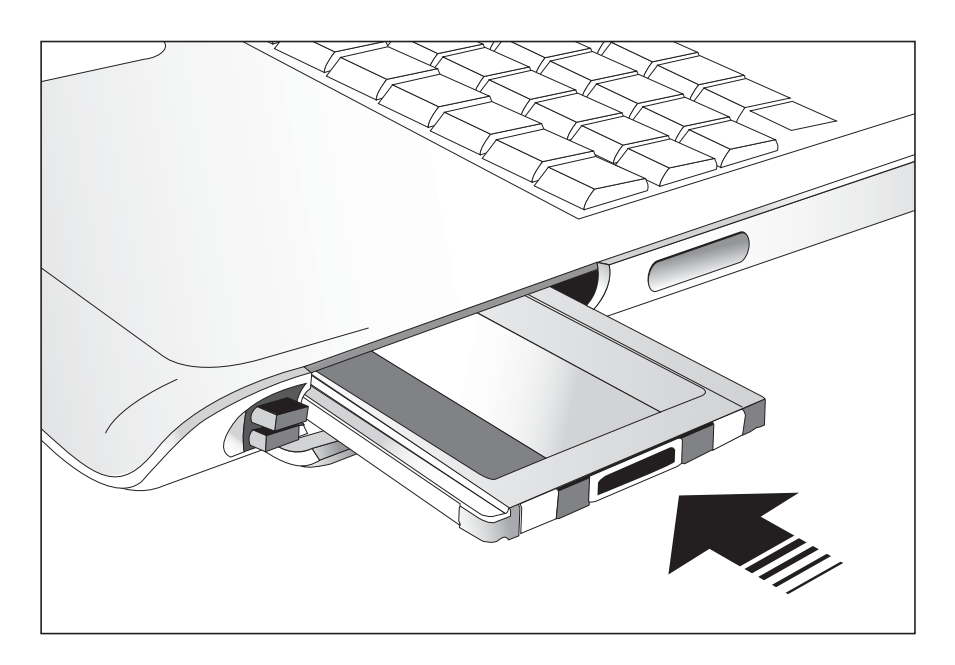

步驟二:插入PC卡之後,假如附有接頭,請將連接線插頭插入 PC卡。

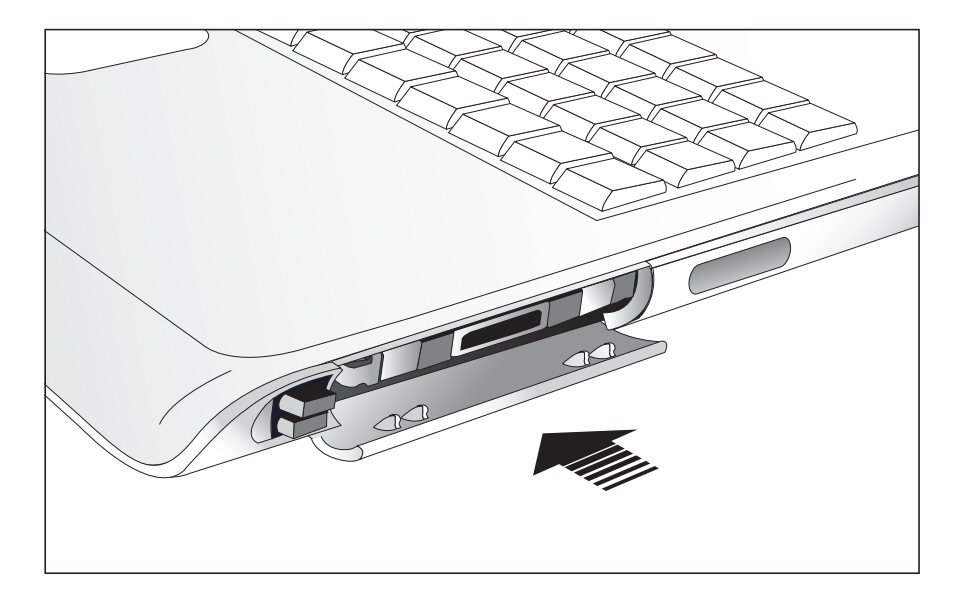

退出PC卡

步驟一:欲退出PC卡,請點選Windows作業系統右下方工作列或 是控制台的PC卡圖示,出現「PC卡 (PCMCIA)内容1視 窗,點選[停止],停止PC卡作業。

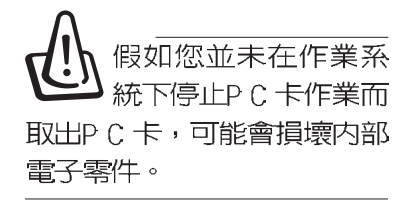

步驟二:按下退出鈕,退出鈕隨即彈出

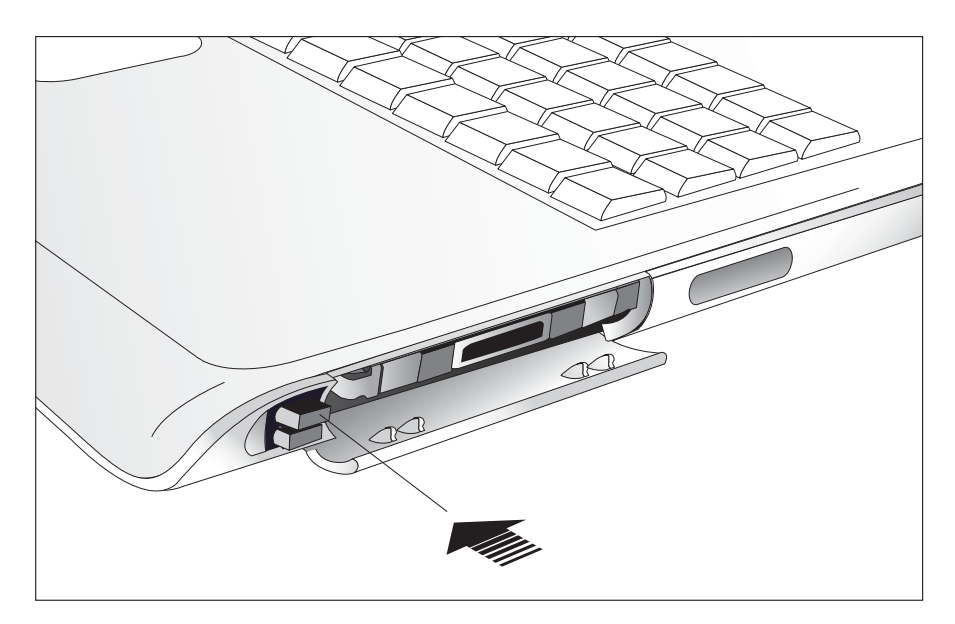

步驟三:,再將退出鈕向PC卡插槽方向壓入,PC卡隨即退出。

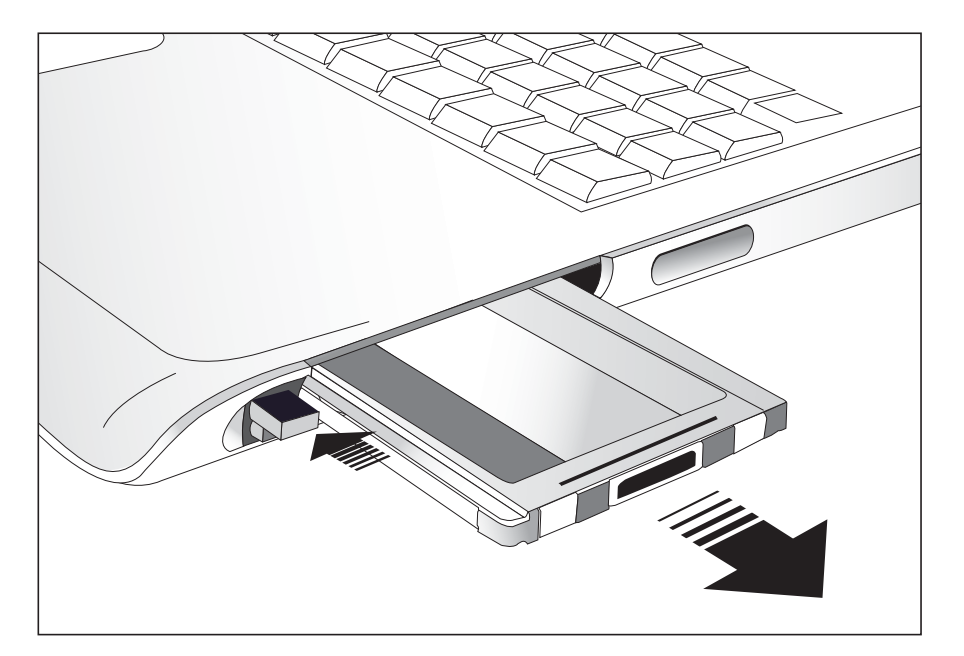

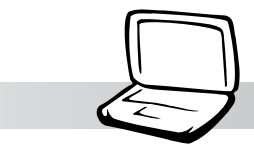

# 3-8 多媒體音效系統

本產品内建多媒體音效系統,讓您可以使用目前市面上快 速成長的教育及休閒軟體。本系統包含高品質16位元立體音效 控制器,一對内藏式立體喇叭,一個内建的麥克風,以及外接 音效輸入/輸出設備插孔,滿足您大部分的多媒體應用需求。所 有的設備都是經由軟體控制。其特色如下:

第三章:操作方法

※内建OPL3 FM混音器

※内建軟體音波表 (Wavetable)

※與Sound Blaster Pro規格相容

※與Windows Sound System相容

※全雙工操作

※支援三度空間音效

※支援16位元數位音效播放

※内藏式麥克風

※兩個内建立體聲喇叭

※诱渦内藏式麥克風或外接設備可作數位音效錄製

音量調整

欲調整音量,可以使用特殊功能組合鍵來調整音量,  $Fn$ <sup>+</sup>

 $\left[\begin{smallmatrix}\mathsf{F10} & \mathsf{10}\mathsf{10}\mathsf{10}\end{smallmatrix}\right]$  可以提高音量, $\left|\mathsf{Fn}\right| + \left[\begin{smallmatrix}\mathsf{FI1} & \mathsf{10}\mathsf{10}\end{smallmatrix}\right]$  可以降低音量;亦可使用觸 控板,點選Windows工作列上的喇叭圖示,直接調整音量。

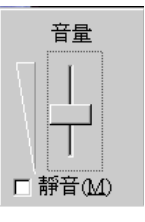

### 3-9 通用串列匯流排介面

USB (Universal Serial Bus;通用串列匯流排介面)是電 腦及通訊業界領導廠商所共同發展的週邊匯流排介面,以解決 電腦系統新增加一個週邊即須修改系統設定的不便,讓電腦週 邊的安裝更為簡易。

本產品内建二個USB埠插槽,可連接具備USB接頭的週邊裝 置(譬如顯示器、滑鼠等)。安裝USB規格的调邊裝置不需要重 新開機或是設定,只要插入USB埠中,電腦即自動設定完成。一 台電腦同時可以支援連接127個USB裝置,USB的顯示器或是USB 的鍵盤上也可以附加USB埠,提供其他USB週邊裝置的連接,主 機仍可管理安裝在顯示器或是鍵盤上的USB週邊。

Windows作業系統支援USB调漫裝置,但是,新的调邊元件 可能需要升級軟體驅動程式,此部份請與該调邊元件經銷商連 終。

### 3-10 網際網路&區域網路

本產品内建之數據機具備資料傳輸、傳真、答錄機等功 能,符合微軟PC98、PC99規範,支援Windows 98/ME/2000作業系 統,同時也支援APM及ACPI的省電功能。此外,本產品符合: FCC認證(適用區域有:台灣、韓國、美國及加拿大等國家), JATE(日本),歐洲CTR21規格(目前共有18個國家,英國、法 國、德國、愛爾蘭、奧地利、瑞士、希臘、丹麥、瑞典、芬 蘭、挪威、冰島、義大利、比利時、荷蘭、廬森堡、葡萄牙、 西班牙)。由於各國的電信規格之不同,其電話訊號因而不 同,假如您出差到以上國家時使用本數據機並無問題,若非上 沭國家,請查明常地電信規格是否符合以上國家之規定,才能 

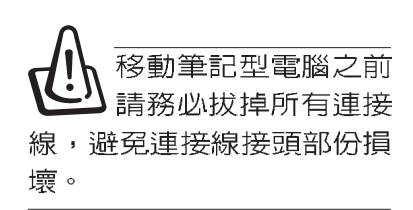

#### 第三章:操作方法

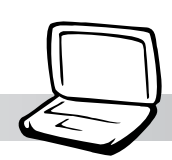

### 使用方法

移動筆記型電腦之前 請務必拔掉所有連接

線,避免連接線接頭部份損

壞。

- 步驟一:將來自電信公司的電話線插頭插入筆記型電腦後端的 RJ-11電話線插孔。或將來自伺服器或集線器端的網路 線插頭插入筆記型電腦後端的RJ-45網路線插孔。
- 步驟二:安裝數據機驅動程式、網路驅動程式,及相關的傳真 或是網路應用軟體即可使用。

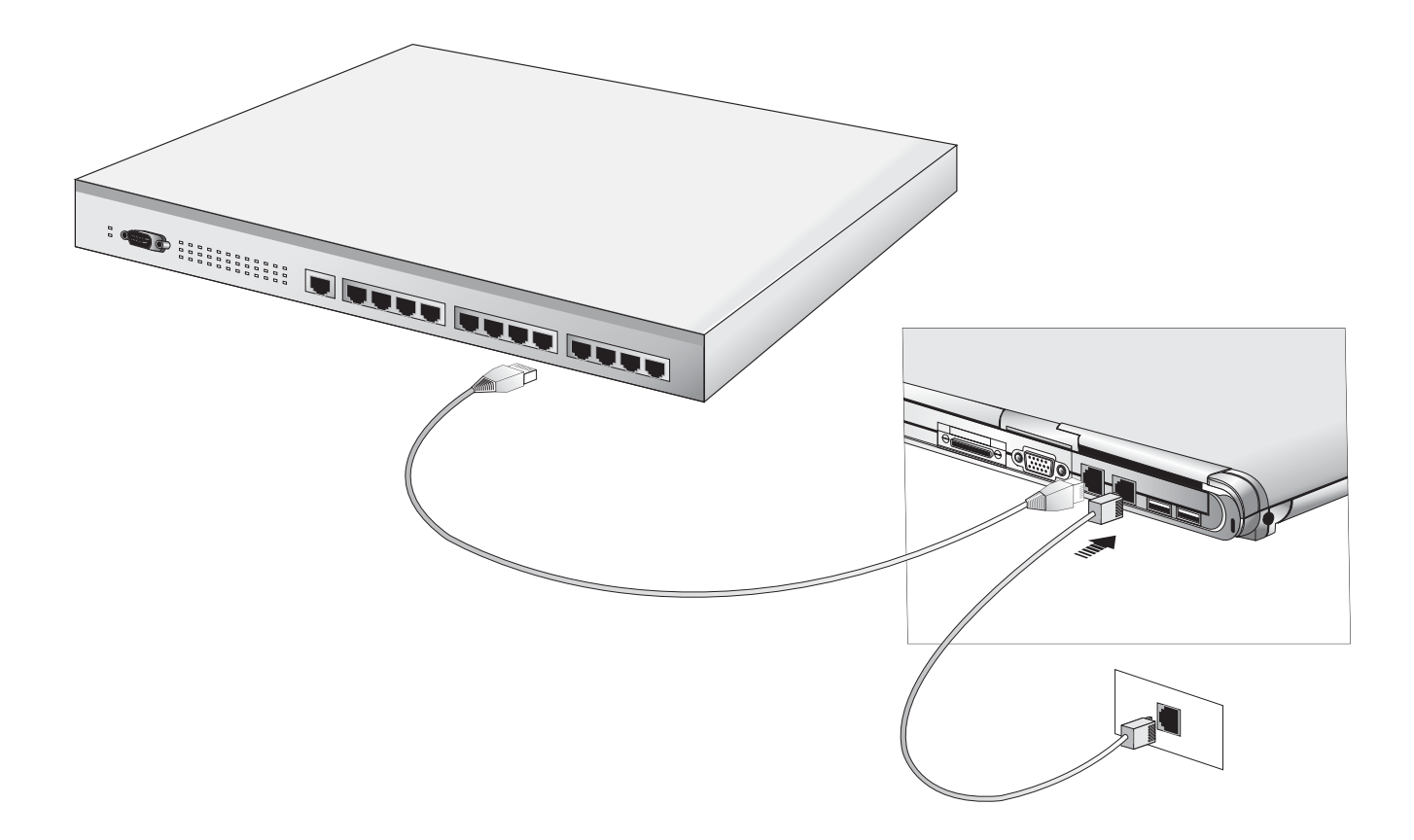

#### $3-11$ ◇ 紅 外 線 資 料 傳 輸

### 3-11 紅外線資料傳輸

本產品内建紅外線資料傳輸裝置,在主機後方有一個紅外 線資料傳輸埠 (IR port), 符合紅外線資料傳輸協會IrDA紅外 線資料傳輸協定1.1版的規範,高速紅外線資料傳輸模組 (FIR ) ,以及標準紅外線資料傳輸模組(SIR),可以跟同樣支援 IrDA規範的週邊裝置,如印表機,或是另一台筆記型電腦做串 列的點對點無線資料傳輸。

紅外線傳輸模式

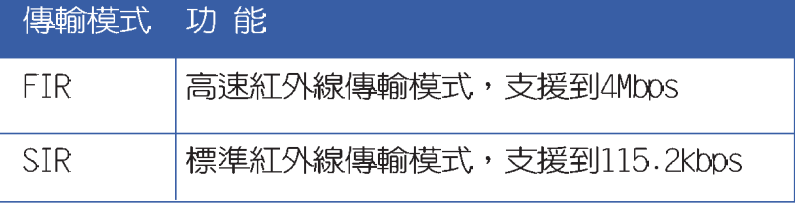

紅外線傳輸注意事項

※傳輸的兩台電腦(桌上型電腦或是筆記型電腦皆可)之Windows作業系統必須是相同一個語言版本(譬如中文版的Windows 98與中文版的Windows ME可以互傳)。

※互相傳輸的兩個紅外線傳輸埠傳輸角度不能超過 15 度。

※互相傳輸的兩個紅外線傳輸埠距離不可超過 50 公分。

※傳輸資料常中請勿移動筆記型電腦或是其他紅外線裝置。

※高雜訊環境可能會造成傳輸的錯誤。

※澼免在陽光下或是太亮的環境下操作,可能會造成傳輸的錯 誤。

※紅外線資料傳輸功能開啓時將消耗部份系統資源,建議您使 用完之後,將紅外線資料傳輸功能關閉。

### 在Windows ME之下的操作方法

- 步驟一:確定BIOS設定程式内已將紅外線資料傳輸功能開啓。
- 步驟二:若您重新安裝驅動程式,請務必點選"安裝快速紅外 線資料傳輸驅動程式"。
- 步驟三:將紅外線傳輸窗口儘量靠近欲傳輸的機器之紅外線傳 輸窗口(距離50公分内,角度不超過15度)。
- 步驟四:連線成功將會在兩台電腦的工作列上出現一個無線傳 輸的圖示,按下該圖示即可谁行無線資料傳輸。

詳細的操作步驟請參考Windows ME作業系統使用手冊。

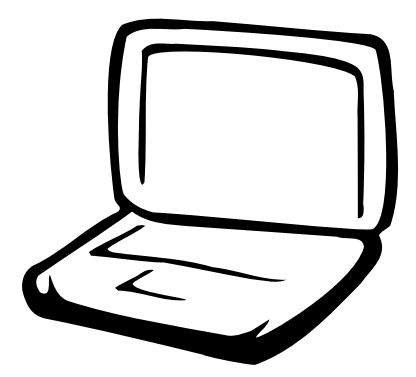

# 第四章: 應用升級指南

4-1 筆記型電腦連接埠介紹 4-2 外接顯示器 4-3 外接USB鍵盤及滑鼠 4-4 外接印表機 4-5 USB連接線檔案傳輸 4-6 外接音訊設備 4-7 防盗鎖 4-8 擴充記憶體

#### 4-1◇連接埠介紹

### 4-1 筆記型電腦連接埠介紹

筆記型電腦後面有各式各樣的連接埠,它們各自有什麼作 用呢 ?以下為您一一介紹。

- ※外接耳機插孔:可外接耳機、喇叭等訊號輸出。  $\Omega$
- ※外接麥克風插孔:可外接麥克風。 ুী
- ※連接埠:可外接隨附的AiBox模組抽換匣,擴充筆記型電腦的 므 功能,詳細内容請參考3-6的詳細說明。
- ※網路線插孔:將網路線插頭插入,設定區域網路參數,即可 꾞 連接區域網路。
- ※數據機電話插孔:將電話插頭插入,申請網路連線服務並設 Q. 定好網路功能,即可連上網際網路。
- ※外接顯示器插孔:15針D型VGA連接埠,可外接CRT顯示器。  $\Box$
- ※通用串列匯流排連接埠:可連接USB設備,如USB轉接座,USB  $\div$ 鍵盤或滑鼠等。

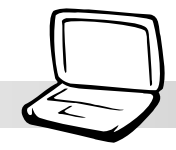

第四章: 應用升級指南

### 4-2 外接顯示器

常您在家裡長時間使用筆記型電腦時,可連接家中較大的 顯示器觀看,以延長液晶顯示螢幕的壽命。液晶顯示螢幕的優 點是無輻射,體積小;而一般電腦顯示器尺寸較大,色彩較鮮 豔明亮,您可以依照自己的喜好選擇是否連接桌上型電腦顯示 器使用。此外,連接顯示器的同時,筆記型電腦本身的液晶顯 示螢幕亦可同步顯示,因此在公司簡報或是在家教導小孩子使 用電腦時,外接顯示器有其實用功能。

本產品外接顯示器具備雙視界 (Dual View) 的功能。所謂 的雙視界則指的是,可以將液晶顯示螢幕的畫面延伸到外接顯 示器上顯示。

#### 外接螢幕安裝步驟:

步驟一:將筆記型電腦電源關閉,將顯示器15pin D型接頭插到 外接顯示器插孔上,並鎖緊螺絲。

步驟二:打開筆記型電腦電源

欲切換螢幕:請按 Fn + F8

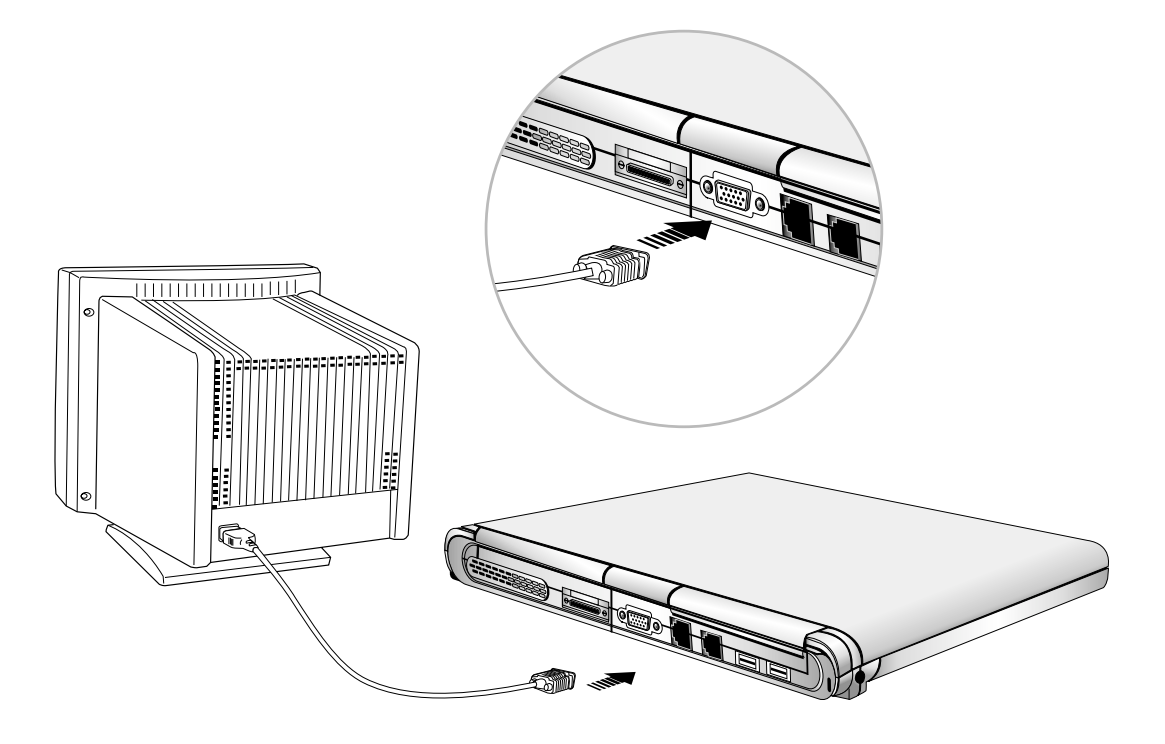

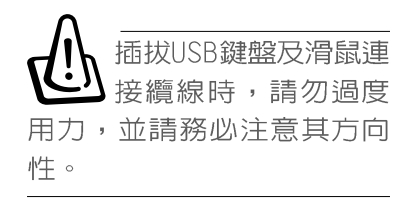

## 4-3 外接USB鍵盤及滑鼠

USB (Universal Serial Bus : 通用串列匯流排介面) 是電 腦及通訊業界領導廠商所共同發展的週邊匯流排介面,以解決 電腦系統新增加一個週邊即須修改系統設定的不便,讓電腦週 邊的安裝更為簡易。

本產品内建二個USB埠插槽,可連接具備USB接頭的週邊裝 置(譬如鍵盤、滑鼠等)。安裝USB規格的週邊裝置不需要重新 開機或是設定,只要插入USB埠中,電腦即自動設定完成。一台 電腦同時可以支援連接127個USB裝置,USB的顯示器或是USB的 鍵盤上也可以附加USB埠,提供其他USB週邊裝置的連接,主機 仍可管理安裝在顯示器或是鍵盤上的USB週邊。

Windows ME作業系統支援USB週邊裝置,但是,新的週邊元 件可能需要升級軟體驅動程式,此部份請與您購買的該週邊元 件經銷商連絡。

本產品配備的鍵盤為人體工學Windows加強型鍵盤,縫面的 大小與標準桌上型電腦的19mm相同,對於熟悉一般鍵盤輸入的 使用者來說,不會有鍵距太小難以適應的問題。倘若您仍希望 使用一般鍵盤,可以透過筆記型電腦後端的兩個USB連接埠,連 接USB鍵盤及滑鼠。(請參考下圖連接方式)

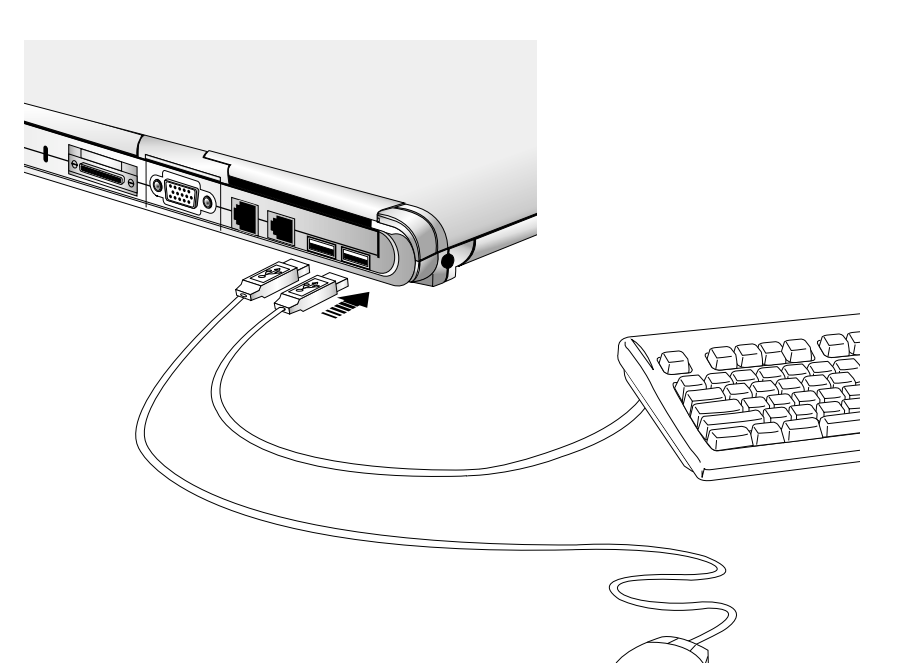

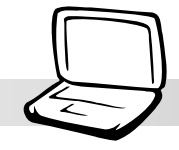

第四章: 應用升級指南

# 4-4 外接印表機

本筆記型電腦造型輕巧,省卻傳統之印表機連接埠 (Printer Port), 請使用USB連接埠之印表機。

### 外接印表機安裝步驟:

- 步驟一:將USBED表機接頭連接到ED表機上。
- 步驟二:打開筆記型電腦電源。
- 步驟三: Windows將會自動偵測到USBED表機的存在, 依據Windows對話框指示安裝好驅動程式即可使用印表機。

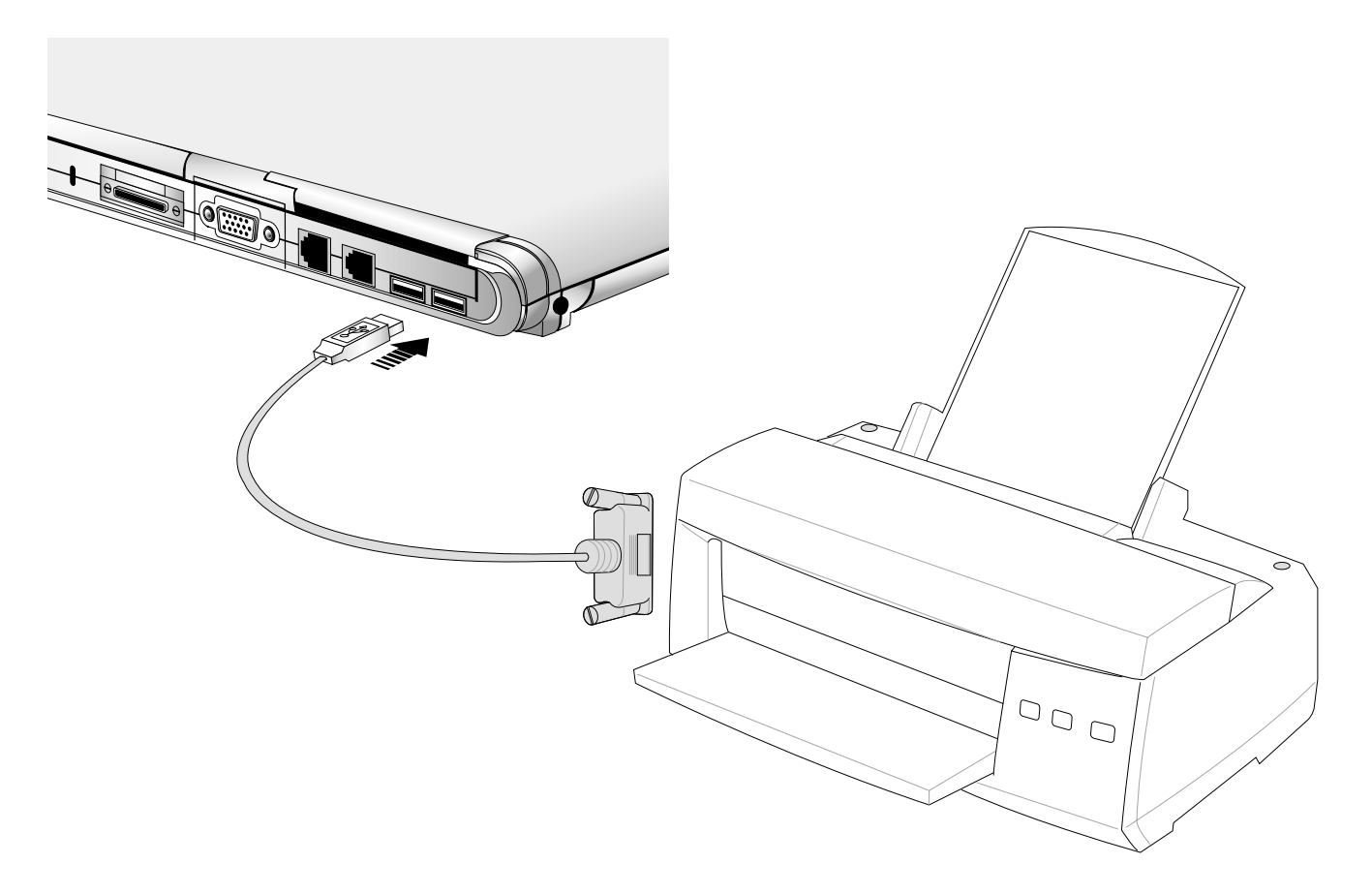

### 4-5◇USB連接線檔案傳輸

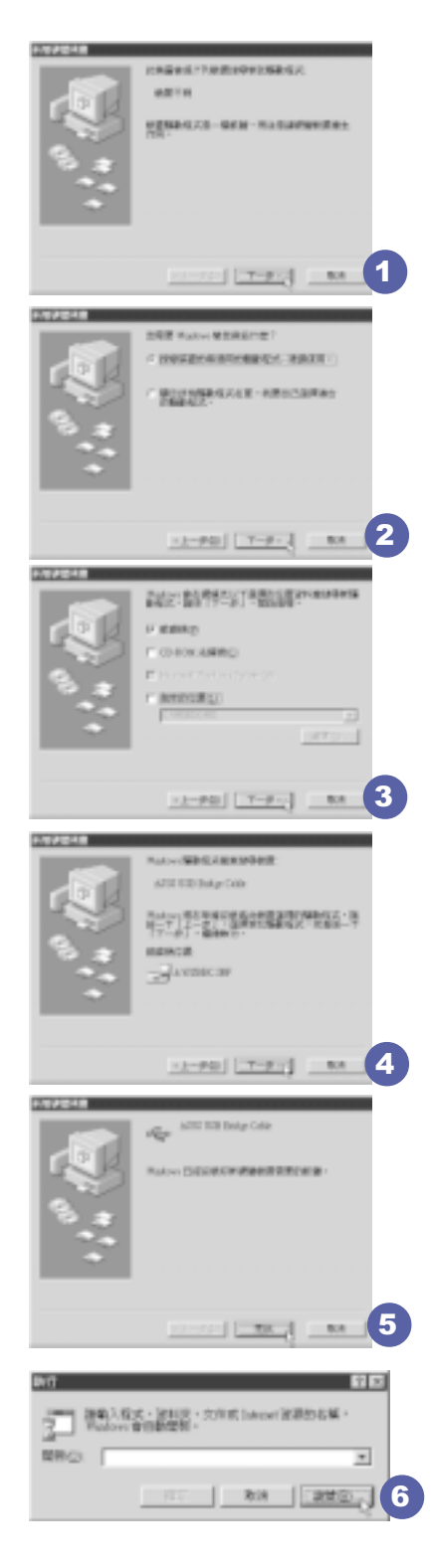

# 4-5 USB連接線檔案傳輸

應用軟體的體積越來越大,製作出來的文件檔、簡報檔、 動畫檔案動輒超過2MB,即使經過壓縮軟體壓縮檔案也幾乎無法 透過磁碟片傳遞。以下告訴您一個簡便好用的工具,可以輕鬆 解決您筆記型電腦上大型檔案的資料傳輸工作。

欲使用USB續線傳輸檔案,您可以到各大雷腦經銷門市購買USB續線。產 品包含一條纜線及一張驅動程式及工具軟體磁片,本文以ASUS USB data Transfer Cable為例。

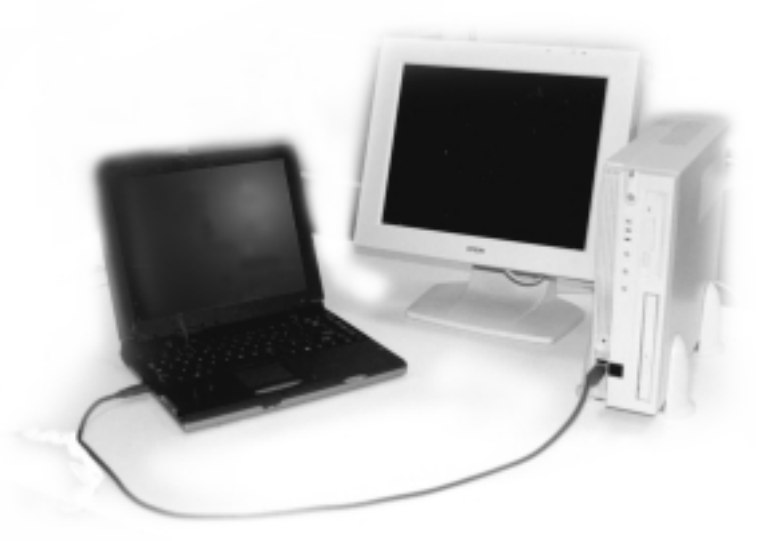

### 使用USB纜線做檔案傳輸

筆記型電腦與桌上型電腦或是另一台筆記型電腦之間,大 筆資料檔案傳輸方式主要有以下幾種:1.透過内建網路模組, 或是使用PCMCTA網路卡經由網路傳輸;2.透過紅外線資料傳輸 埠傳輸;3.使用LL5續線,透過印表機埠傳輸;4.使用USB續 線,透過USB埠傳輸。

以上四者方法各有其優劣,使用者可以從價格、速度、方 便性三者來適合自己的方式。以下為您介紹透過USB纜線做檔案 傳輸的使用方法。

硬體驅動程式安裝

步驟一:打開筆記型電腦及桌上型電腦電源。

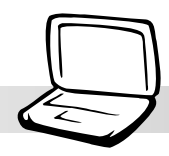

#### 第四章: 應用升級指南

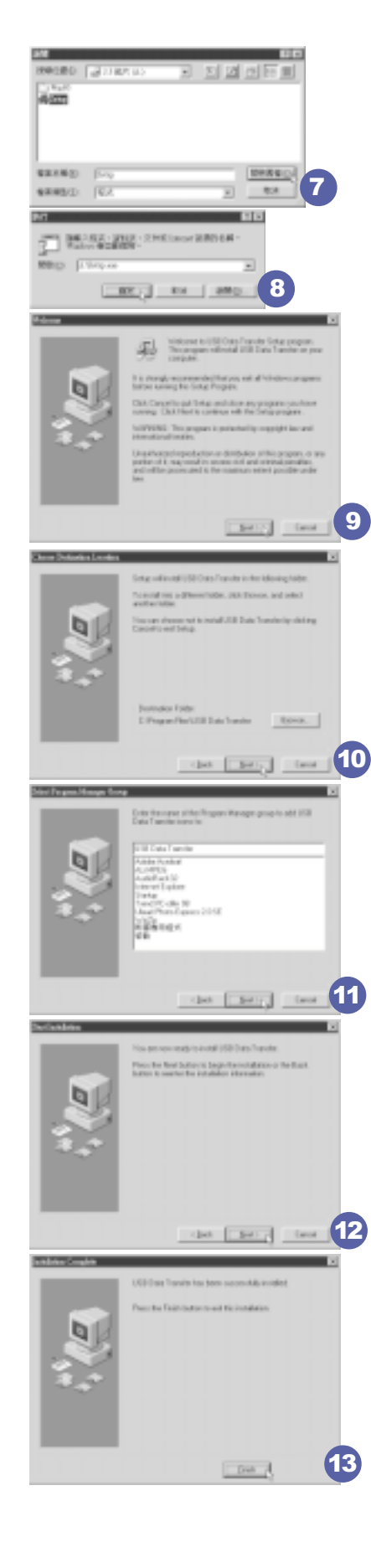

- 步驟二:將USB續線插頭一端插入筆記型電腦USB埠,另一端插 入桌上型電腦USB埠。注意,USB埠具備方向性,插反 則無法插入,請勿用力插入以避免USB埠損壞。(連接 方式如圖4-4)
- 步驟三:當USB纜線一插入筆記型電腦USB埠時, "新增硬體精 靈"隨即出現(如圖1),請按下"下一步"。
- 步驟四:出現如圖2畫面,請點選"搜尋裝置的最適用的驅動程 式-建議使用"項目,然後點選"下一步"。
- 步驟五:出現如圖3畫面,請將隨USB繪線所附的磁片放入軟碟 機中,並點選"軟碟機"項目,然後點選"下一 **步"。**
- 步驟六:出現如圖4畫面,請點選"下一步"。
- 步驟七:出現如圖5畫面,請點選"完成"。
- 步驟八:重複以上步驟,將另一台欲連線的電腦安裝好ISB繪線 騙動程式,這樣一來即完成硬體騙動程式的安裝。

#### 軟體安裝

只有第一次插入USB纜線時需要安裝驅動程式,以後就不需 要再重複以上步驟,直接將USB纜線插頭插入即可。安裝好USB 纜線的驅動程式之後,兩台連線的電腦都必須安裝一個小小的 應用軟體,就可以在兩台電腦間進行複製、貼上、或是刪除檔 案的工作了。

- 步驟一:點選Windows桌面上的"開始"→"執行"。
- 步驟二:出現圖6書面,然後點選"瀏覽"。
- 步驟三:出現圖7畫面,請將隨USB纜線所附的磁片放入軟碟機 中,並點選3.5磁片的Setup程式,然後點選"開啓舊 檔"。
- 步驟四:出現圖8畫面,請點選"確定"。
- 步驟五:出現圖9書面,請點選 "Next" 。
- 步驟六:出現圖10畫面,請點選 "Next" 。
- 步驟七:出現圖11畫面,請點選 "Next" 。
- 步驟八:出現圖12書面,請點選"Next",安裝程式開始執行 安裝動作。
- 步驟九:出現圖13畫面,請點選"Finish",即完成USB資料傳 輸軟體的安裝。

同樣地,兩台電腦都必須安裝這個應用軟體,並日只要安 装一次就可以了,以後就可以直接將USB續線插入電腦,打開應 用軟體就可以使用了。

#### 4-5◇USB連接線檔案傳輸

### 使用方法

將USB纜線連接好之後,確定正確完成以上〔硬體驅動程式 安裝〕、〔軟體安裝〕等步驟之後,就可以開始傳輸檔案。

- 步驟一:在筆記型電腦上,點選Windows桌面上的"開始"→ "程式集" → "USB Data Transfer" 的 "USB Data Transfer"程式。
- 步驟二:出現圖14畫面,您可以看到右下角有兩個燈,左邊代 表目前使用的這台筆記型電腦,右邊是另一台電腦, 緑燈代表連線0K,紅燈代表未連線。圖14代表主機端 連線OK,畫面顯示的是主機端的檔案結構。
- 步驟三:同樣地,在桌上型電腦上,點選Windows桌面上的"開 始"→ "程式集"→ "USB Data Transfer"→的 "USB Data Transfer"程式。
- 步驟四:兩邊的電腦將會出現如圖15畫面,上方各自代表各台 電腦的檔案系統,右下角的兩個燈同時變綠,即代表 連線OK。
- 接下來,您就可以利用"USB Data Transfer"程式上的各項拷 貝、複製、刪除檔案的功能,互相傳輸兩台電腦間的 檔案,是不是很簡單呢!

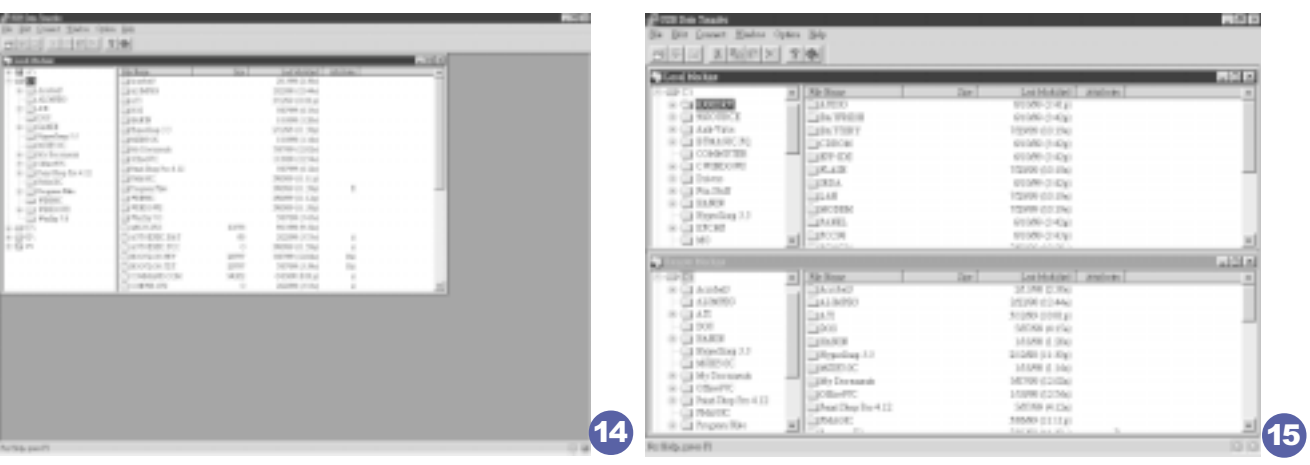

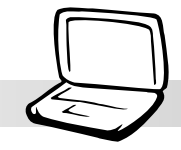

第四章: 應用升級指南

# 4-6 外接音訊設備

本產品配備16位元3D立體音效系統,可外接耳機、喇叭、 麥克風等設備。家裡有一套不錯的音響系統,也可以將筆記型 電腦連接其喇叭,以獲得更高品質音響輸出,不論是玩電腦遊 戲、聽音樂CD、商品簡報,將可得到不同凡響的效果。

步驟一:請將電腦及音響的音量調低,再將其電源關閉。

步驟二: 將外接頭戴式麥克風或喇叭等音訊輸出設備插入筆記 型電腦前方標示為 八 之耳機插孔。

> 外接麥克風請插入筆記型電腦前方標示為 2 之外接麥 克風插孔。

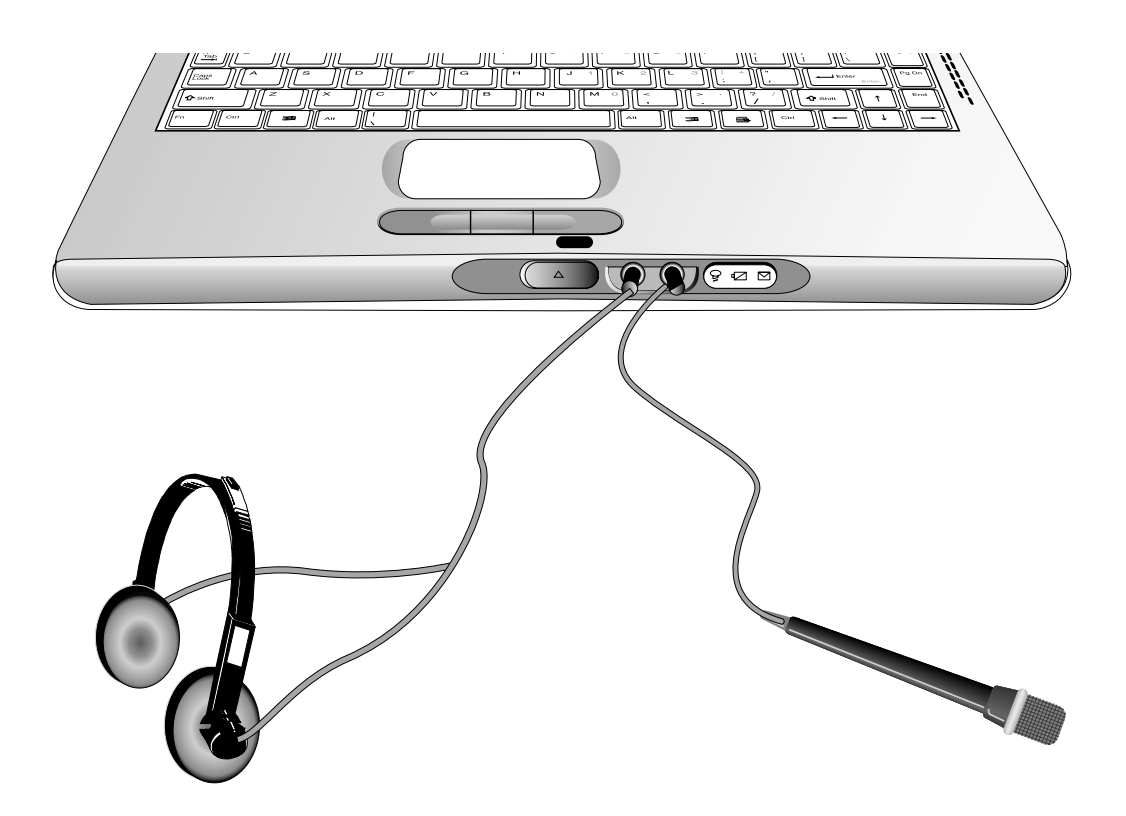

#### 4-7 伤盗鎖

### 4-7 防盜鎖

本產品左側具備一個 品防盜鎖槽,您可以自行選購防盜鎖 將筆記型電腦鎖在固定之地點,防止他人竊取。

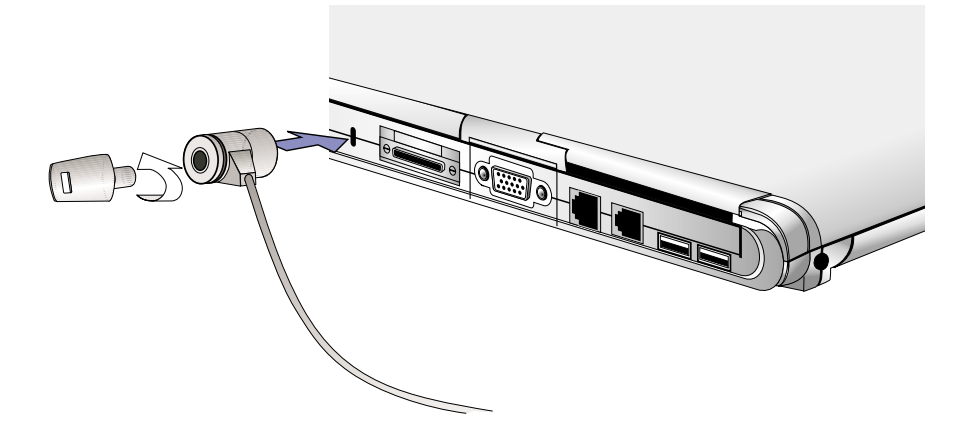

### 4-8 擴充記憶體

在某些應用軟體使用情況下,您可能需要增加額外的記憶 體以協助工作,尤其是日益龐大的Windows應用軟體。本產品主 機板上内建64MB的 64位元高速同步動熊記憶體 (SDRAM),並提 供一個144 pin S0-DIMM插槽作為記憶體升級空間。每一個插槽 可使用16MB、32MB或64MB或128MB的記憶體,記憶體最大可升級 到192MB (64MB+128MB), 您可安裝一條single-bank的SO-DIMM 模組,請向原購買廠商詢問有關記憶體升級問題。

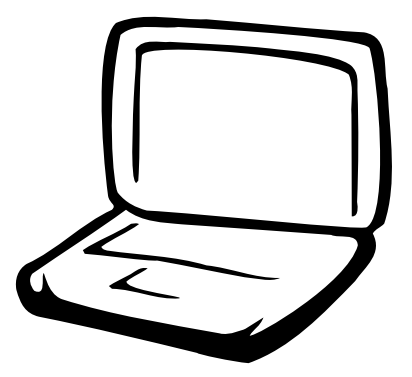

# 第五章: 電源系統

5-1 變壓器 5-2 電池系統 5-3 能源管理模式 5-4 保持良好的省電習慣 5-5 APM介面 5-6 ACPI介面

#### 5-1◇變壓器

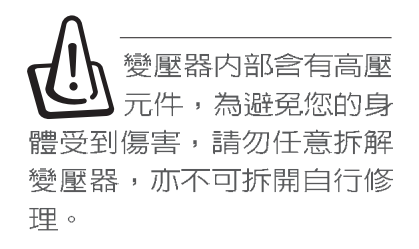

### 5-1 變壓器

筆記型電腦的電源系統是由兩組元件所構成,這兩組元件 分別是變壓器和電池系統。

首先,讓我們來看看變壓器。變壓器最主要的功能是把來 自於牆壁上插座内的交流電源(AC)轉換成筆記型電腦所需要 的特定電壓直流電源 (DC) 。 之前已經為您介紹過如何將變壓 器與筆記型電腦互相連接,將變壓器的插頭插入交流電源插座 内,待雷源指示燈亮起即表示通雷。假如變壓器無法正確地運 作,請立即洽詢授權經銷商。

假如您正使用變壓器供電,您可以在Windows系統的工作列 右下角看到如下左圖之插頭圖示。假如您使用的是電池供電, 您在Windows系統的工作列右下角將會看到如下右圖之電池圖 示。

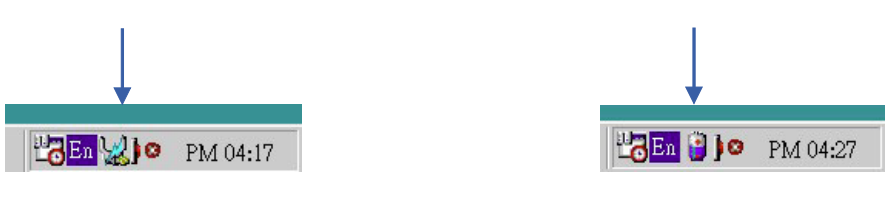

### 5-2 雷池系統

本產品内建一組可抽換式高容量電池,一組完全充飽的電 池大概有兩個小時以上的使用時間。倘若想延長電池的使用時 間,可開啓能源管理功能,您也可以另外選購第二顆充電電 池,作為長時間使用之備用電池。

### 雷池的狀態

透過電池系統所執行的智慧型電池標準,電腦可以自動地 偵測並精確地顯示出電池的充電狀態,包括在需要重新充電之 前,電池内的殘餘電量和可用時間。

在Windows作業系統下,找到工具列右下角的小圖示,點選 插頭(或是電池)圖示,即出現如下圖之[電源計量器]的視窗 書面,由此可得知電池中殘餘的電量。

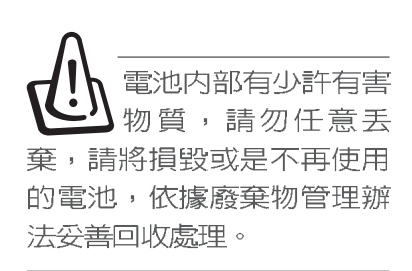

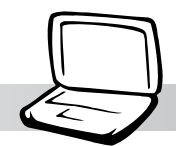

#### 第五章:電源系統

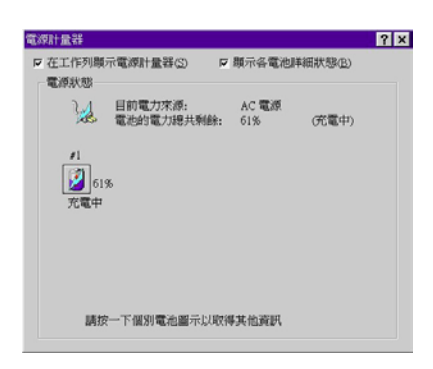

### 充電

在首次使用充電電池之前,記得先檢查作業系統下電池中 殘餘的電量,並確定電池是否完全充飽。

常您正使用變壓器供電,而筆記型電腦上執行工作的同 時,被插入的電池也正在不斷地做著自動充電的動作,此時筆 記型電腦前方的充電指示燈將會保持亮燈狀態。當電池完全充 飽時,指示燈即熄滅。當充電指示燈一閃一閃的閃爍表示電池 電力不足,請立即將工作中的檔案儲存起來,或是馬上連接變 壓器供電,避免因斷電而造成檔案流失損毀。

### 電池的電力

一般的電池系統能夠提供兩個小時以上的電力給筆記型電 腦使用。充電電池的使用時間長短會因為是否啓動能源管理功 能,使用者本身操作習慣,以及中央處理器型號、主記憶體大 小和液晶顯示器類型而有所不同。為了節省電池電力,建議您 儘量啓動能源管理功能,並連接變壓器使用。

雷池的壽命及充放雷 次數是有限的,當您 發現電池充電完成之後,使 用時間急遽減少時,很可能 是您的電池壽命將盡,應該 更換一顆新的電池。

#### 5-2◇電池系統

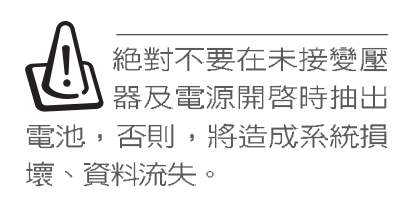

### 低電量警示

在Windows作業系統下系統會白動開啓雷池低雷量警告訊號 聲,可在BIOS中更改此項設定。當警告聲響起的時候表示電力 僅剩下不到3%(依Windows系統設定),並會白動進入休眠模式, 建議您儘快將檔案儲存起來,並連接上變壓器對電池充電。

### 電池的保存

在一般環境下電池自己會慢慢的放電,電量會緩慢的減 少,且電池的充放電次數是有限的,當您發現電池怎麼充也充 不飽滿的時候,請先嘗試使用BIOS設定程式内的電池放電功能 "Smart Battery Refreshing", 或可解決此一問題。假如仍然 不行,另一個可能是您的電池壽命將盡,此時應該更換一顆新 的電池。

雷池最佳保存環境為10~30℃的乾燥環境,溫度較低,活 性將降低。溫度較高,將加速電池放電的速度,減少電池使用 壽命。避免將電池放在浴室等潮溼環境,容易導致放電速度增 加的效應。溫度過低會破壞電池内部化學材料,電池溫度過高 則可能會有爆炸的危險。

筆記型雷腦主機保固期為一年,唯雷池等捐耗性零件僅提 供半年期間之保固。

第五章:電源系統

### 5-3 能源管理模式

如果您需要更長的電池使用時間,您可以透過Windows ME 控制台的電源選項,來控制筆記型電腦内建的自動式或可調整 式省電功能。按下「開始〕→「程式集〕→「控制台〕,在「控制台〕 資料夾内尋找[電源選項]圖示,雙擊[電源選項]圖示,出現[電 源選項内容1視窗,如下圖所示。有關「電源選項1的相關操作方 法,請參考Windows ME操作使用手冊。

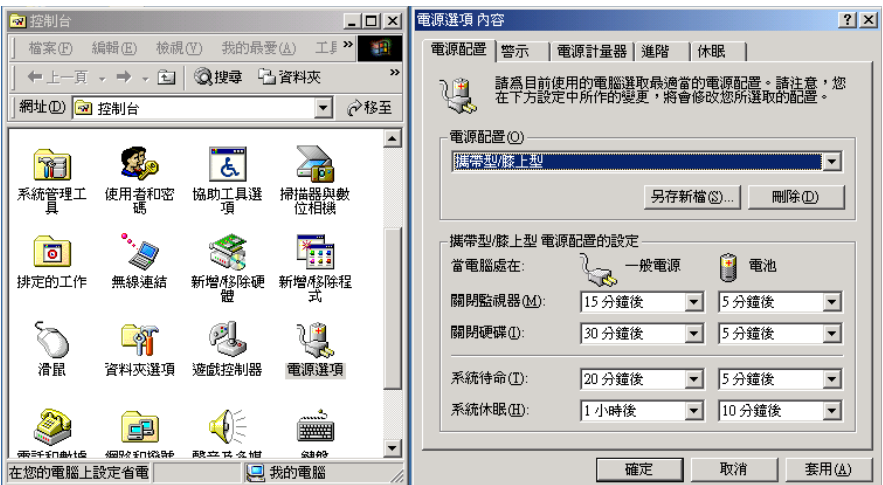

電腦是由許多電子元件所組成,所有的電子元件都必須消 耗電力才能運轉,然而,總會有些元件比其他元件更加耗電。 為了節約能源,電腦系統的内建式能源管理功能被設計成能使 這些電子亓件儘可能處於低電源消耗狀態。這種低電源消耗模 式被稱為「待機模式」和「休眠模式 」。

待機模式

「待機模式」除了停止中央處理器的運算速度之外,第二 階快取記憶體電源關閉,還會讓一些週邊設備處於最低的活躍 狀態。這些调邊裝置包括硬式磁碟機,液晶顯示幕背後的光源 等。

在「電源選項内容]視窗當中可以設定「系統待機」及「系 統休眠」的時限,當電腦系統所設定的時間之内沒有動作,系 統便會白動切換進入待命模式。使用者只要按下任何鍵就可以 使系統恢復運作。

您也可以按下「開始〕功能表→「關機〕,選擇「待機」項 目,也可以立即進入「待機模式」,或是按下「Fn1+「Suspend1 按鍵,同樣也可以立即進入「待機模式」。

休眠模式 在「休眠模式」狀態下,中央處理器的運作時脈會停止, 主機板上大多數的元件將進入電源關閉狀態,「休眠模式」是 筆記型電腦耗電最低的模式。在控制台上「啓用休眠支援」之 後,您就可以在「開始」功能表上按下「關機」時,選擇「休眠裝 置」項目進入「休眠模式」。

> 電腦系統進入「休眠模式 」後,系統會將目前的狀態存入 硬碟中,並關閉電源,您只要按下電源開關,系統就會回復到 您先前的工作狀態。

第五章:電源系統

# 5-4 保持良好的省電習慣

诱渦雷池供雷執行作業時,若是能夠維持良好的省雷習 慣,一方面不但可以降低能源的消耗,另一方面又能延長電池 的使用壽命。因此,即使您已經把筆記型電腦内建式省電功能 切換到開啓狀態,然而培養下列各項節約能源管理習慣亦是很 重要的,請務必謹記在心。

保存電池電力最顯然的做法就是:每逢有可供利用的交流 儘可能利用變壓器 電源時,就避免使用充電電池。由於變壓器的體積小,重量 輕,隨身攜帶非常方便,所以儘可能時常利用變壓器,如此一 來,每當您真正需要用到電池時,手邊隨時都會有一個充飽的 電池。

暫停熱鍵 Fm + [sm] 是筆記型電腦中最有用的, 如需暫時 如何進入暫停狀態 離開,只要按下這個按鍵,即可使電腦系統進入最省電模式。 當您返回時,按下任何按鍵(待機模式),或電源開關(休眠模 式),就能使系統回復到原先正在執行作業的位置。

> 液晶顯示螢幕越亮,所消耗的電力越多。因此,為了要有 更長的電池使用時間,請澼免將螢幕亮度設定得比必要的還要 高。此外,當您暫時不使用筆記型電腦卻不想關機時,您可以

> $+$   $\boxed{F7}$ |將液晶顯示螢幕光源關閉,將可省下最多的電 按下 $\mathbb{E}_{\mathbb{E}}$ 源。

> 軟碟機與光碟機這兩頂调邊設備均會消耗相當可觀的電池 電力。因此,當您的電腦正由電池供電執行作業時,儘可能少 使用到軟碟機或光碟機。

有兩種方式能讓系統暫時中止作業:

\*自動暫停:透過Windows MF控制台的電源選項設定「待機模 式」和「休眠模式」的時限。

\*手動暫停:按下 $\lceil_{\text{Fn}}\rceil$ + $\lceil_{\scriptscriptstyle\rm SIS\,EN\,ID} \rceil$  暫停熱鍵。

如果電腦系統經由上述兩個選項而暫時中止作業,實際上 也就進入系統所能支援的最省電的暫停模式。

常系統暫停作業時,會發生下列各項事件:

\* 螢幕電源被關閉

暫停項目

軟碟機與光碟機

螢幕亮度

\* CPU電源被關閉

\*所有的可管理週邊裝置都被關閉

如果系統未接變壓器且長期處於待命模式,久到足夠消耗 掉所有的電池電力,此時系統會將目前的工作狀態儲存到硬碟 當中並關閉電池電力。直到電池重新被充電或筆記型電腦被連 接上AC電力,系統才能夠恢復作業。

常系統未接變壓器時,系統處於待命模式的時間,完全取 決於電池内剩餘的電量。由於充電電池有這種限制,在系統暫 時中止作業之前,請務必先把資料存檔。

按下任何按鍵即可使已進入暫停模式的系統重新開始運 作。重新開始這一項功能會使系統運作回復到暫停之前正在執 行中的應用程式。然而,這並不意謂著所有處於暫停狀態的裝 置都會被重新啓動。

當系統重新開始運作的時候,會發生下列各項事件:

- \* DRAM refresh:記憶體會把系統回復到暫停之前正在執行中的 應用程式.
- \*開啓影像功能
- \*開啓COM埠
- \*接下來,每個系統需要使用到的裝置都會被啓動。

第五章:電源系統

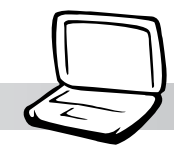

### 5-5 APM介面

除了BIOS系統組態公用程式内建的省電特性之外,您的筆 記型電腦同時也支援Intel-Microsoft公司所推動的進階能源管 理功能APM1.2 (Advanced Power Management, 簡稱為APM) 。 APM 是一種可增進筆記型電腦的内建式能源管理特性的共同介面。 它能夠正確地偵測出系統間置狀態,並將中央處理器置於較低 動力狀態,而不會影響到性能。

一日將APM正確地配置妥當,而且也在安裝程式中開啓能源 管理功能,APM將依照下列方式運作:

\*接管原先由系統BIOS控制的能源管理

- \*持續監控所有的系統活動,以便正確地偵查出在DOS, Windows作業環境之下真實的系統閒置狀態
- \* 自責作業系統的休止情況和能源需求
- \*負責應用程式的休止情況和能源需求
- \* 允許應用程式,DOS和BIOS共享能源管理特徵,進而讓能源的 使用更有效率
- \*決定何時應該啓動省電功能
- \*不會讓使用者察覺得到(秘密地執行能源管理功能)

在開啓進階能源管理功能的狀況下,當您執行每一個應用 程式時,任何系統或是應用軟體休止狀態都會被APM發現。如果 APM查出作業系統或應用程式正在等待資料輸入(或者處於某種 間置狀況), 它會降低中央處理器的運算速度。一日作業系統或 應用程式需要快速處理,這時APM就會把中央處理器的運算速度 調高。APM主要是透過軟體來執行能源管理的工作,因此,要讓 它自動地運作,必須先把您的系統軟體配置設定妥當,然後才 能載入APM。若需有關於APM介面較完整的說明,請查閱DOS或 Windows使用手冊。

### 5-6 <<br />
ACPI介面

# 5-6 ACPI介面

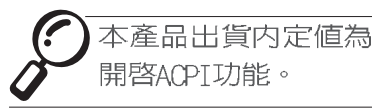

ACPI (Advanced Configuration and Power Interface) 是 一種新的能源管理模式,它將能源管理的功能整合到作業系統 中,並能進一步管理相關週邊設備。ACPI是由Intel、Microsoft 、Toshiba所共同制定的,提供作業系統和硬體之間一個共通的 能源管理介面,目前支援的作業系統有Windows98/ME/2000,它 可以透過作業系統直接控管整台電腦的軟體與各項符合且支援 ACPI規格的硬體設備,可控管之硬體遠較APM廣泛,也提供一個 更方便的使用者視窗介面,因此而可以達到最佳的能源管理效 能。

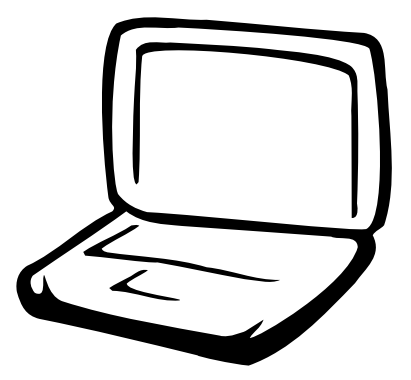

### 第六章: BIOS設定

6-1 基本輸出入系統介紹 6-2 如何進入BIOS設定程式 6-3 主畫面功能介紹 6-4 操作功能鍵說明 6-5 Main主選單 6-6 Advanced進階選單 6-7 Security保全選單 6-8 Power能源管理選單 6-9 Boot啓動選單 6-10 Exit離開選單 6-11 更新BIOS程式

注意:BIOS的設定値 直接影響到筆記型雷 腦的性能,其影響非常大, 因此,請先熟讀本章節的所 有說明,再依據您的使用習 慣做相關設定。

### 6-1 基本輸出入系統介紹

BIOS (Basic Input / Output System; 基本輸出入系統) 是每一部電腦用來記憶调邊硬體相關設定,讓電腦正確管理系 統運作的程式。BIOS提供一種選單式介面供使用者自行修改設 定,經由BIOS設定,您可以改變系統設定値以及調整筆記型電 腦内部元件、變更系統效能、設定電源管理模式等等。

BIOS程式儲存在快閃記憶體内,並且可以透過特殊的BIOS 更新工具程式修改,以升級至最新版本。BIOS更新工具程式在 隨機附上的驅動程式及工具軟體光碟裡可以找到,有關它的使 用方式請參考6-11說明。

當您打開電源時,系統會叫出儲存在隨機存取記憶體中 BIOS的設定,進行開機測試。

經由BIOS設定選單,您可以對本台電腦做以下設定:

- ※日期、時間以及時脈設定
- ※ 硬碟参數及週邊元件設定
- ※ 系統開機程序
- ※ 密碼設定
- ※ 能源管理特性

BIOS系統内包含一組基本的内定値,基本上您不需要再做 任何修改。
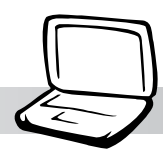

# 6-2 如何進入BIOS設定程式

BIOS設定是選單式工具軟體架構,透過簡單易用的選單設 計,進入一層一層的選項設定畫面,BIOS設定程式並提供一組 熱鍵讓您回到上一層畫面或是回到主選單。

當您打開電源, 系統即進入開機自動測試 (POST) 程序, 並在螢幕畫面底部顯示「Press (F2) to enter SETUP」等字 樣,您若有需要進入BIOS設定程式,請在看到此一畫面時按下 (F2)鍵。若您不須更改BIOS,現機自動測試系統即讀取BIOS 中原設定値自動完成測試, 當B I 0 S 設定與目前輸出入設備不 符,螢幕上會顯示警告文字,並請您按下〔F2〕鍵進入BIOS設 定程式。

## 6-3 主畫面功能介紹

進入BIOS設定的第一個畫面如下圖。第二排文字為下拉式 選單,使用方向鍵移動選項,可切換至另一個選單畫面。

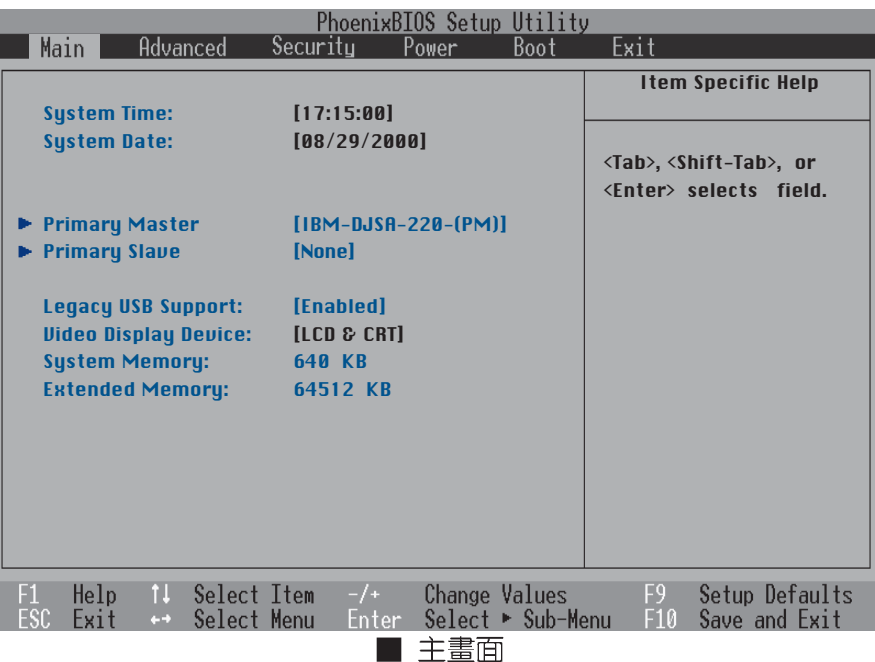

 $6 - 4$ ◇操作功能鍵說明

各選單功能說明如下:

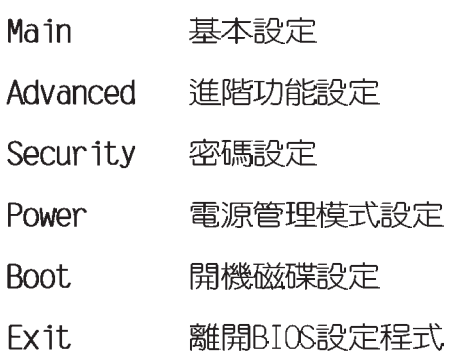

## 6-4 操作功能鍵說明

在BIOS設定畫面下方有兩排功能設定鍵,用以瀏覽選單選擇設定 值,其功用如下:

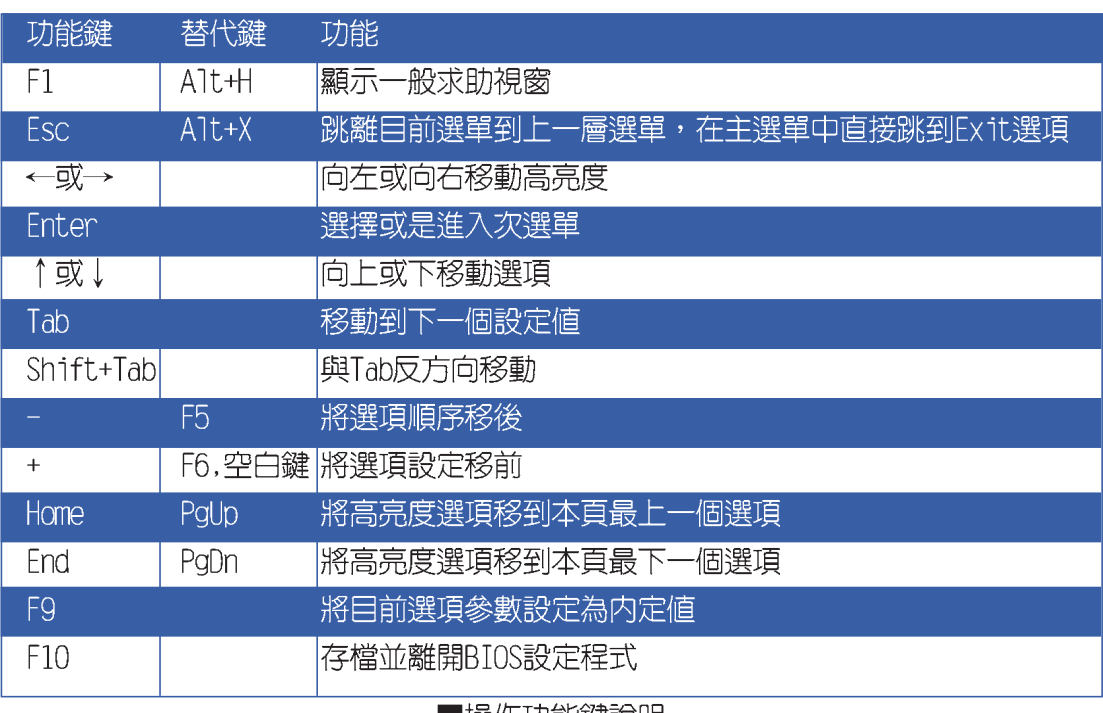

■操作功能鍵説明

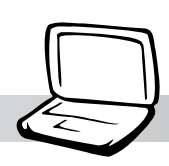

RTAS的訳 響到筆記型雷腦的性 能,設定錯誤的數值將造成 筆記型電腦不能開機,請使 用BIOS内定值來恢復系統正

常渾作。

#### 次選單

選項左邊若有一個三角型符號代表它有次選單,次選單包 含該選項的進一步參數設定,將高亮度選項移到該處按下Enter 鍵即可進入次選單,要離開次選單回到上一個選單按ESC, 次選 單的操作方式與主選單相同。

在選單的右側有關於高亮度選項所到處的選項功能說明, 請試著操作各功能鍵更改設定以熟悉整個BIOS設定程式,若不 小心更改了某項設定也沒關係,您可以在離開BIOS設定程式時 選擇不存檔離開,剛剛做的所有設定都不會儲存在BIOS裡,下 次開機仍會使用先前的設定,或是您也可以叫出BIOS内定值 (F9), 即可恢復到電腦出廠時的設定。

#### 一般求助畫面

除了選項旁邊的功能說明之外, 按下F1鍵 (或是Alt+H) 亦 可叫出一般求助畫面,該内容簡介選單下方熱鍵的功能。您可 以使用上下鍵將一般求助畫面之内容向下捲動,可以看到更多 的訊息。

#### 

## 6-5 Main主選單

BIOS設定程式的主選單内容如下:請參考下圖

System Time

設定您的系統時間 (通常是目前的時間) ,順序是時、 分、秒。使用〔Tab〕或〔Tab〕+〔Shift〕鍵切換時、分、秒 的設定,再直接輸入數字更改設定。

System Date

設定您的系統日期(通常是目前的日期),順序是月、 日、年。使用〔Tab〕或〔Tab〕+〔Shift〕鍵切換月、日、年 的設定,再直接輸入數字更改設定。

接下來兩個項目 (Primary Master) 、 (Primary Slave) 前方有三角形記號代表有次選單可供設定:

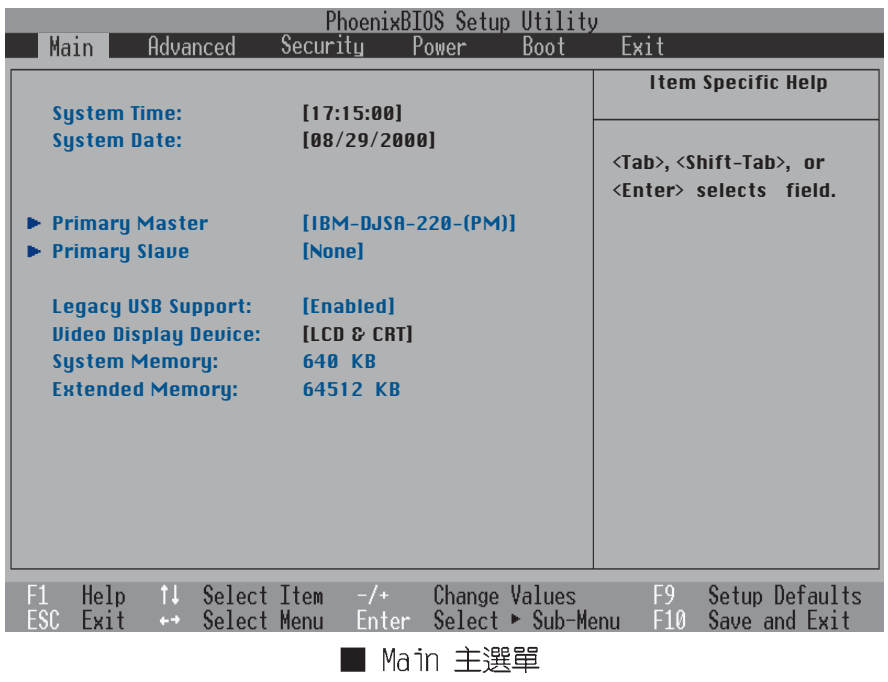

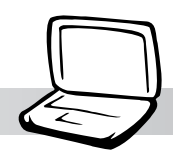

: 您可以選擇 [Auto] 項目,系統 會自動偵測該硬碟機參數。 自行設定TDF硬碟機參數,請 先確認您已擁有該硬碟機的 詳細參數設定值,錯誤的設 定值將會導致系統認不得該 硬碟機,導致無法利用硬碟 開機。

### Primary Master次選單

這個部份用來調整安裝在電腦裡的第一台IDE磁碟機設定, 在選項的左方有一個三角形的記號表示它有次選單,直接按下 (Enter) 即可進入次選單做進一步的設定, 出現如下圖選單。

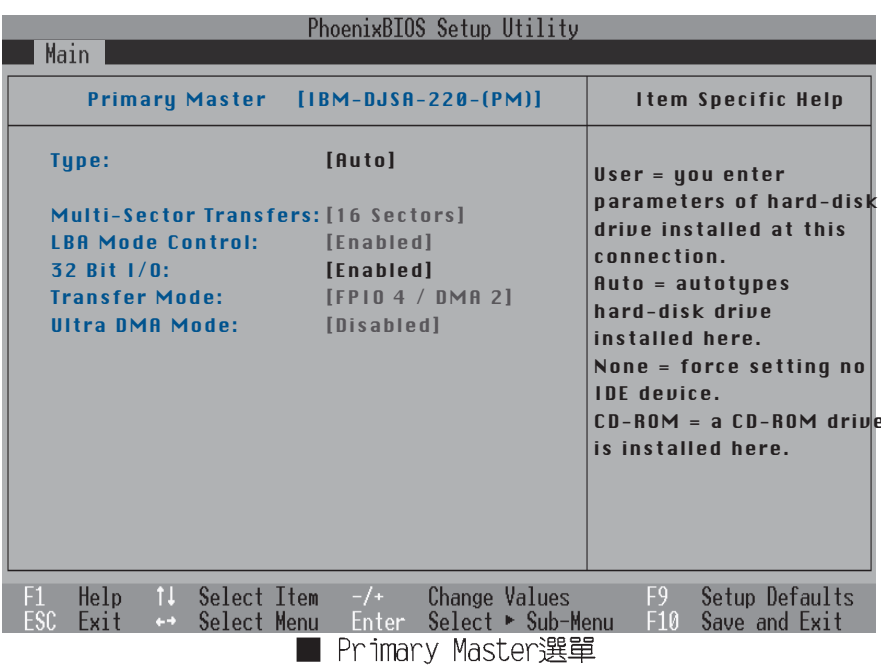

這個部份是設定安裝在電腦内的第一台磁碟機的實際組 熊,通常是硬碟機,包含Auto、User、CD-ROM、None等四種選

擇,按下+或-切換選擇不同項目。若選擇〔Auto〕項目,系 統會自動偵測出内建的標準IDE硬碟機,並將其參數値顯示在接 下來的幾個項目裡,系統内定值為〔Auto〕。

若要手動輸入參數,請選擇User項目,將高亮度選項移到 參數位置手動輸入數值。

若為光碟機,請選擇 (CD-ROM) 項目,若移開或不安裝IDE 元件則請選擇 (None)。

Cylinders

Type

當您在Type項目輸入User時,您才能修改Cylinders、 Heads、Sectors等項目。Cylinder是指硬碟機的磁柱數,請參考 您的硬碟機廠商提供的參數表輸入正確的數值。

## 6-5 <<br />
Main 主選單

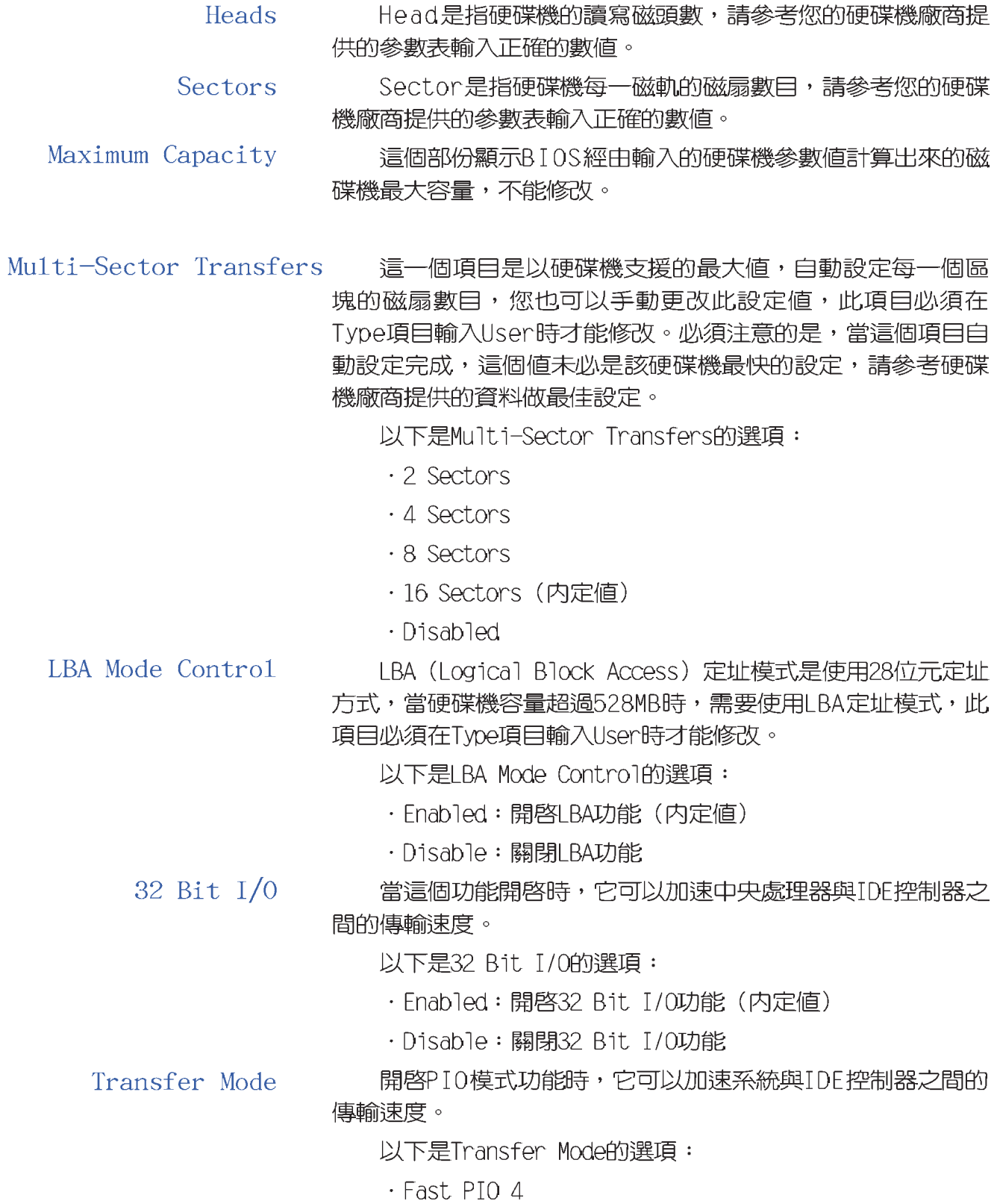

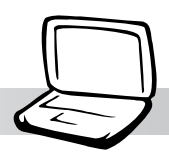

 $·$  Fast, PIO 3

- $·$  Fast, PIO 2
- $·$  Fast, PTO 1
- · Standard
- · FPIO 4 / DMA 2 (内定値)
- $\cdot$  FPIO 3 / DMA 1

Ultra DMA Mode

以下是Ultra DMA Mode的選項:

- $-Mode$  2
- $·$  Mode 1
- $-Mode$  0
- ・Disable (内定値)

Primary Slave次選單

這個部份是用來調整安裝在電腦裡的第二台IDE的設定,通 常是光碟機或是第二台硬碟機。在選項的左方有一個三角形的 記號表示它有次選單,直接按下〔Enter〕即可進入次選單做進 一步的設定 (請參考下一頁圖示 Primary Slave 次選單) 。

圖6-4可以看到, Primary Slave 次選單與Primary Master 的設定同樣具備Auto、User、CD-ROM、None等四種選擇,按下+ 或-切換選擇不同項目。這個部份的設定與Primary Master次選 單相同,請參考Primary Master的說明。

回到〔Main〕主選單,在Primary Slave次選單下面,主選 單還有五個設定項目如下:

Legacy USB Support

支援USB功能開啓與關閉,設定項目如下:

· Enabled:開啓支援USB功能 (内定値)

· Disable: 關閉支援USB功能

#### 6-5 <<br />
Main 主選單

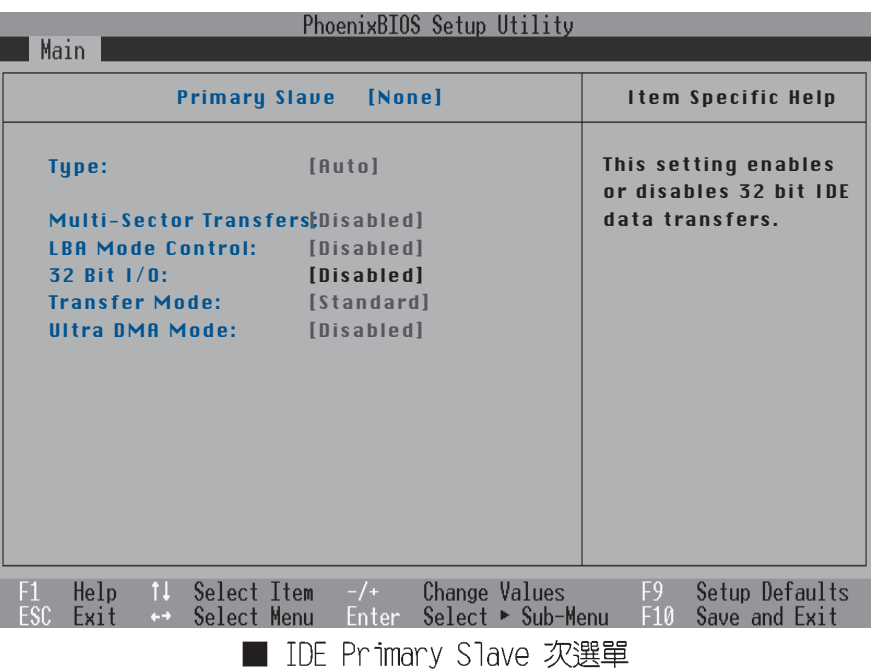

Video Display Device

這個部份是用來設定外接視訊顯示設備,譬如外接液晶顯 示器或是CRT監視器。

以下是Video Display Device的選項:

- · LCD & CRT (内定値)
- $\cdot$  CRT
- $\cdot$  LCD

System Memory

顯示系統記憶體容量,不能修改。

Extended Memory

顯示系統擴充記憶體容量,不能修改。

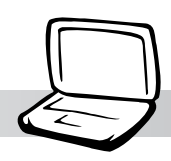

# 6-6 Advanced進階選單

主畫面的第二個項目是進階選單(Advanced), 請參考下 圖。

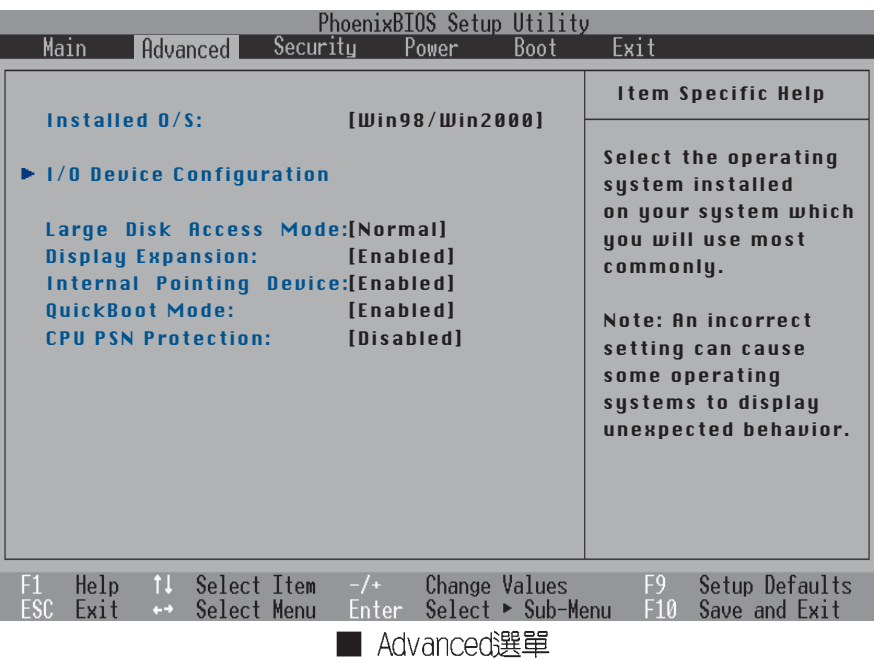

## Installed O/S

在此選出您所安裝的作業系統。以下是Installed 0/ S的選項:

- · Win98/Win2000/WinME (内定値)
- $\cdot$  Win95
- $\cdot$  Other

## I/0 Device Configuration次選單

這個部份用來設定筆記型電腦週邊設備,在選項的 左方有一個三角形的記號表示它有次選單,將高亮度選 項移到該處,直接按下〔Enter〕即可進入次選單做進一 步的設定, 圖6-6為I/O Device Configuration選單。

### 6-6 <<br />
Advanced進階選單

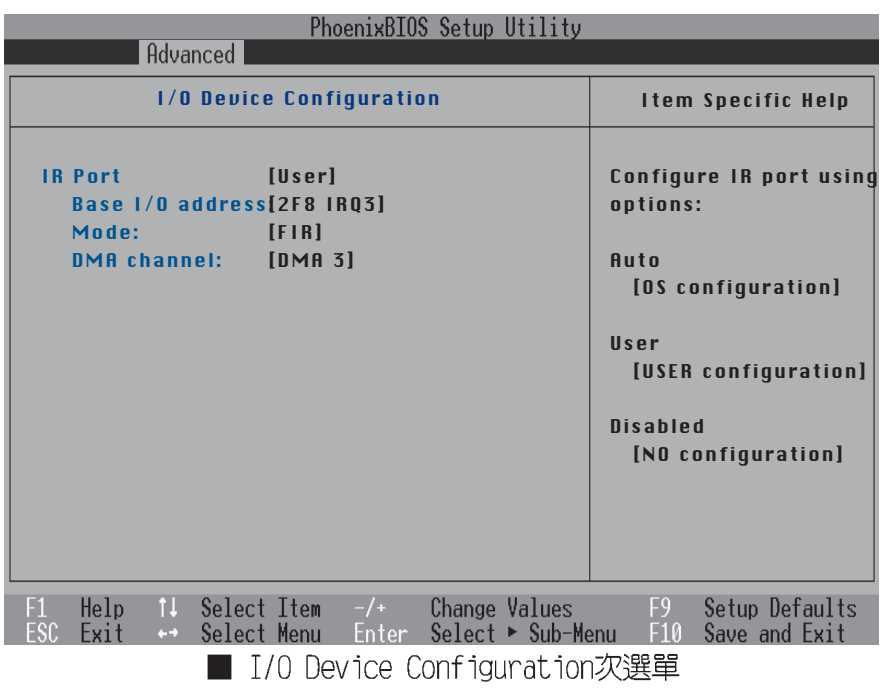

以下是I/O Device Configuration的相關設定:

## IR Port

IR是Infrared (紅外線)的縮寫,這個部份為筆記型電腦 紅外線傳輸埠設定。

這個項目有以下幾種設定:

- · User (内定値)
- $\cdot$  Disabled
- · Auto

當選定 (User) 項目時,以下的設定項目也會跟著改變:

- · Base I/O Address
- · Mode
- · DMA channel

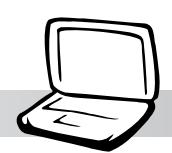

Base I/O Address 其中Base I/O Address項目有四個選擇:

- · 2F8, IR03 (内定値)
- $\cdot$  3F8, IRO4
- $\cdot$  2E8, IRQ3
- $\cdot$  3E8, IRO4

Mode項目有兩個選擇: Mode

- · FIR: Fast Infrared communication (内定値)
- $\cdot$  SIR : Standard Infrared communication

DMA Channel設定Fast Infrared的DMA Channel, 僅在Mode DMA Channel 項目選擇FIR時出現這個設定,該項目有兩個選擇:

- · DMA 3 (内定値)
- $\cdot$  DMA 1

若將IR Port設定為 (Auto) 則只有Mode項目出現, 將IR Port設定為 (Disabled) 則以上三個選項不會出現。

完成I/O Device Configuration所有設定之後, 按下Esc鍵 即可回到圖6-5進階選單。

按下Fsc鍵回到圖6-5進階選單之後繼續進行以下設定。

## Large Disk Access Mode

本項目與筆記型電腦作業系統形式相關,假如您使用UNIX 或是Nove11網路作業系統,請設定為Large。若您使用的是Windows95/98/2000或是DOS,請保持内定値為Norma1即可。這個項 目有兩個選擇:

·Normal (内定値)  $\cdot$  Large

### Display Expansion

這個項目讓您選擇外接顯示功能的開啓與關閉,這個項目 有兩個選擇:

・Enable (内定値) ・Disable

### Internal Pointing Device

這個項目讓您選擇開啓或關閉内建的指標裝置,譬如觸控 板。這個項目有兩個選擇:

· Enable (内定値) · Disable

## OujckBoot Mode

這個項目讓您選擇快速開機模式的開啓或關閉,開啓這個 功能時,開機時間較不開啓時快。這個項目有兩個選擇:

・Fnable (内定値) ・Disable

## CPU PSN Protection

這個項目讓您選擇CPU PSN Protection功能的開啓或關閉, 開啓這個功能時,將禁止CPU序號被應用程式所偵測。這個項目 有兩個選擇:

・Fnable ・Disable(内定値)

使用外接的PS 時,為了避免與觸控 板衝突,建議將Internal Pointing Device設定為關閉 Disable .

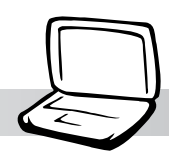

# 6-7 Security保全選單

主畫面的第三個選單是Security選單,這個部份提供一個 保護電腦系統資源的方式,藉由設定使用者密碼,以避免未經 允許的使用者侵入並盜取電腦相關資訊或是更改BIOS設定。請 參考下圖:

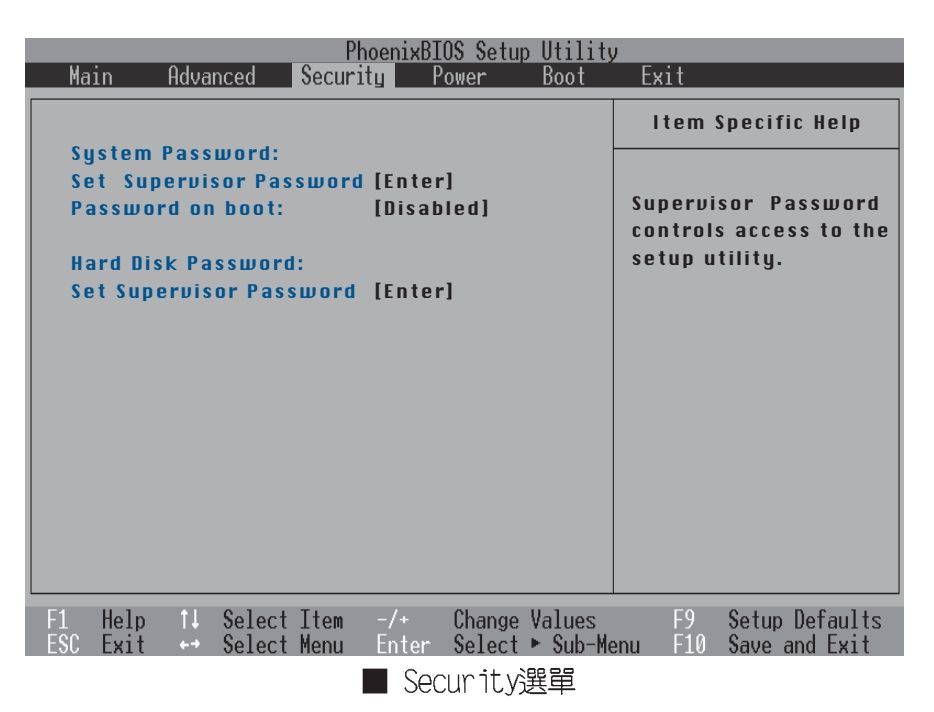

這個選單分為系統密碼 (System Password) 及開啓硬碟密 碼保護 (Hard Disk Password) 兩部份,共三個設定項目:

System Password

Set Supervisor Password: 輸入使用者密碼 Password on boot:設定開機密碼

## Hard Disk Password

Set Supervisor Password: 輸入硬碟密碼

#### 

## Set Supervisor Password

將高亮度選項移到此處按下Enter即出現下表6,要求您輸 入密碼,第二行請您再確認一次密碼輸入正確與否。

您可以輸入8個英數字,但符號及其他鍵不予辨別。欲清除 密碼設定,只要刪除輸入之文字並按下Enter鍵即可清除。

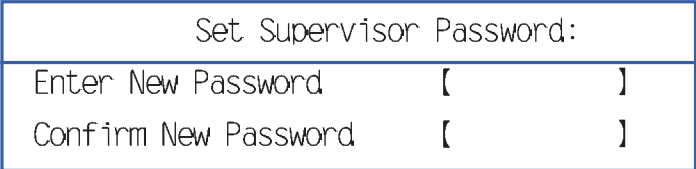

Password on Boot

設定密碼詢問時機,本項目有三個選項

- · Disabled: 將密碼詢問功能關閉
- · On Boot : 在系統開機時要求輸入密碼
- · Always: 在系統開機以及待機重開時詢問密碼

假如系統開機時使用者輸入錯誤的密碼三次,系統將會停 住,不讓未經授權的使用者使用,此時按下電源開關持續5秒以 上,系統即可關機。假如是在待機重開時詢問密碼,使用者輸 入錯誤的密碼三次,系統將重新進入待機模式。

## Hard Disk Password

設定硬碟機密碼,如此一來,當你的硬碟機被別人拿去使 用,他若沒有這個密碼就無法使用這顆硬碟。

將高亮度選項移到此處按下Enter即出現下表,要求您輸入 密碼,第二行請您再確認一次密碼輸入正確與否。

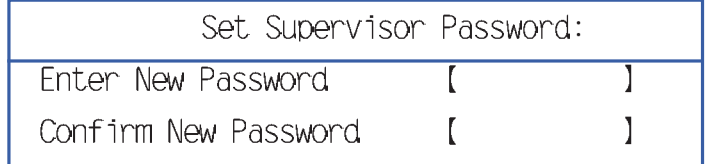

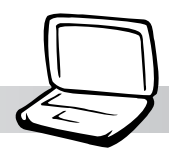

# 6-8 Power能源管理選單

主畫面的第四項是筆記型電腦相關能源管理的進階設定, 請參考下圖。開啓這個功能可以延長電池的使用時間。

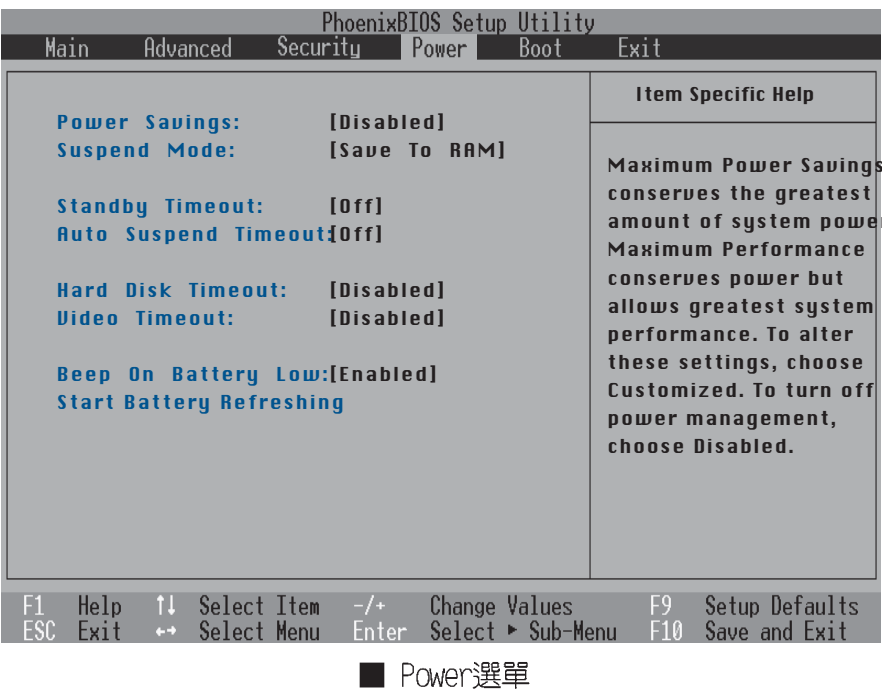

Power Savings

這一個選項用來選擇能源管理模式,總共有四個選項:

- · Disabled (内定値)
- · Customized
- · Maximum Power Saving
- · Maximum Performance

若選擇Disabled選項,表示不開啓能源管理功能

若選擇Customized選項,您可以自行設定以下(Standby Timeout) > (Auto Suspend Timeout) > (Hard Disk Timeout) 、 (Video Timeout) 等項目。

若選擇Maximum Power Saving選項, 系統將自定 (Standby Timeout) > (Auto Suspend Timeout) > (Hard Disk Timeout)、 (Video Timeout) 等項目為最低值,達到最省電的 目的。

若選擇Maximum Performance選項, 系統將自定 (Standby Timeout) > (Auto Suspend Timeout) > (Hard Disk Timeout)、 (Video Timeout) 等項目為最高値,達到最高效能 的目的,但仍保有某種程度的省電模式。

Suspend Mode

這一個選項用來選擇暫停模式,總共有兩個選項:

- · Save To RAM (内定値)
- $\cdot$  Save To Disk

### Standby Timeout

這一個選項只有在Power Savings選項設為Customized時, 才能供使用者手動設定。本項目是用來選擇進入待機模式的時 間,總共有8個選項:

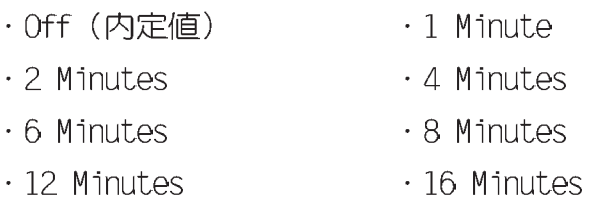

Auto Suspend Timeout

假如APM模式已安装的情形下,這個部份的功能將優先由 APM設定値決定。

這一個選項只有在Power Savings選項設為Customized時, 才能供使用者手動設定。本項目是用來選擇進入暫停模式的時 間,總共有8個選項:

- · Off (内定値)  $\cdot$  5 Minutes
- $\cdot$  10 Minutes  $\cdot$  15 Minutes
- $\cdot$  20 Minutes  $\cdot$  30 Minutes
- · 40 Minutes  $\cdot$  60 Minutes

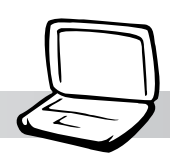

## Hard Disk Timeout

這一個選項只有在Power Savings選項設為Customized時, 才能供使用者手動設定。本項目是用來選擇硬碟停止運轉之後 多久進入省電模式的時間,總共有8個選項:

- · Disabled (内定値)
- $\cdot$  15 Seconds
- $-45$  Seconds
- $\cdot$  2 Minutes
- $\cdot$  6 Minutes
- $\cdot$  10 Minutes
- · 4 Minutes

 $\cdot$  1 Minute

 $\cdot$  10 Seconds

 $\cdot$  30 Seconds

- · 8 Minutes
- $\cdot$  15 Minutes

### Video Timeout

這一個選項只有在Power Savings選項設為Customized時, 才能供使用者手動設定。本項目是用來選擇液晶顯示器關閉之 後多久進入待機模式,總共有8個選項:

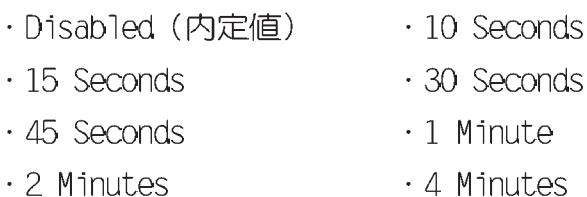

- · 4 Minutes
	- $\cdot$  8 Minutes
	- $\cdot$  15 Minutes

Beep On Battery Low

本項目是用來選擇當電池電力不足時,是否開啓警示聲 響,總共有2個選項:

- · Enabled (内定値)
- · Disabled

 $\cdot$  6 Minutes

 $\cdot$  10 Minutes

### Start Battery Refreshing

按下此一項目,筆記型電腦將開始自動幫您的電池放電, 直到因電量過低而自動關機。請確定您已將變壓器移開,方可 選擇此一項目。

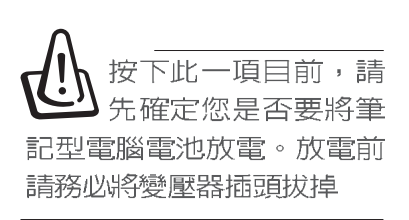

# 6-9 Boot啓動選單

在主畫面的第五個項目是Boot,這個部份提供使用者自行 選擇開機磁碟,以及搜尋開機磁碟順序,請參考下圖。

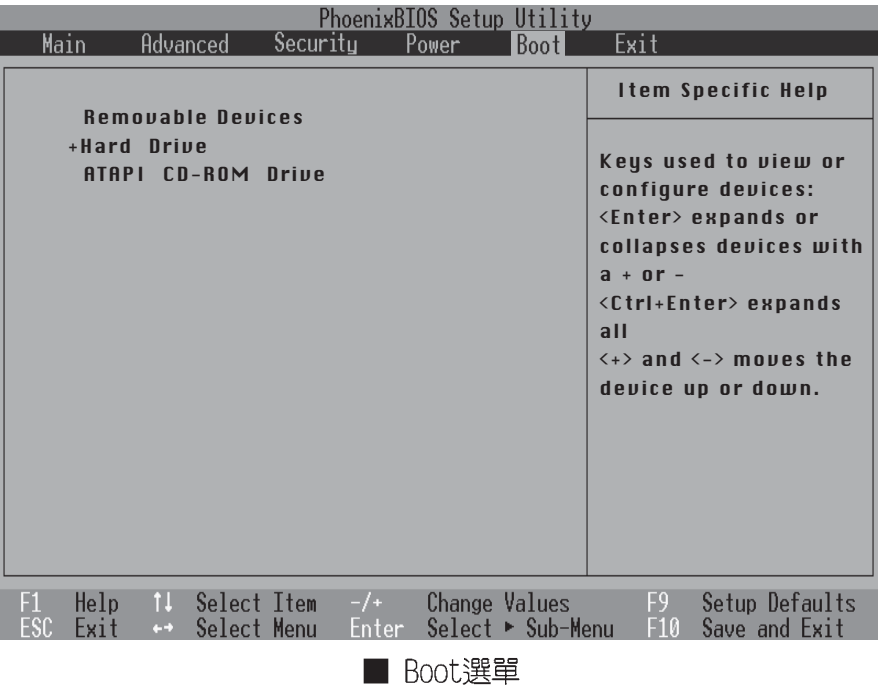

上圖總共有三個項目:

Removable Devices

+Hard Drive

ATAPI CD-ROM Drive

由上至下代表系統開機時搜尋開機磁碟的順序,若要修改 其順序,請將高亮度選項移到欲調整順序之項目上,使用減號 - 將其順序移後,使用加號+將其順序移前。

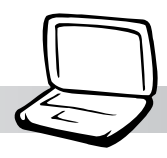

# 6-10 Exit離開選單

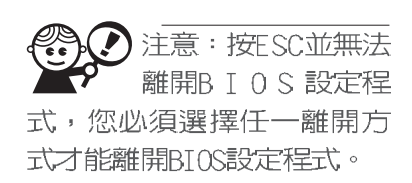

當您做完所有的BIOS設定之後欲離開選單時,請進入這個 選單選擇離開BIOS設定的模式,請參考下圖。

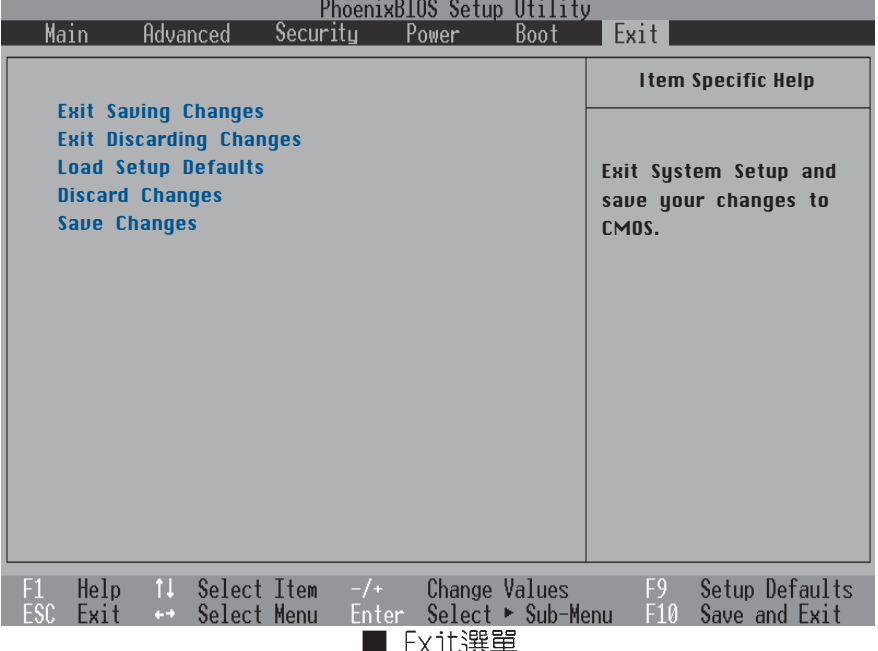

### Exit Saving Changes

當您做完BIOS設定,請選擇這個項目以確認所有設定值存 入CMOS記憶體内。按下Enter鍵,即出現下表:

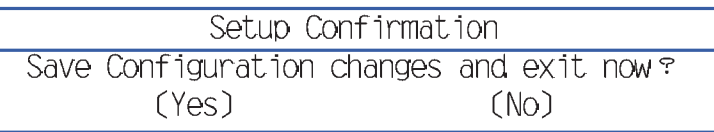

選Yes,將設定値存入CMOS記憶體並離開BIOS設定程式;選 No,繼續BIOS程式設定。

## Exit Discarding Changes

若您想放棄所有設定,並離開BIOS設定程式,請將高亮度 選項移到此處, 按下Enter鍵, 隨即離開BIOS設定程式, 並重新 開機。

#### 6-10◇ Ex it離開選單

## Load Setup Defaults

若您想放棄所有設定,將所有設定值改為出廠内定值,請 將高亮度選項移到此處, 按下Enter鍵, 即出現下表:

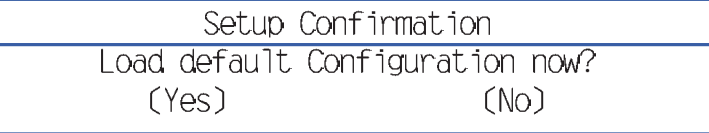

選Yes,將所有設定値改為出廠内定値,並繼續BIOS程式設 定;選No,繼續BIOS程式設定。

Discard Changes

若您想放棄所有設定,將所有設定値改為上一次BIOS設定 值,請將高亮度選項移到此處,按下Enter鍵,即出現下表:

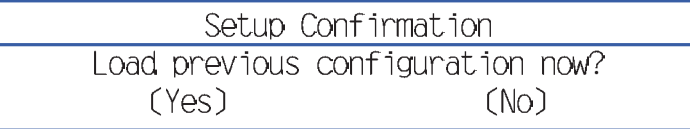

選Yes,將上一次BIOS設定值存入CMOS記憶體,並繼續BIOS 程式設定;選No,繼續BIOS程式設定。

Save Changes

若您設定到一半,想將目前設定值存起來,請將高亮度選 項移到此處,按下Enter鍵,即出現下表:

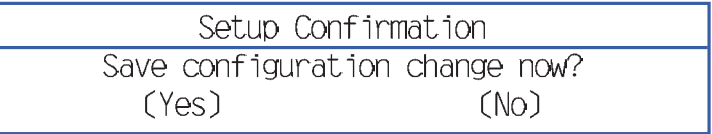

選Yes,播目前設定値存入CMOS記憶體,並繼續BIOS程式設 定;選No,繼續BIOS程式設定。

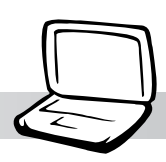

注意:BIOS更新程式 無法在系統有記憶體 管理模式下執行, 例如HTMFM 等,請先將之移除再做更 新。

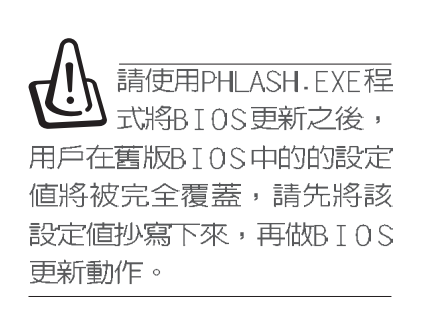

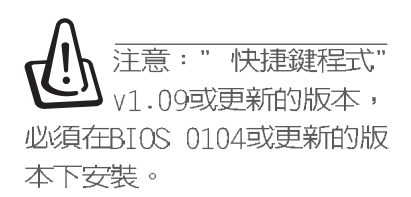

## 6-11 BIOS更新

BIOS程式包含您的筆記本電腦的各項硬體資訊,華碩將持 續不斷研發改進BIOS程式,在新版的BIOS中增加先進的功能並 解決先前版本不相容等問題,最新版的BIOS程式將放在華碩電 腦公司的網頁上提供給用戶免費下載使用 (http://www.asus. com.tw)。這些BIOS程式是專門為華碩筆記本電腦所設計的, 您不能,也不被允許將其使用在其他品牌的筆記本電腦上。同 樣的,您也不能將其他廠牌的BIOS使用在本筆記本電腦上,使 用錯誤的BIOS將造成系統無法開機。

請使用本產品所附的驅動及公用程式光碟内Flash目錄下的 PHLASH.EXE程式來更新BIOS程式。

#### 使用USB軟碟機更新BIOS

- 步驟一:在根目録下建立一個暫時的目録(譬如C:/BIOS)。
- 步驟二: 從華碩網站上下載最新的BIOS程式檔 (v0104或是更新 的版本)儲存到步驟一建立的目錄内 (C:/BIOS) 。若 為壓縮檔,使用前請事先解壓縮。
- 步驟三:下載 "platform.bin"到步驟一建立的目錄内 (C:/ BIOS)。這個檔案心須與BIOS程式檔擺在一起。
- 步驟四:將回復光碟 (Recovery CD) 放入光碟機中。
- 步驟五:將還原光碟置入光碟機後重新開機,當開機渦程中白 底LOGO畫面出現時,請按下"ESC"鍵。
- 步驟六:當出現選單畫面時,請以上、下方向鍵選擇"1. MS-DOS with CD-ROM Support"項目,透過光碟機開機。
- 步驟七:開機完成後,請改變路徑目錄指引到步驟一所建立的 目録下(C:/BIOS)。
- 步驟八:鍵入: "Phlash/mode=3 /x SSxxxxxx ROM"然後按下"Enter"鍵,即開始RIOS更新程序。

#### 6-11◇ BIOS更 新

### 不使用USB軟碟機在Windows ME下的BIOS更新 程序

- 步驟一:在根目録下建立一個暫時的目録(譬如C:/BIOS)。
- 步驟二:從華碩網站上下載最新的BIOS程式檔 (v0104或是更新 的版本)儲存到步驟一建立的目錄内 (C:/BIOS) 。若 為壓縮檔,使用前請事先解壓縮。
- 步驟三:下載 "platform.bin"到步驟一建立的目錄内 (C:/ BIOS)。這個檔案必須與BIOS程式檔擺在一起。
- 步驟四:將回復光碟 (Recovery CD) 放入光碟機中。
- 步驟五:將還原光碟置入光碟機後重新開機,當開機過程中白 底LOGO畫面出現時,請按下"ESC"鍵。
- 步驟六:當出現選單畫面時,請以上、下方向鍵選擇"1. MS-DOS with CD-ROM Support"項目,透過光碟機開機。
- 步驟七:開機完成後,請改變路徑目錄指引到步驟一所建立的 目録下(C:/BIOS)。
- 步驟八:鍵入: "Phlash/mode=3 /x SSxxxxxx.ROM"然後按下"Enter"鍵。